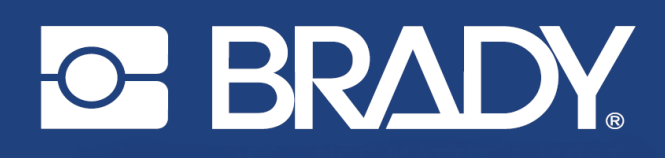

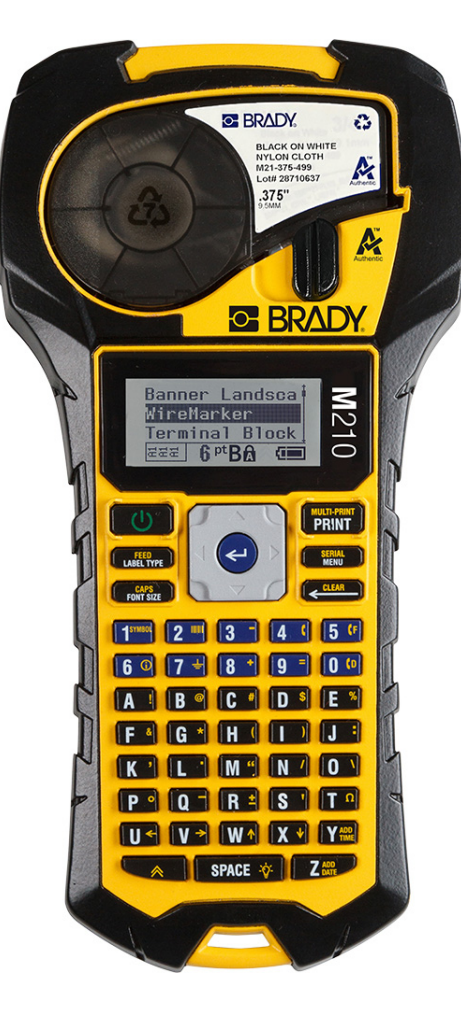

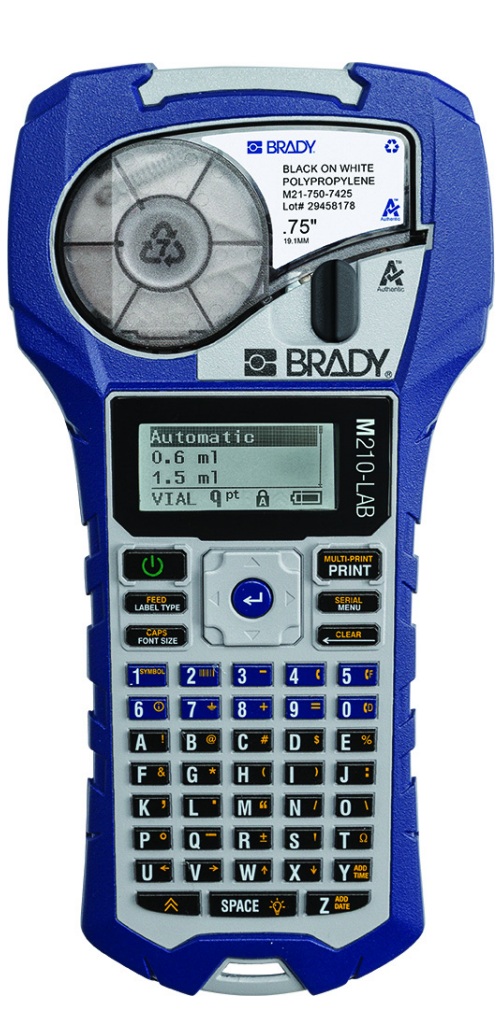

M210 LABEL PRINTER PORTÁTIL LABEL PRINTER PORTÁTIL

**M210-LAB** 

MANUAL DEL USUARIO

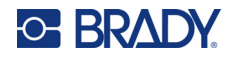

# **Copyright**

Este manual se publica con todos los derechos de autor reservados. Este manual no se puede reproducir total ni parcialmente por ningún medio sin el previo consentimiento por escrito de BRADY.

Aunque se han tomado todas las precauciones posibles en la preparación de este documento, BRADY no asume ninguna responsabilidad en caso de pérdidas o de daños causados por errores u omisiones, negligencia, accidente o cualquier otra causa. BRADY, además, no asume ninguna responsabilidad legal que surja de la aplicación o el uso de cualquier producto o sistema descrito en este documento, ni tampoco asume responsabilidad civil por daños accidentales o consecuenciales del uso de este documento. BRADY no ofrece ninguna garantía de comercialización ni adaptación a un fin en particular.

## **Marcas comerciales**

Label Printer M210 es una marca comercial de BRADY Worldwide, Inc.

Label Printer M210-LAB es una marca comercial de BRADY Worldwide, Inc.

Microsoft y Windows son marcas registradas de Microsoft Corporation.

Todos los nombres de productos y marcas mencionados en este manual son marcas comerciales (™) o registradas (®) de sus respectivas compañías u organizaciones.

© 2022 BRADY Worldwide, Inc. Reservados todos los derechos.

Firmware 3.0

Rev. B

Brady Worldwide, Inc. 6555 West Good Hope Road Milwaukee, WI 53223 [bradyid.com](www.bradycorp.com)

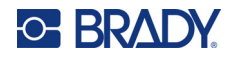

# **Garantía de BRADY**

Nuestros productos se venden con la condición de que el comprador los probará en uso normal y determinará por sí mismo la idoneidad para su uso convencional. BRADY garantiza al comprador que sus productos están libres de defectos de material y mano de obra, pero limita sus obligaciones bajo esta garantía al reemplazo del producto mostrado después de haber considerado que dichos productos estaban defectuosos en el momento de la venta por parte de BRADY. Esta garantía no se extiende a persona alguna que haya obtenido el producto por parte del comprador.

LA PRESENTE SUSTITUYE A CUALQUIER OTRA GARANTÍA, EXPRESA O IMPLÍCITA, QUE INCLUYE, ENTRE OTRAS, CUALQUIER GARANTÍA IMPLÍCITA DE COMERCIALIDAD O IDONEIDAD PARA UN PROPÓSITO, ASÍ COMO CUALQUIER OTRA OBLIGACIÓN O RESPONSABILIDAD POR PARTE DE BRADY. BRADY NO PODRÁ SER CONSIDERADA EN NINGUNA CIRCUNSTANCIA RESPONSABLE POR LAS PÉRDIDAS, DAÑOS, GASTOS O DAÑOS CONSECUENCIALES DE CUALQUIER ÍNDOLE QUE PUEDAN DERIVAR DEL USO O IMPOSIBILIDAD DE USO DE LOS PRODUCTOS DE BRADY.

LEA DETALLADAMENTE LOS SIGUIENTES TÉRMINOS Y CONDICIONES DE LA LICENCIA. SI NO ESTÁ DE ACUERDO CON DICHOS TÉRMINOS Y CONDICIONES, DEVUELVA A LA BREVEDAD ESTE PAQUETE PARA RECIBIR UN REEMBOLSO TOTAL.

## **Seguridad y entorno**

Lea y comprenda este manual antes de utilizar el Manual de Usuario de la M210/M210-LAB por primera vez. En este manual, se describen todas las funciones principales de la impresora.

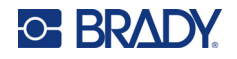

#### **Precauciones**

Antes de utilizar el Manual del Usuario del M210/M210-LAB, tenga en cuenta las siguientes precauciones:

- Lea todas las instrucciones detenidamente antes de utilizar la impresora y antes de realizar cualquier procedimiento.
- No coloque la unidad sobre una superficie o soporte inestables.
- No coloque nada sobre la unidad.
- Asegúrese de que no haya obstrucciones de ningún tipo en la parte superior.
- Use siempre la impresora en un área bien ventilada. No bloquee las ranuras ni la abertura de la unidad que se han provisto para ventilación.
- Use únicamente la fuente de alimentación indicada en la etiqueta de especificaciones.
- Use solo el cable de alimentación incluido con la unidad.
- No coloque nada sobre el cable de alimentación.
- Este equipo no está destinado a ser utilizado por niños.

# **Asistencia técnica y registro**

## **Información de contacto**

Si necesita servicios de reparación o asistencia técnica, localice su oficina regional de Asistencia Técnica de Brady en las siguientes direcciones electrónicas:

- **Estados Unidos:** [bradyid.com/techsupport](www.bradyid.com/techsupport)
- **Canadá:** [bradycanada.ca/contact-us](http://www.bradycanada.ca/contact-us)
- **México:** [bradyid.com.mx/es-mx/contacto](www.bradyid.com.mx/es-mx/contacto)
- **Latinoamérica:** [bradylatinamerica.com/es-mx/soporte-técnico](http://www.bradylatinamerica.com/es-mx/soporte-técnico)
- **Europa:** [bradyeurope.com/services](www.bradyeurope.com/services)
- **Australia:** [bradyid.com.au/technical-support](www.bradyid.com.au/technical-support)
- **Asia Pacífico:** [brady.co.uk/landing-pages/global-landing-page](www.brady.co.uk/landing-pages/global-landing-page)

#### **Información de registro**

Si necesita registrar su impresora vaya a:

[• bradycorp.com/register](www.bradycorp.com/register) 

#### **Reparación y devolución**

Si, por algún motivo, tiene que devolver el producto para que lo reparen, comuníquese con el personal de Asistencia Técnica de Brady a fin de obtener información sobre reparaciones y reemplazos.

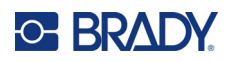

# Índice

### 1 • Introducción

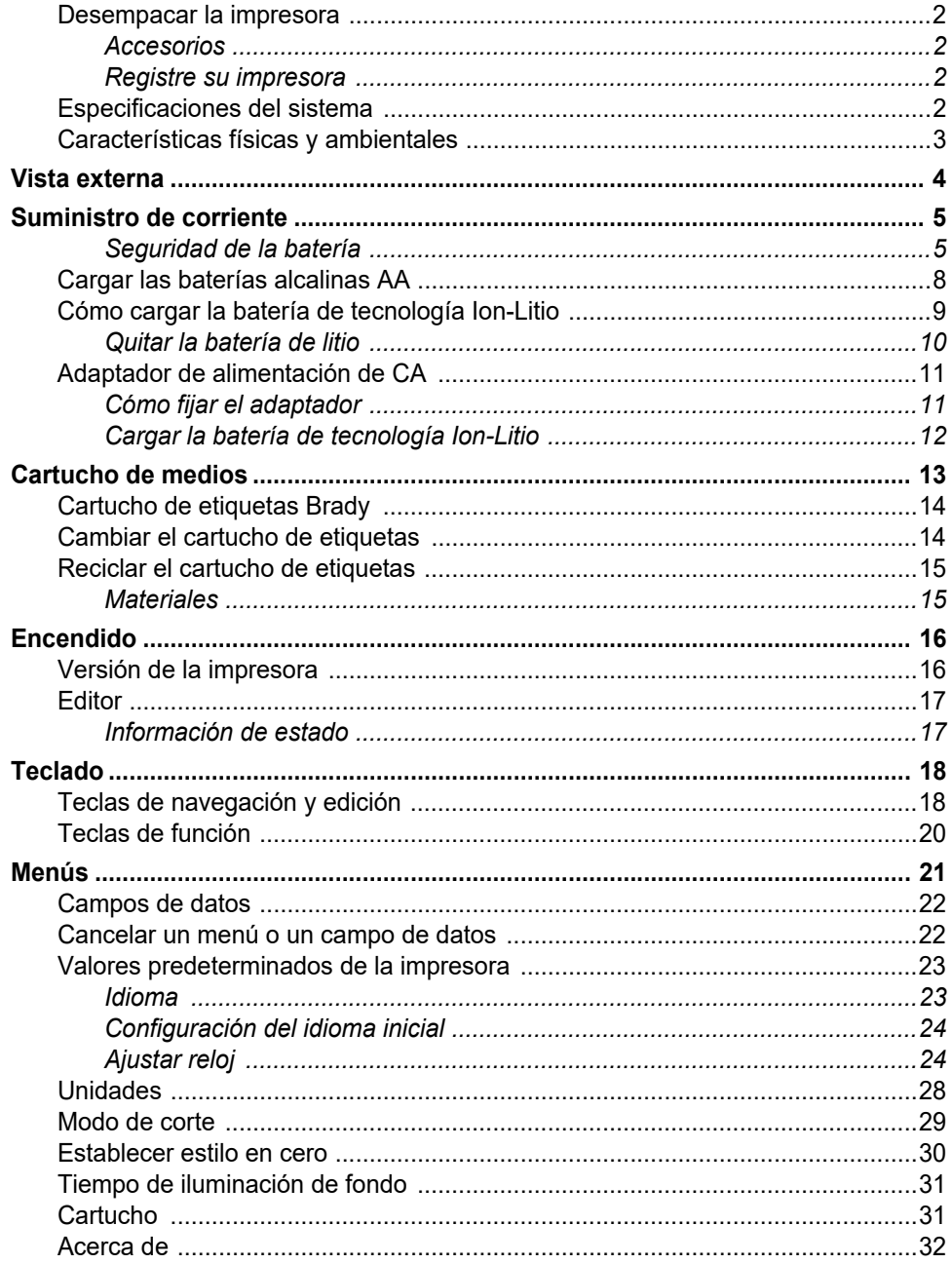

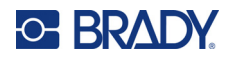

## 2 · Cómo empezar

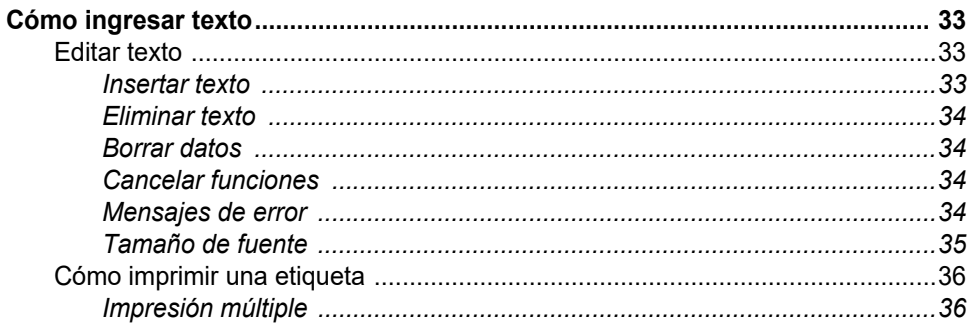

#### 3 • Formato

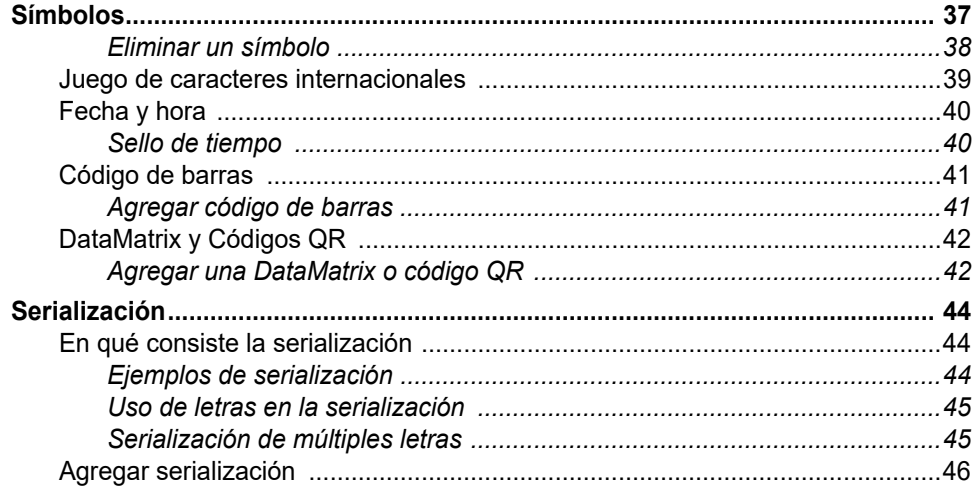

## 4 • Administración de archivos

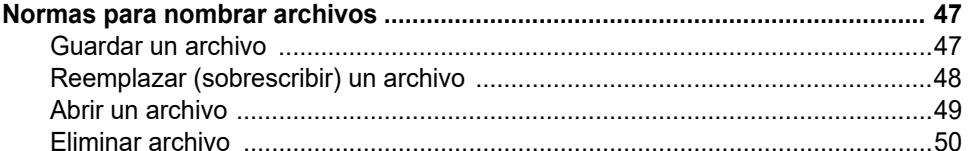

## 5 · Tipos de etiqueta

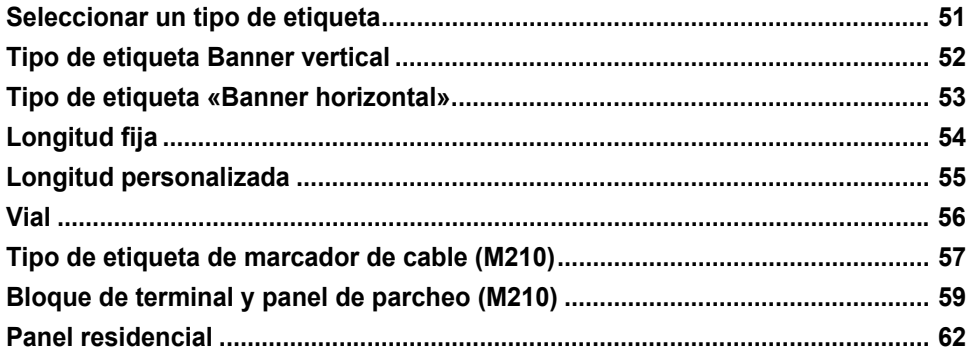

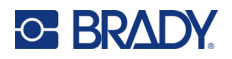

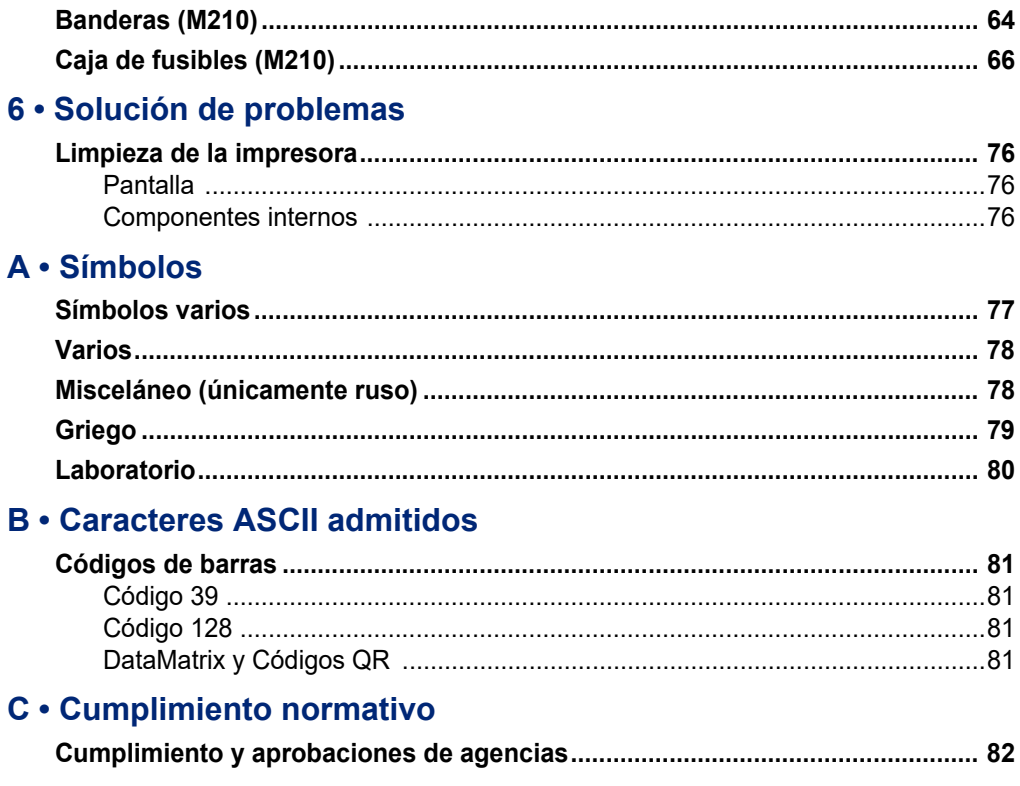

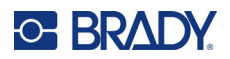

# <span id="page-7-0"></span>**1 Introducción**

Label Printer M210/M210 LAB es una impresora resistente de gran movilidad, diseñada para imprimir en una gran variedad de materiales continuos y de tamaño preestablecido. Esta etiquetadora cuenta con anchos de etiquetas de 6,35 a 19,5 mm (0,25 a 0,75 pulgadas) y satisface las exigencias de los sitios de trabajo rigurosos, ya que imprime hasta 100 etiquetas por día. Entre las características principales, se incluyen:

- Guías de diseño de aplicaciones precargadas con el fin de simplificar la creación de etiquetas para los tipos de aplicaciones más comunes
- La capacidad de almacenar hasta 12 archivos para acceder con rapidez a sus tipos de etiquetas repetidos
- Capacidad incorporada para crear códigos UPC, DataMatrix y QR
- Cartuchos de estilo colocar e imprimir para facilitar los cambios de medios
- 20 opciones de idiomas incorporados
- La capacidad de alimentar la impresora mediante 6 baterías AA, un paquete opcional de baterías recargables de iones de litio (se vende por separado) o un adaptador de corriente alterna opcional (se vende por separado)
- Expectativas de duración de las baterías: un mínimo de 1,800 etiquetas de 2 pulgadas de longitud con 6 baterías AA alcalinas; un mínimo de 2,000 etiquetas de 2 pulgadas de longitud con el paquete de baterías de iones de litio
- Resolución de impresión de 203 DPI
- **Nota:** Las impresoras Label Printer M210 y M210-LAB difieren solo en las plantillas del tipo de etiqueta disponibles. La M210-LAB está diseñada para su uso en entornos de laboratorio, por lo que solo presenta tipos de etiquetas para funciones de laboratorio.

La impresora M210 también cuenta con una versión para el idioma ruso con teclado en cirílico.

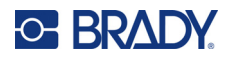

## <span id="page-8-0"></span>**Desempacar la impresora**

Los siguientes artículos vienen incluidos en el paquete de impresión estándar de la impresora Label Printer M210/M210-LAB:

- Label Printer M210 (Label Printer M210-LAB)
- Cartucho de nylon blanco multiuso de 19.1 mm (0.75 pulgadas) M21-750-499 con la M210 *o*

cartucho de etiquetas resistente a productos químicos y a la temperatura M21-750-7425 con la M210-LAB

• Guía de inicio rápido

#### <span id="page-8-1"></span>*Accesorios*

Los siguientes artículos son accesorios disponibles para la impresora Label Printer M210/M210-LAB.

- Paquete de baterías de iones de litio (M210-BATTERY)
- Adaptador de CA de 110 V (M210-AC), 220 V (#110416), Reino Unido de 240 V (#110417)
- Estuche portátil sólido (M210-HC)
- Carcasa suave de la impresora M210 (BMP-SC-1)
- Accesorios magnéticos (M21-MAGNET)
- Accesorio multiherramienta (M210-TOOL) accesorio multifunción
- Accesorio de gancho para cinturón (M21-CLIP)
- Kit de suministro de corriente; adaptador de CA y batería de iones de litio (M210-PWRKIT)

Los accesorios se pueden comprar por separado o, potencialmente, como parte de un kit. Hay varios kits disponibles en diferentes áreas. Visite nuestro sitio web de Brady local para determinar los kits que están disponibles en su país o región.

#### <span id="page-8-2"></span>*Registre su impresora*

[Registre su impresora en línea en w](www.bradyid.com/bmp71)ww.bradycorp.com/register y reciba soporte y actualizaciones de producto sin costo.

Para obtener información sobre la Garantía, visite el sitio web local de Brady.

#### <span id="page-8-3"></span>**Especificaciones del sistema**

La impresora Label Printer M210/M210LAB tiene las siguientes especificaciones:

- Peso 0.753 kg (1.66 lbs)
- Mecanismo de impresión por transferencia térmica 203 DPI de resolución de impresión
- Teclado numérico estilo ABC Softplast
- Ancho de impresión: 19.1 mm (0.75 pulgadas) de ancho máximo de etiqueta
- Longitud máxima para etiquetas con caracteres alfanuméricos: 253,7 cm (99,9 in)
- Máximo de caracteres que se pueden imprimir: 50
- Imprime hasta 1,800 etiquetas de 12.7 mm x 50.8 mm (1/2 pulg. x 2 pulg.) con 6 baterías AA

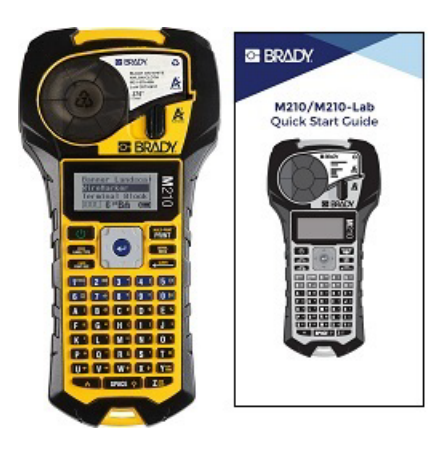

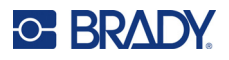

## <span id="page-9-0"></span>**Características físicas y ambientales**

La impresora Label Printer M210/M210-LAB tiene las siguientes características físicas y ambientales:

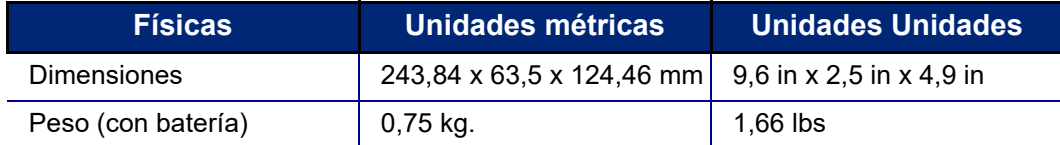

**Nota:** La siguiente tabla se refiere únicamente a la impresora Label Printer M210/M210-LAB. El rendimiento de los consumibles puede variar.

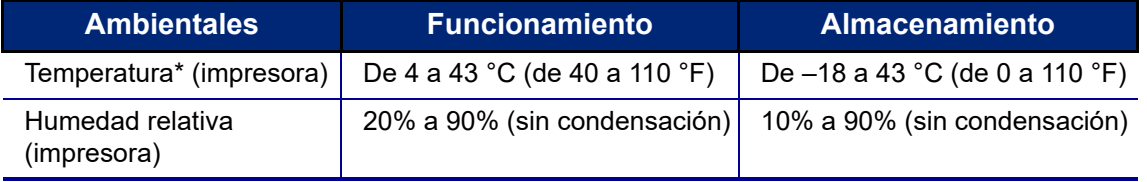

\*No se recomienda la exposición de la impresora a la luz directa del sol.

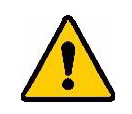

**¡ADVERTENCIA! Evite utilizar el sistema cerca del agua, bajo los rayos directos del sol o próximo a un dispositivo de calefacción.**

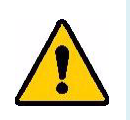

**¡ADVERTENCIA! No exponga las baterías a temperaturas superiores a 60 °C (140 °F).**

Las baterías rinden mejor si se las opera a una temperatura ambiente habitual (20 °C  $\pm$  5 °C, 68 °F ± 41 °F).

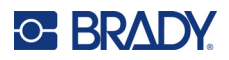

# <span id="page-10-0"></span>**Vista externa**

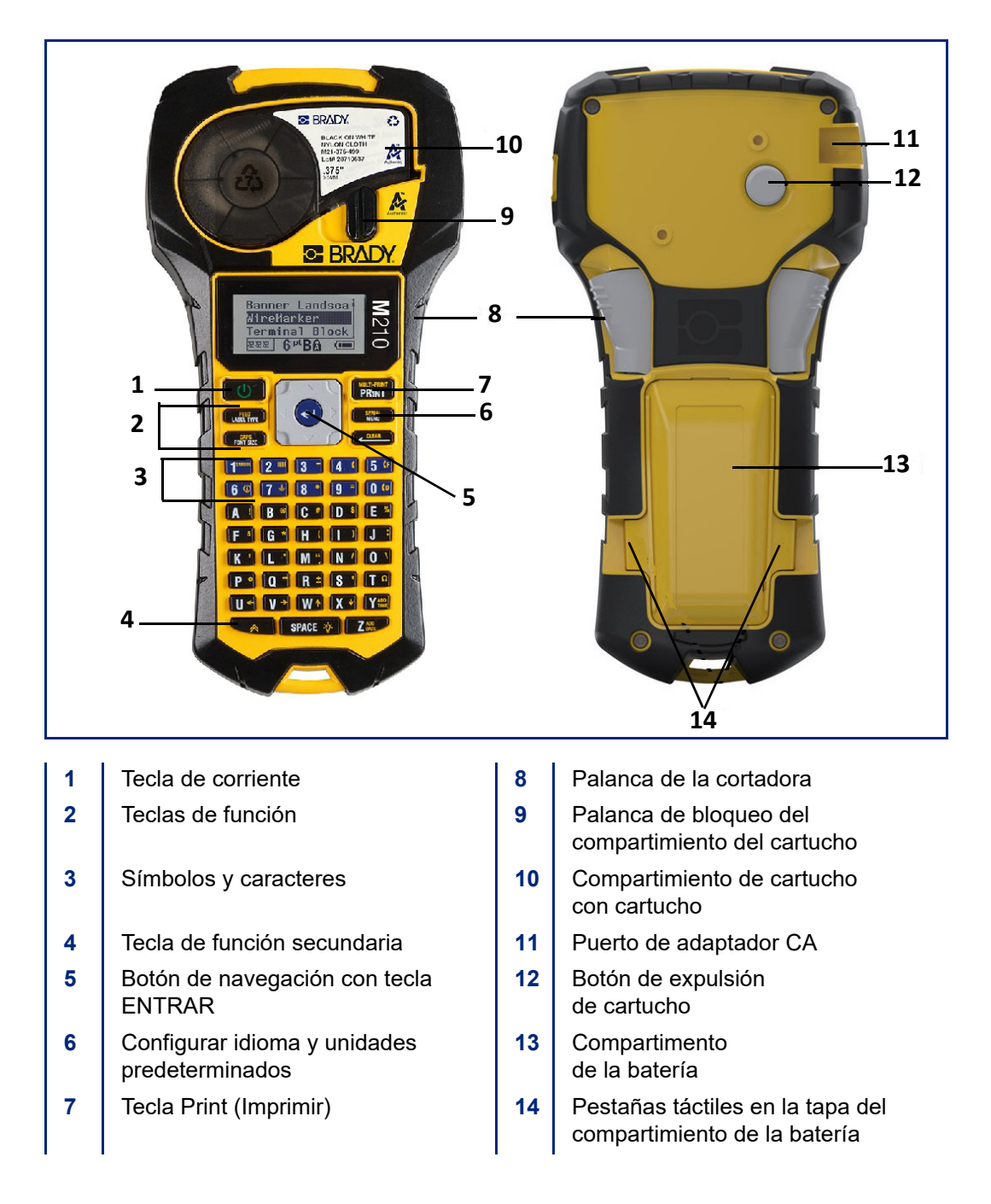

**Nota:** La impresora NO dispone de puertos de conexión a PC, por lo que NO se la puede conectar a una PC.

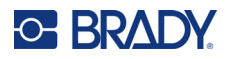

# <span id="page-11-0"></span>**Suministro de corriente**

La impresora se alimenta de seis baterías AA alcalinas, de un paquete de baterías de iones de litio (Li-Ion) o de un adaptador de corriente alterna.

Para obtener el máximo rendimiento de la impresora, utilice baterías AA alcalinas básicas, NO utilice baterías AA recargables o Ultimate Lithium.

La batería de Ion-Litio opcional es recargable, pero se debe extraer de la impresora y acoplar al adaptador de alimentación de CA para realizar la carga.

El adaptador de alimentación de CA se utiliza para recargar el paquete de baterías de iones de litio fuera de la impresora, pero también se puede utilizar para alimentar la impresora M210 sin baterías.

#### <span id="page-11-1"></span>*Seguridad de la batería*

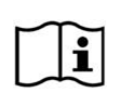

**PRECAUCIÓN Existe el riesgo de explosión si se sustituye la batería por otra de tipo incorrecto. Deseche las pilas usadas de acuerdo con las instrucciones.**

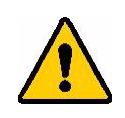

**¡ADVERTENCIA! No intente utilizar baterías distintas a las recomendadas en este manual.**

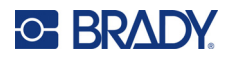

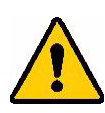

**¡ADVERTENCIA! El paquete de baterías de la impresora M210 se debe cargar antes de utilizarlo. SIEMPRE utilice el cargador correcto y consulte el manual que viene con el paquete.**

**No desmonte ni maltrate el paquete de batería.** 

**No intente abrir, dañar o cambiar los componentes de la batería.**

**El paquete de baterías solo se debe utilizar en las impresoras Label Printer M210/M210-LAB, y solo se debe utilizar el paquete de baterías suministrado para estas impresoras.**

**Mantenga la batería alejada de chispas, flamas u otras fuentes de calor.**

**Mantenga la batería alejada del agua.**

**Jamás coloque objetos sobre la batería.**

**Guarde la batería en un lugar fresco y seco.**

**Mantenga la batería fuera del alcance de los niños.**

**La batería debe reciclarse o desecharse adecuadamente siguiendo las regulaciones federales, estatales o municipales.**

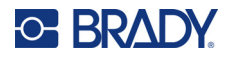

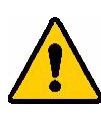

**¡ADVERTENCIA! No permita que ningún metal u otros materiales conductores toquen los bornes de la batería.**

**No desmantele, abra ni triture las celdas o las baterías.**

**No exponga ningún tipo de batería al calor o al fuego. Evite almacenarla bajo los rayos directos del sol.**

**No cortocircuite nunca ningún tipo de batería. No almacene celdas o baterías al azar en una caja o cajón donde pudieran cortocircuitarse entre sí o que otros objetos de metal pudieran generarles un cortocircuito.**

**No saque una celda o batería de su empaque original hasta que la vaya utilizar.**

**No someta a las celdas o baterías a sacudida mecánica.**

**En caso de fuga de una celda, no permita que el líquido entre en contacto con la piel o los ojos. Si el contacto ya se realizó, lave el área afectada con mucha agua y consulte a su médico.**

**No use ningún otro cargador que no sea el provisto específicamente para el uso con este equipo.**

**Tenga en cuenta las marcas de más (+) o menos (-) en la celda, batería y el equipo, a fin de asegurar el uso correcto.**

**No use ningún tipo de batería que no haya sido diseñada para utilizarla con el equipo.**

**No mezcle celdas de fabricación, capacidad, tamaño o tipo diversos.**

**Si utiliza celdas alcalinas, siempre emplee baterías nuevas o recientes, y jamás mezcle baterías usadas con nuevas.**

**Consulte a su médico de inmediato en caso de ingestión de una celda o batería.**

**Mantenga las celdas y las baterías limpias y secas.**

**Limpie las terminales de la celda o batería con un paño seco y limpio en caso de ensuciarse.**

Después de periodos prolongados de almacenamiento, quizá sea necesario cargar la batería para obtener un máximo rendimiento.

Conserve la literatura original del producto para referencia futura.

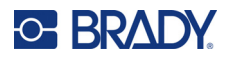

## <span id="page-14-0"></span>**Cargar las baterías alcalinas AA**

En la parte posterior de la impresora, presione las pestañas táctiles situadas a ambos lados de la puerta del compartimiento de la batería y luego oscile la puerta del compartimento de la batería hacia arriba y afuera. (La puerta se saldrá de su lugar).

Inserte las 6 baterías alcalinas AA y tenga en cuenta la polaridad correcta. (No use baterías recargables AA ni baterías AA Ultimate Lithium).

Vuelva a insertar la bisagra de la puerta de las baterías en la parte superior del compartimiento y presione hacia abajo en la puerta del compartimiento de las baterías, ajustándola en su lugar.

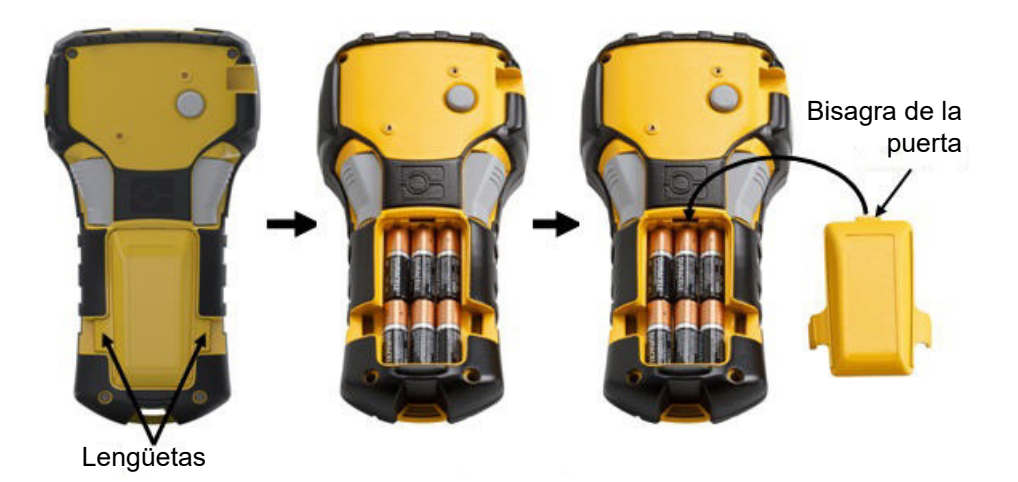

## <span id="page-15-0"></span>**Cómo cargar la batería de tecnología Ion-Litio**

Cuando utilice el paquete de baterías de iones de litio M210-BATTERY, consulte las instrucciones adjuntas al paquete de baterías para el procedimiento de carga.

En la parte posterior de la impresora, presione las pestañas táctiles situadas a ambos lados de la puerta del compartimiento de la batería y luego oscile la puerta del compartimento de la batería hacia arriba y afuera. (La puerta se saldrá de su lugar).

Con la etiqueta de la batería viendo hacia abajo, inserte la porción expandida de la batería (justo debajo de las pestañas de alineación) dentro de la ranura en la parte inferior del compartimiento de la batería y luego presione la parte superior de la batería hacia abajo hasta que ajuste bien en su lugar. (Las pestañas de alineación de la batería encajan dentro de la muesca para las aberturas de las pestañas táctiles.)

Vuelva a insertar la bisagra de la puerta de las baterías en la parte superior del compartimiento y presione hacia abajo en la puerta del compartimiento de las baterías, ajustándola en su lugar.

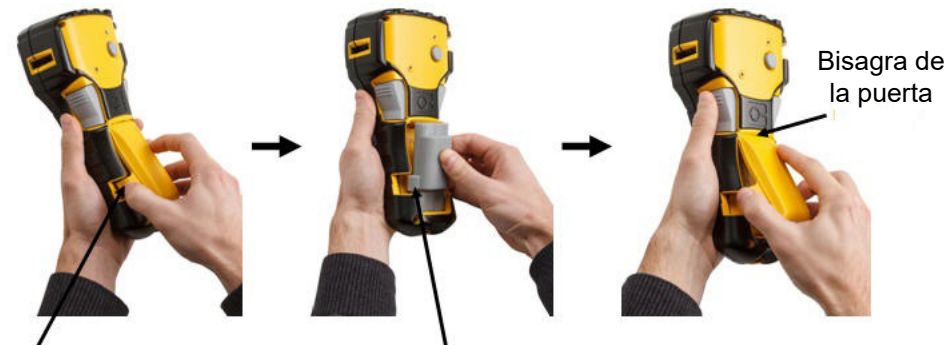

Lengüeta Lengüeta de alineación

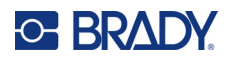

#### <span id="page-16-0"></span>*Quitar la batería de litio*

Presione las pestañas táctiles situadas a ambos lados de la puerta del compartimiento de la batería y luego oscile la puerta del compartimento de la batería hacia arriba y afuera. (La puerta se saldrá de su lugar).

Si coloca el pulgar en la base de la impresora, utilice sus dedos índice para presionar hacia arriba suavemente en la porción levantada de la batería. Esto liberará la parte superior de la batería de los contactos.

Tome la batería levantada y jálela hacia arriba y afuera desde las ranuras de contacto inferiores.

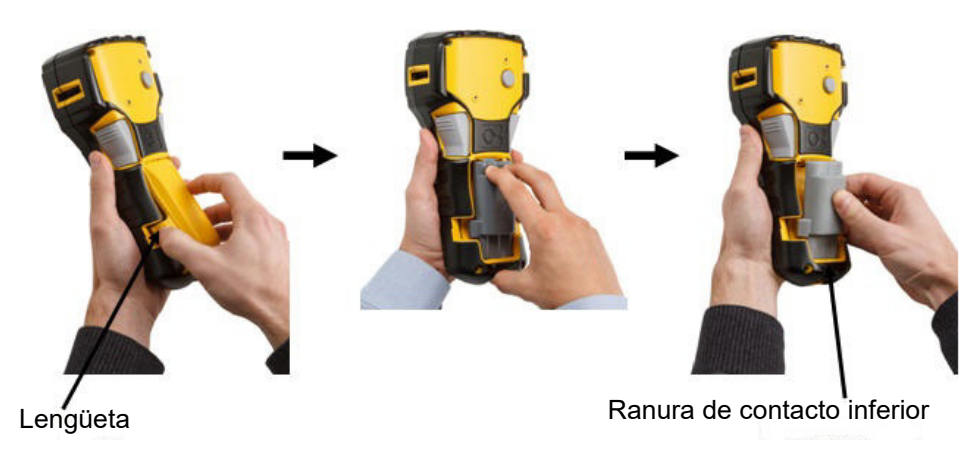

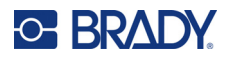

## <span id="page-17-0"></span>**Adaptador de alimentación de CA**

La impresora puede recibir alimentación mediante un adaptador de CA/CC. El adaptador de alimentación CA/CC también se puede utilizar para recargar el paquete de baterías M210-BATTERY fuera de la impresora.

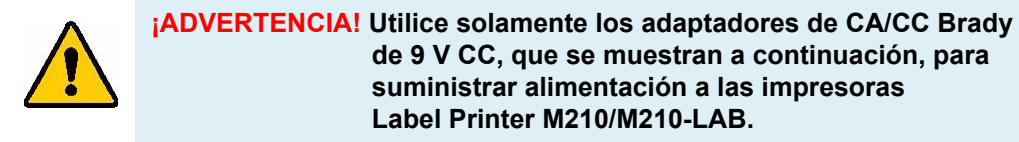

#### <span id="page-17-1"></span>*Cómo fijar el adaptador*

La impresora puede recibir alimentación mediante un adaptador de CA designado.

**Nota:** La batería con tecnología Ion-Litio NO se carga dentro de la impresora al utilizar el adaptador CA

Inserte el extremo redondeado del cable del adaptador opcional en el puerto correspondiente ubicado en la parte izquierda de la impresora.

Enchufe el otro extremo del cable a un toma de corriente.

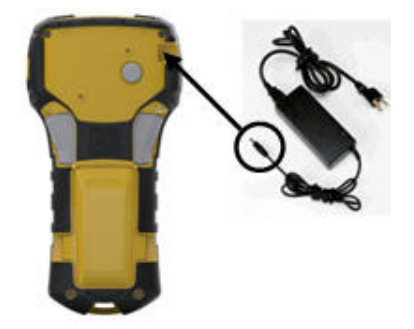

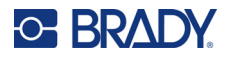

#### <span id="page-18-0"></span>*Cargar la batería de tecnología Ion-Litio*

La batería con tecnología Ion-Litio no puede cargarse en la impresora. El paquete de baterías debe quitarse de la impresora y se lo debe cargar mediante el adaptador de CA M210-AC. Para usar la impresora mientras carga la batería, inserte 6 baterías alcalinas AA en el compartimento de la batería.

#### **Conectar el adaptador a la batería**

- 1. Inserte el extremo redondeado del cable del adaptador en el puerto de enchufe que se encuentra en el lado izquierdo inferior de la batería.
- 2. Enchufe el otro extremo del cable del adaptador a una toma de corriente.

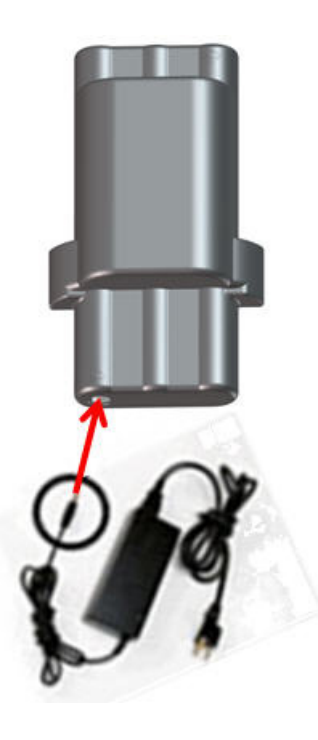

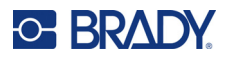

# <span id="page-19-0"></span>**Cartucho de medios**

Los suministros de medios y cintas M21 se combinan en un cartucho de plástico para facilitar la carga en un solo paso y se los optimizaron para las impresoras Label Printer M210/M210-LAB. Los cartuchos se ofrecen como cintas continuas de entre 6,35 y 19,1 mm (0,25 y 0,75 pulgadas), o como etiquetas precalibradas en varios tipos de materiales.

Las etiquetas y cintas de Brady están equipadas con tecnología denominada de célula inteligente que permite a la impresora reconocer el tipo de etiqueta y cinta instaladas y configuran de manera automática todos los datos de formateado de las etiquetas. Utilice únicamente etiquetas y cintas que tengan el logotipo Brady Authentic.

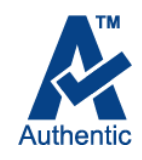

**Nota:** Para conocer la compatibilidad específica con impresoras Label Printer de Brady más antiguas, consulte la información proporcionada para cada número de catálogo individual.

Los tipos de medios incluyen:

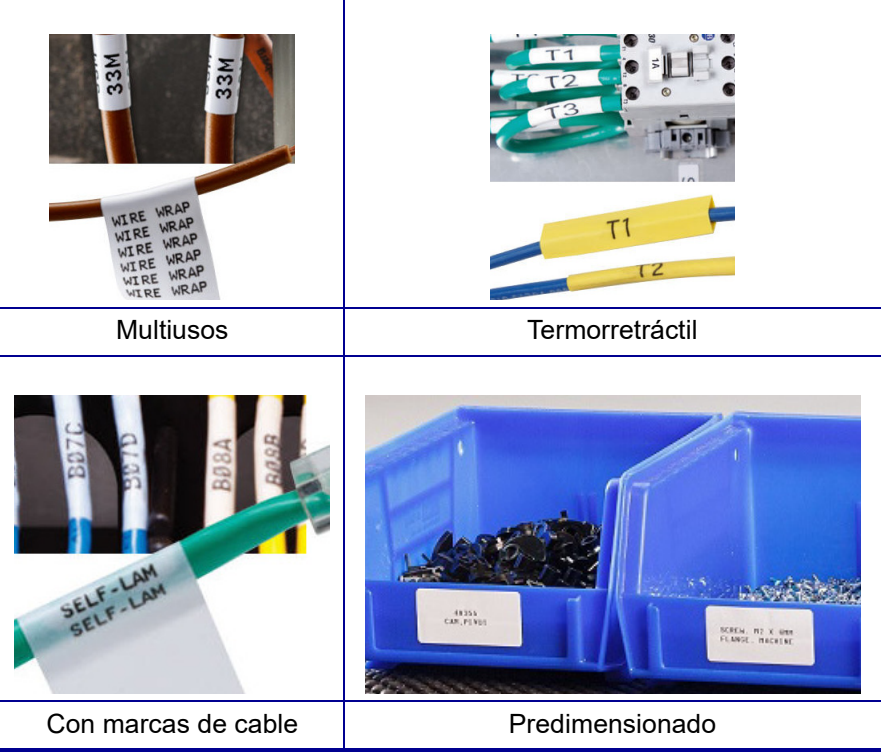

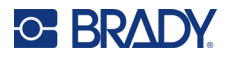

## <span id="page-20-0"></span>**Cartucho de etiquetas Brady**

Las impresoras de etiquetas M210 y M210-LAB requieren el uso de materiales Brady Authentic. Los cartuchos M21 se han actualizado para incluir el símbolo de reciclaje y el logotipo de Authentic A para facilitar la identificación de los tipos de cartuchos compatibles.

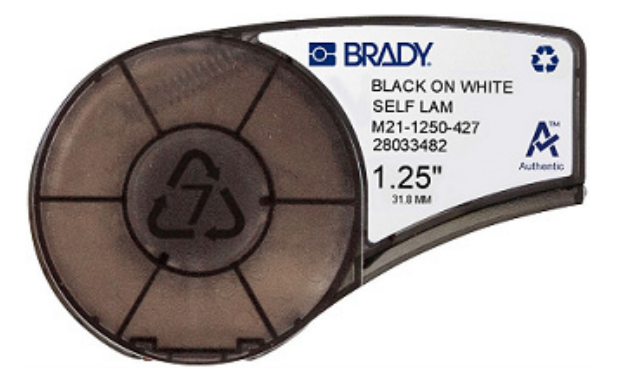

## <span id="page-20-1"></span>**Cambiar el cartucho de etiquetas**

Para desbloquear el cartucho, gire la palanca de bloqueo hacia la izquierda hasta la posición horizontal.

Presione el botón de expulsión en la parte trasera de la impresora y después saque el cartucho fuera de la impresora.

Ponga el nuevo cartucho en el compartimiento del cartucho y presione hacia abajo hasta que el cartucho se ajuste en su lugar.

Gire la palanca de bloqueo hacia la derecha hasta la posición vertical.

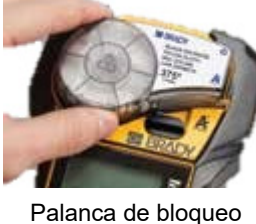

(desbloqueada)

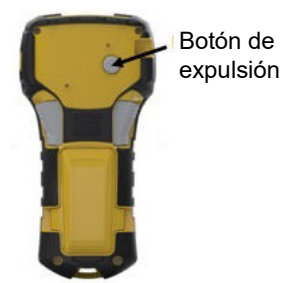

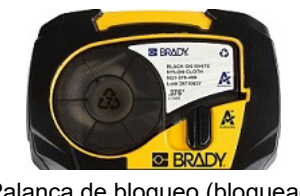

Palanca de bloqueo (bloqueada)

Si el cartucho está vacío, recíclelo según los reglamentos locales. (Consulte [página 15](#page-21-0) si desea más información sobre los cartuchos de reciclaje).

Almacene el cartucho en un lugar fresco y seco.

**Nota:** El compartimiento del cartucho contiene piezas y unidades que pueden estar sujetos a sufrir daños por una descarga electrostática (ESD, por sus siglas en inglés). Cuando cargue o descargue un cartucho, tome las precauciones para que los dispositivos no se dañen.

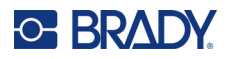

## <span id="page-21-0"></span>**Reciclar el cartucho de etiquetas**

Los cartuchos deben reciclarse de acuerdo con las normas locales. Antes de reciclar, los cartuchos gastados deben desmontarse para poder liberar los componentes individuales. Estos componentes luego deben reciclarse en los cubos de reciclaje correctos.

#### <span id="page-21-1"></span>*Materiales*

- Destornillador de punta plana de 1/4 pulgadas
- Gafas de seguridad
- Guantes de protección

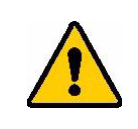

¡PRECAUCIÓN! SIEMPRE lleve equipo de protección personal cuando desmonte un cartucho.

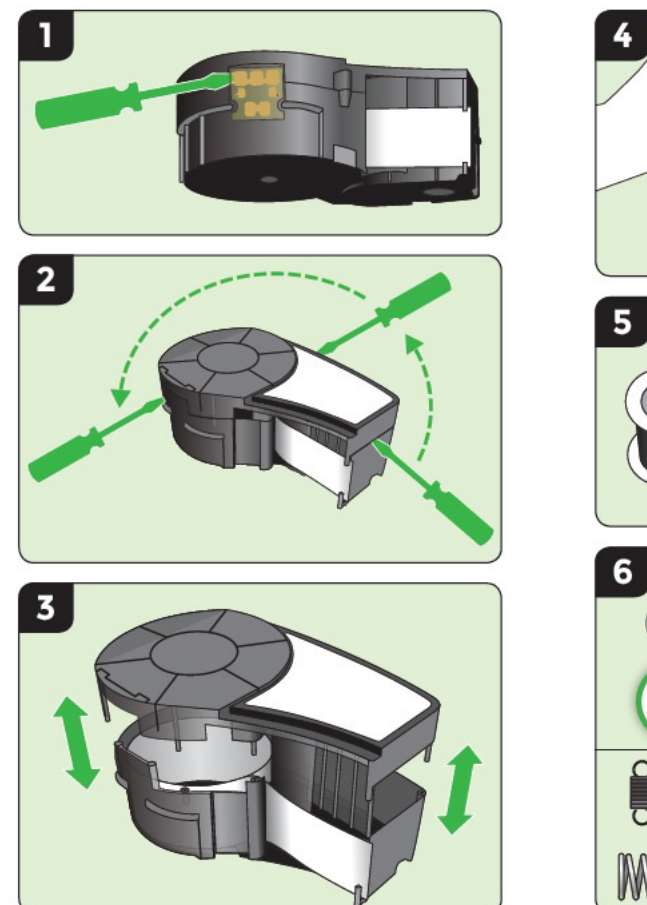

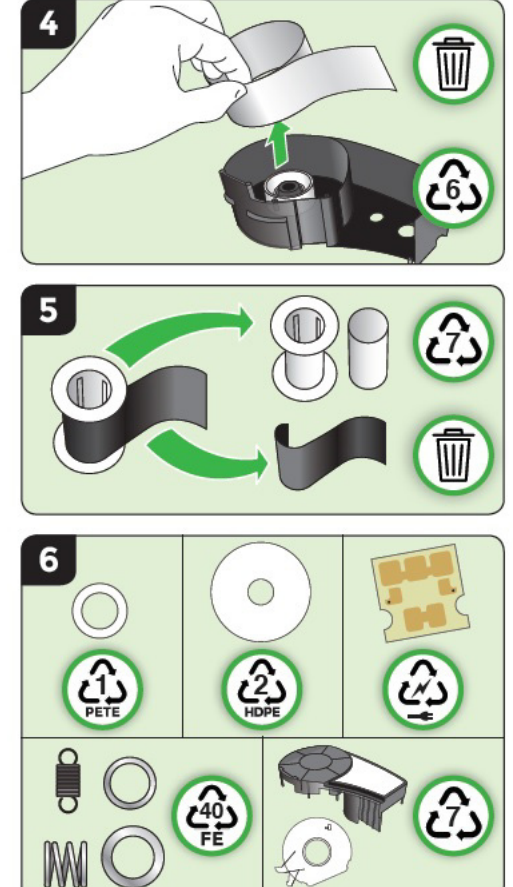

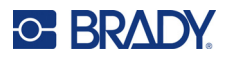

# <span id="page-22-1"></span><span id="page-22-0"></span>**Encendido**

## **Versión de la impresora**

Para encender o apagar el sistema:

- 1. Presione **Encendido** .
- 2. Vea con atención la pantalla de cerca para visualizar el número de versión que muestra brevemente.

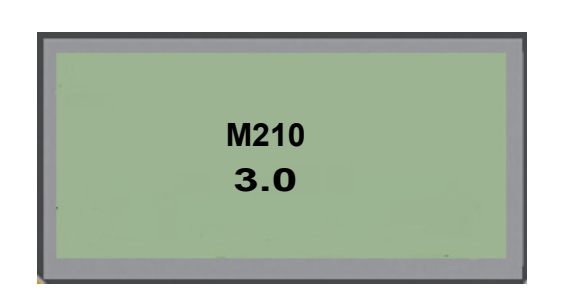

**Nota:** La pantalla que se mostró antes es solo una muestra. el número de versión de su producto puede ser diferente.

Si no pudo ver el número de versión y necesita saber cuál es:

- 3. Extraiga cualquier tipo de baterías que estén instaladas.
- 4. Presione y sostenga el botón de encendido durante 10 segundos.
- 5. Vuelva a instalar las baterías mientras observa la pantalla.

Si usa el adaptador de corriente en lugar de las baterías:

6. Con la impresora encendida, extraiga y vuelva a insertar el adaptador de corriente en el puerto de conexión del lado izquierdo de la impresora mientras observa la pantalla.

Para conservar la vida útil de la batería cuando la impresora detecte un periodo de inactividad, se parará automáticamente. Cualquier dato en la pantalla al momento de la parada se mantiene y estará disponible la siguiente vez que se presione la tecla [Encendido] para reiniciar la impresora.

La primera vez que encienda la impresora, seleccione el idioma en el que desee visualizar los elementos en la pantalla. La selección de idioma se hace a partir de la función Menú. (Para obtener más información, consulte las configuraciones «Seleccionar idioma» en [página 23](#page-29-1).)

Siempre que la impresora esté encendida, el sistema realizará un proceso de inicialización. Parte de este proceso consiste en reconocer los medios instalados. Si bien es posible encender la impresora sin instalar los medios ya establecidos, deberá insertar el cartucho de medios para continuar.

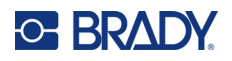

## <span id="page-23-0"></span>**Editor**

El editor le permite visualizar funciones de formato directamente en la pantalla mientras ingrese y edite datos.

#### <span id="page-23-1"></span>*Información de estado*

Una barra de estado aparece permanentemente al calce de la pantalla y contiene lo siguiente:

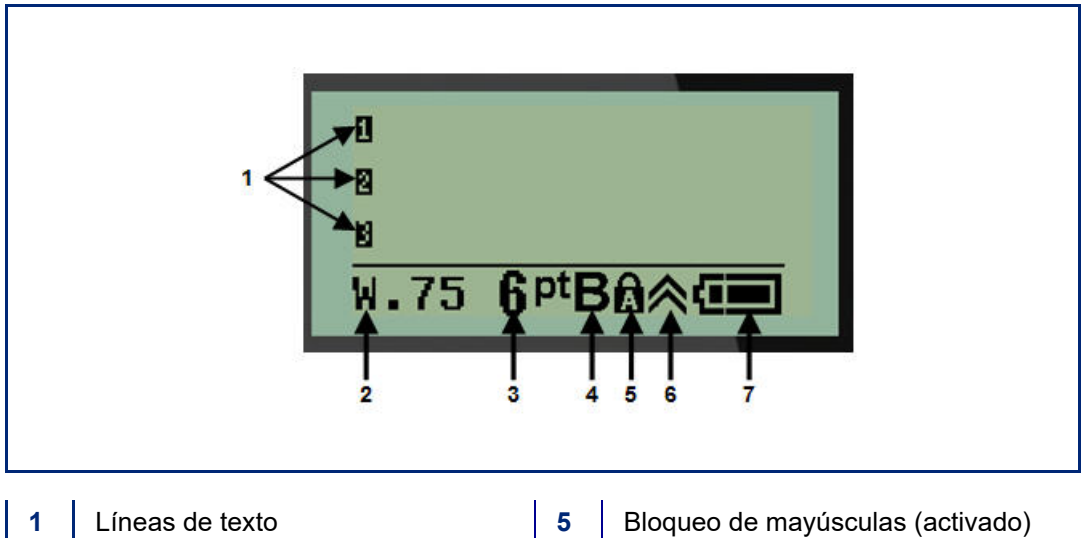

- 
- 
- 
- **4** Fuente en negrita (activado)
- 
- **2** Tipo de etiqueta **6** Indicador de tecla de función (en uso)
- **3** Tamaño de fuente **7** Indicador de vida útil de las baterías

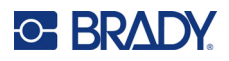

# <span id="page-24-1"></span><span id="page-24-0"></span>**Teclado**

# **Teclas de navegación y edición**

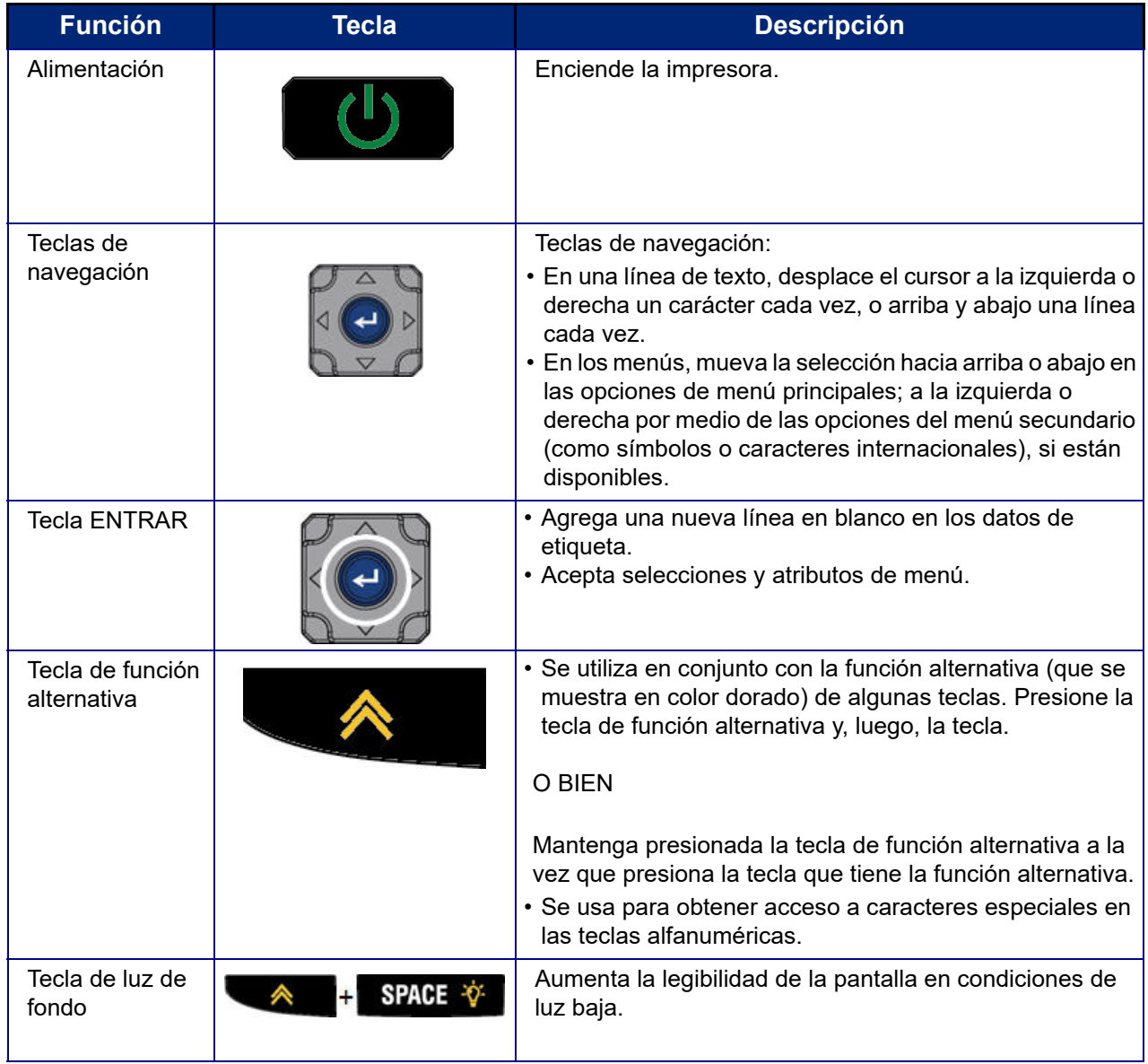

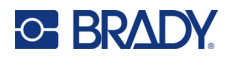

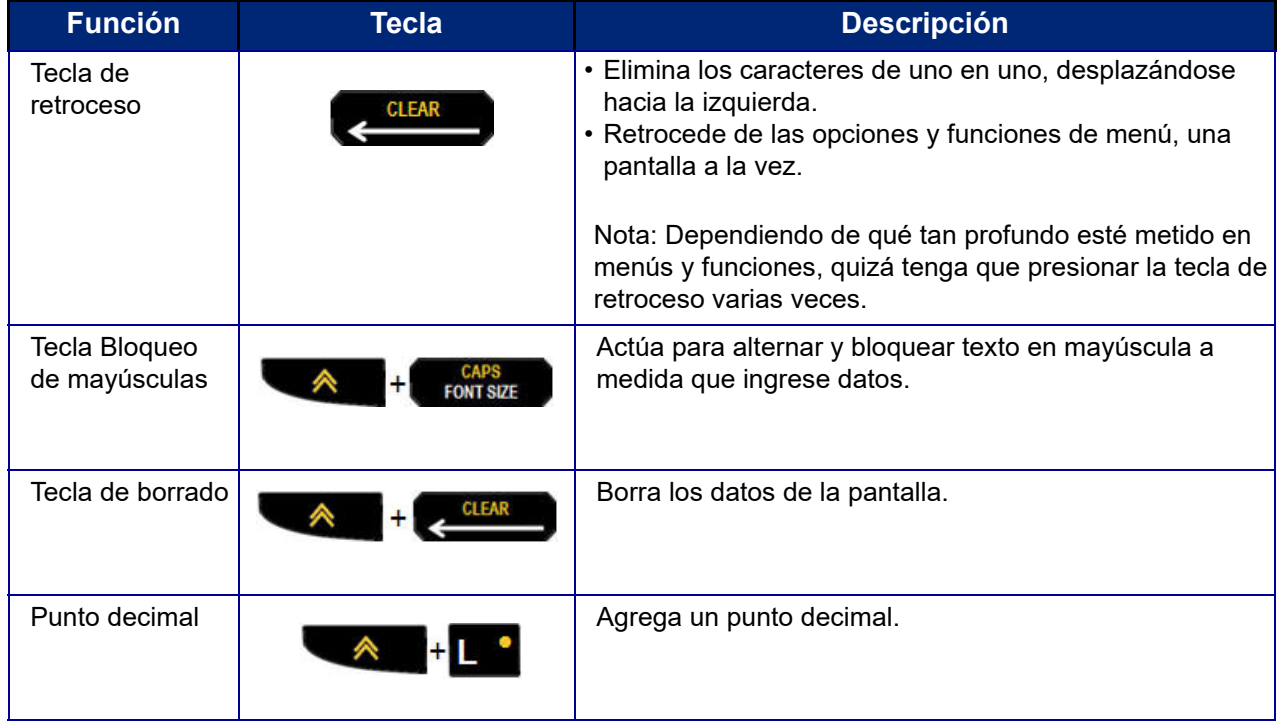

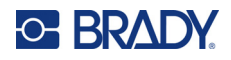

## **Teclas de función**

<span id="page-26-0"></span>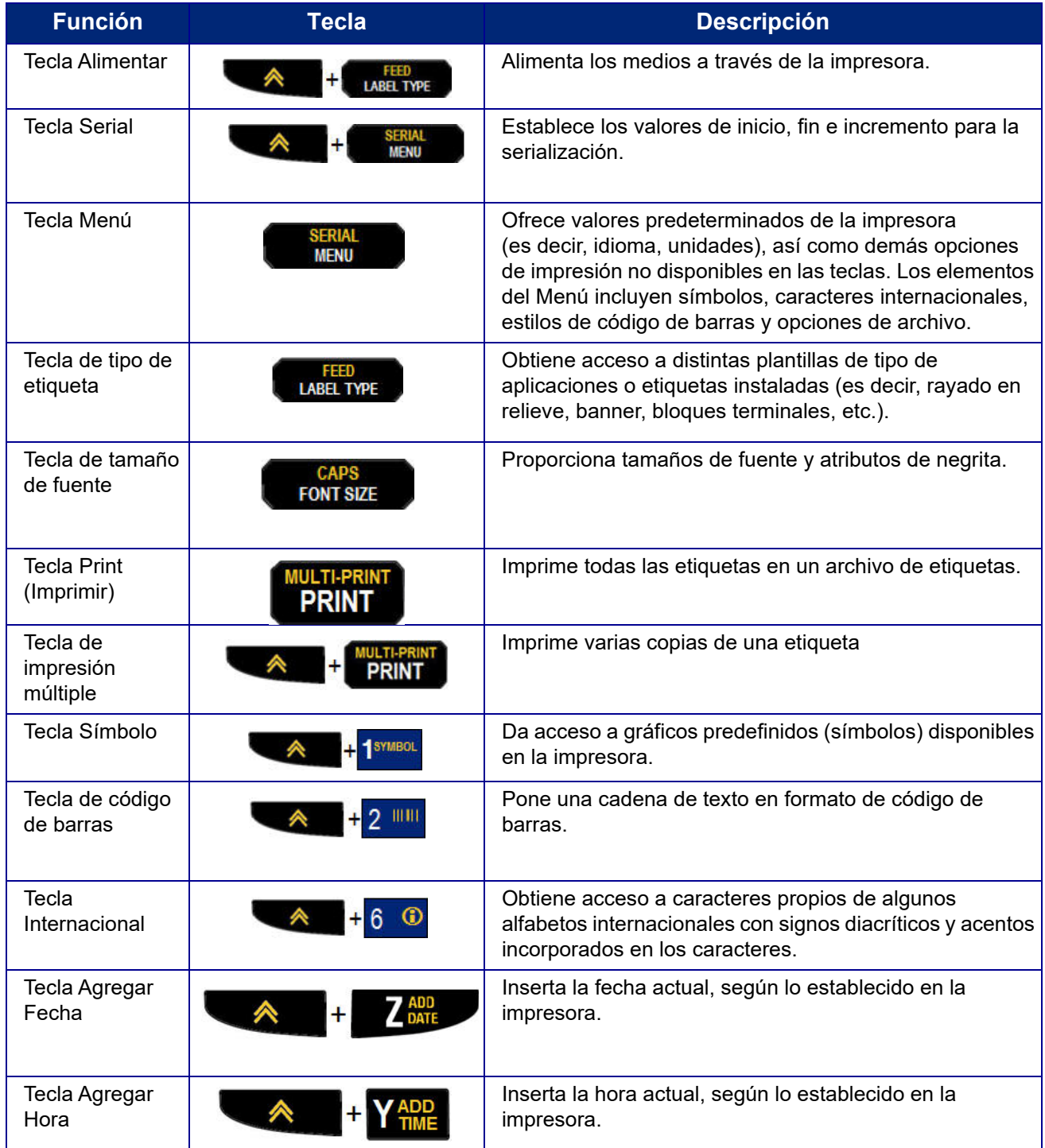

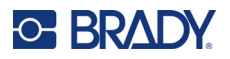

# <span id="page-27-0"></span>**Menús**

Las funciones adicionales que no aparecen en una tecla están disponibles a partir de la tecla Menú. Utilice las teclas de navegación arriba o abajo para obtener acceso a distintos elementos de menú visualizados. Cuando haya llegado al elemento de menú final visualizado, éste se somete a un ciclo inverso hasta el primer elemento de menú.

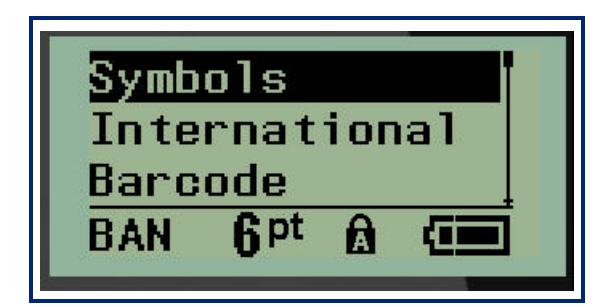

Para obtener acceso a los menús:

1. Presione **MENÚ**.

Las opciones de menú aparecen en una lista.

- 2. Presione las teclas de navegación arriba o abajo para resaltar los elementos del menú.
- 3. Presione **Entrar**  $\leftarrow$  para seleccionar el elemento de menú.

Para salir de un menú sin seleccionarlo:

4. Presione **Retroceso** .

Las distintas funciones de teclas y los elementos del menú se abordarán con más detalle en la sección de Formato de este manual que inicia en [página 37](#page-43-2).

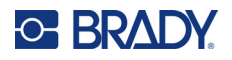

## <span id="page-28-0"></span>**Campos de datos**

Para algunos elementos de menú puede haber campos de datos que soliciten información adicional. Para ingresar la información:

- 1. Por medio de las teclas de navegación, vaya al campo de datos.
- 2. Ingrese datos con el teclado. O BIEN

Utilice las teclas de navegación izquierda/derecha para alternar entre una serie de valores predefinidos.

- 3. Utilice las teclas de navegación para salirse del campo después de ingresar datos.
- 4. Para aceptar los datos ingresados, presione **Entrar**

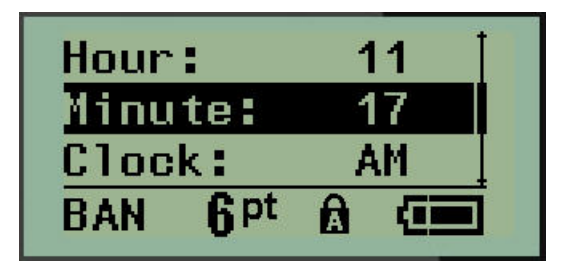

## <span id="page-28-1"></span>**Cancelar un menú o un campo de datos**

Para cancelar un menú o un campo de datos sin aceptar cambios:

Presione **Retroceso** .

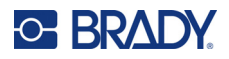

## <span id="page-29-0"></span>**Valores predeterminados de la impresora**

Estos se configuran para ofrecer un entorno operativo consistente para el trabajo que usted desempeña con ayuda de la impresora. Una vez que los valores predeterminados quedan configurados, permanecerán vigentes hasta que usted los cambie. Mediante la tecla Menú podrá encontrar las siguientes configuraciones de valor predeterminado de la impresora.

- Idioma
- Unidades
- Ajustar reloj
- Modo de corte
- Establecer estilo en cero
- Tiempo de iluminación de fondo

#### <span id="page-29-1"></span>*Idioma*

El Menú Idioma contiene los siguientes idiomas.

**Nota:** Las Guías de inicio rápido se encuentran disponibles en versión electrónica para todos los idiomas que aparecen en la impresora.

#### **Idiomas de la M210**

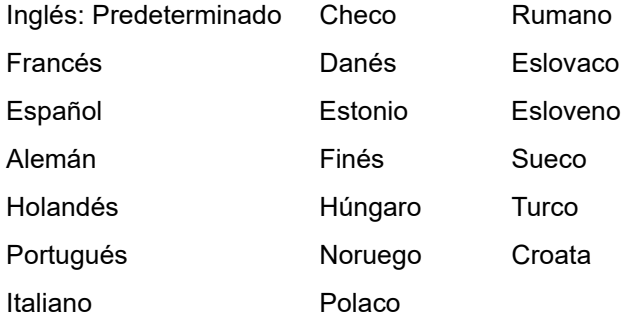

#### **Idiomas de la M210-Lab**

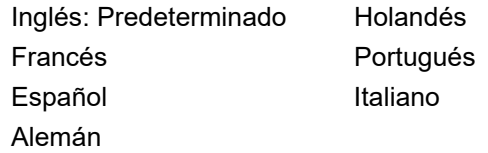

#### **Idiomas rusos de la M210**

Ruso: Predeterminado Español

**Nota:** En la función del menú Internacional se encuentran los caracteres del idioma griego.

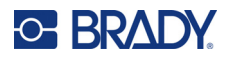

#### <span id="page-30-0"></span>*Configuración del idioma inicial*

Al encender la impresora por primera vez, vaya de inmediato a la función Menú>Idioma y seleccione el idioma en el que desee visualizar todos los menús, funciones y datos de la impresora.

- 1. Presione **MENÚ**.
- 2. Mediante las teclas de navegación, seleccione **Idioma**.
- **Nota:** El elemento "Idioma" del menú es el sexto elemento de la lista del menú, y la palabra "Idioma" aparece en el idioma que está configurado actualmente en su impresora. Por ejemplo, en inglés se muestra "Language", en español se muestra "Idioma", en francés muestra "Langue", etc.
- 3. Presione **Entrar** .
- 4. Mediante las teclas de navegación, seleccione el idioma deseado y, luego, presione **Entrar**.

#### <span id="page-30-1"></span>*Ajustar reloj*

Las siguientes configuraciones pueden encontrarse en la función del menú Ajustar reloj. Ajuste las opciones de fecha y hora una vez que haya puesto en marcha la impresora por primera vez.

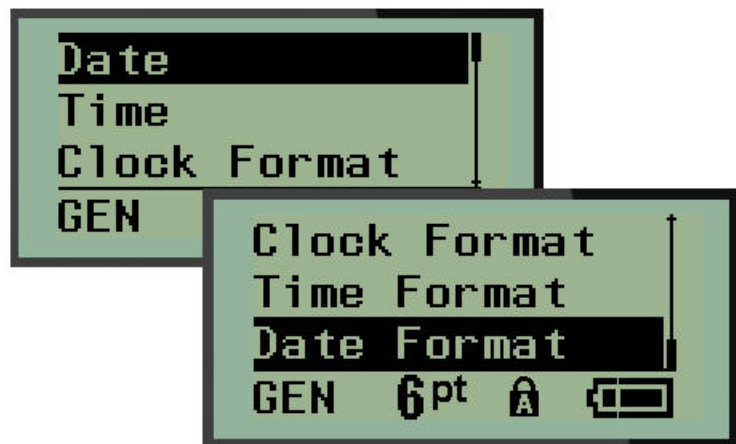

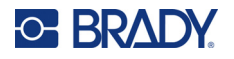

#### **Formato de reloj**

Antes de ajustar la fecha y hora, ajuste el Formato de reloj. Esto le permitirá utilizar un reloj de 12 hr o uno de 24. Para ajustar el Formato de reloj:

- 1. Presione **MENÚ**.
- 2. Navegue hasta Ajustar reloj, y presione **Entrar** .

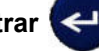

3. Navegue hasta Formato del reloj y presione **Entrar**.

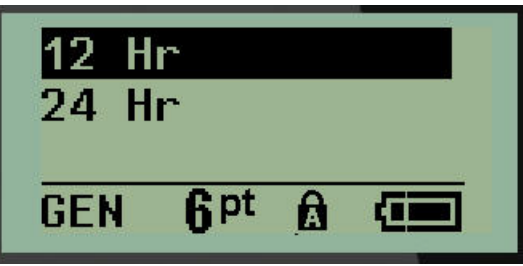

4. Seleccione el formato deseado y, luego, presione **ENTRAR**.

#### **Formato de fecha**

Tiene cuatro opciones para el formato de fecha. La fecha puede visualizarse según la norma americana (MM/DD/AA) o la internacional (DD/MM/AA). También puede elegir que la fecha muestre 2 ó 4 dígitos para el año (p. ej., AA = 13, AAAA = 2022. Para ajustar la fecha:

- 1. Presione **MENÚ**.
- 2. Navegue hasta Ajustar reloj, y presione **Entrar** .
- 3. Navegue hasta Formato de la fecha y presione **Entrar**.

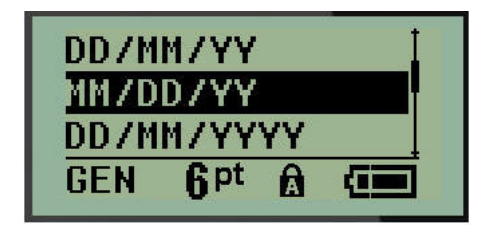

4. Seleccione el formato deseado y, luego, presione **Entrar**.

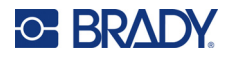

#### **Formato de hora**

A continuación, seleccione el Formato de hora. El Formato de hora visualiza el tiempo en horas y minutos, u horas, minutos y segundos. Para ajustar la hora:

- 1. Presione **MENÚ**.
- 2. Navegue hasta Ajustar reloj, y presione **Entrar** .

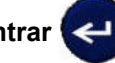

3. Navegue hasta Formato de la hora y presione **Entrar**.

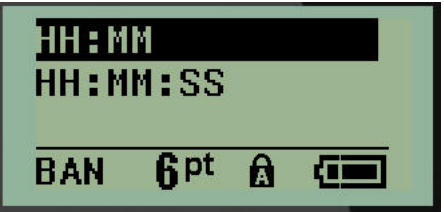

4. Seleccione el formato deseado y, luego, presione **Entrar**.

#### **Ajustar fecha**

Una vez que haya ajustado el formato de fecha y hora, ahora podrá ajustar la fecha y la hora actuales. Para ajustar la fecha:

- 1. Presione **MENÚ**.
- 2. Navegue hasta Ajustar reloj, y presione **Entrar** .

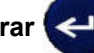

- 3. Navegue hasta Fecha y presione **Entrar**.
- 4. Navegue a distintos campos para ajustar el mes, día y año deseados para la hora que desee que aparezca en sus etiquetas.

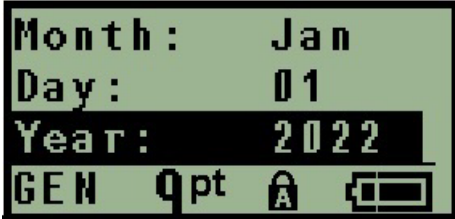

- 5. Ingrese la fecha desde el teclado, O BIEN, utilice la tecla de navegación izquierda/derecha para reducir o aumentar la fecha, un mes, día o año a la vez. (La tecla de navegación izquierda reduce el número y la derecha lo aumenta).
- 6. Cuando termine de ajustar la fecha, presione **Entrar**.

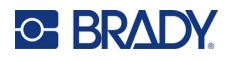

#### **Ajustar hora**

Para ajustar la hora:

- 1. Presione **MENÚ**.
- 2. Navegue hasta Ajustar reloj, y presione **Entrar** .

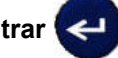

- 3. Navegue hasta Hora y presione **Entrar**.
- 4. Navegue a distintos campos para ajustar la hora y/o los minutos del tiempo deseado.

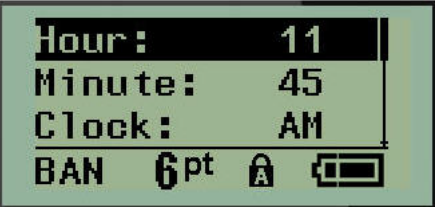

- **Nota:** Al utilizar el formato de hora HH:MM:SS, no se visualizará ningún campo para los segundos. El reloj interno de la impresora inicia los segundos en función de los minutos que haya seleccionado.
- 5. Ingrese la hora desde el teclado, O BIEN, utilice la tecla de navegación izquierda/derecha para reducir o aumentar la hora, una hora o minuto a la vez. (La tecla de navegación izquierda reduce la hora y la derecha la aumenta).
- **Nota:** Si seleccionó el formato de reloj de 12 hr podrá alternar el campo Reloj entre AM y PM. Si seleccionó el formato de reloj de 24 hr, no podrá obtener acceso al campo Reloj.
- 6. Cuando termine de ajustar la hora, presione **Entrar**.

El formato de fecha y hora, así como la fecha y hora se guardan en la impresora y se incrementarán automáticamente a la fecha u hora actual siempre que se utilice la impresora. El formato de fecha y hora que haya seleccionado solo aparece cuando se utilice la función de fecha u hora. Puede ingresar cualquier fecha u hora en cualquier formato desde el teclado. El reloj interno no tiene ninguna repercusión en los datos ingresados.

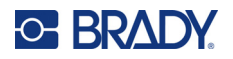

## <span id="page-34-0"></span>**Unidades**

La configuración de Unidades se utiliza para configurar parámetros de etiqueta para la impresora. Las unidades son:

- Pulgadas
- Milímetros

Una vez configuradas, no tendrá que indicar «pulgadas» o «milímetros» (o sus abreviaciones u marcas aceptadas internacionalmente) al ingresar números en campos de datos. Asimismo, en cualquier escala o amplitud de campo de medición (tal como se encuentra en el Tipo de etiqueta), la amplitud de las mediciones se configurarán automáticamente a las unidades seleccionadas en la función Menú.

Para ajustar las unidades de valor predeterminado:

- 1. Presione **MENÚ**.
- 2. Navegue hasta Unidades, y presione **Entrar** .

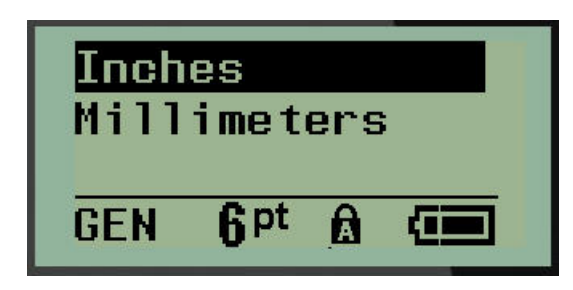

3. Navegue hasta las unidades de medida deseadas y, luego, presione **Entrar**.

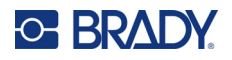

## <span id="page-35-0"></span>**Modo de corte**

Ajuste el valor predeterminado de Modo de corte para determinar si la impresora debe hacer una pausa para cortar. Existen dos modos a elegir:

- Corte entre cada etiqueta
- Corte al final del trabajo

En un trabajo de impresión múltiple (etiqueta serializada, bloque de terminales, caja de fusibles, etc.), el modo de corte determina si la impresora deberá hacer una pausa entre cada etiqueta para cortarlas individualmente. Si selecciona Corte al final del trabajo, todas las etiquetas en secuencia serializada, o las etiquetas para cada bloque enumerado en un tipo de etiqueta terminal o para caja de fusibles, se imprimirán como una larga cadena, haciendo pausas para cortar solo después de que se haya impreso la última etiqueta.

Para ajustar el Modo de corte:

- 1. Presione **MENÚ**.
- 2. Navegue hasta Modo de corte, y presione **Entrar** .
- 3. Navegue hasta el modo de corte deseado y, luego, presione **Entrar**.

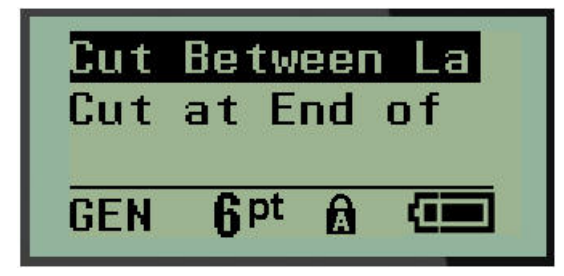
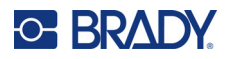

## **Establecer estilo en cero**

El valor predeterminado de Ajuste de estilo en cero determina si el número cero se imprimirá como un ( $0$ ) abierto, o intersectado por una línea ( $\theta$ ) como en una computadora. Para ajustar el valor predeterminado de Estilo en cero.

- 1. Presione **MENÚ**.
- 2. Navegue hasta Ajustar estilo en cero, y presione **Entrar** .

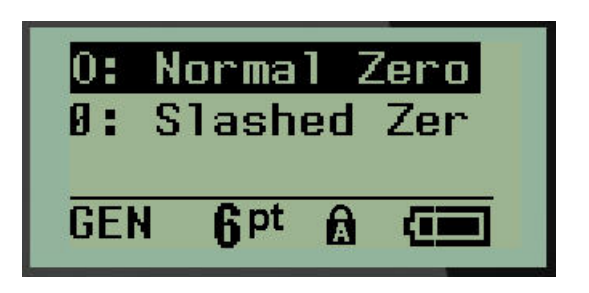

3. Navegue hasta el estilo en cero deseado y, luego, presione **Entrar**.

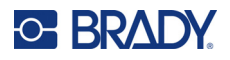

## **Tiempo de iluminación de fondo**

El Tiempo de iluminación de fondo ajusta el tiempo de espera de apagado automático de la iluminación de fondo. Esto se refiere al número de segundos de inactividad detectados después de los cuales, la iluminación de fondo se apagará automáticamente.

Si prefiere mantener la iluminación de fondo en todo momento al utilizar el adaptador CA, seleccione «Siempre activada». Para apagarla totalmente, selecciones «Siempre desactivada». De otra forma, ajuste el número de segundos de inactividad que la impresora deberá detectar antes de apagar la iluminación de fondo. Las opciones incluyen desde 5 hasta 30 segundos a intervalos de 5 segundos.

Para establecer las opciones de Iluminación de fondo:

- 1. Presione **MENÚ**.
- 2. Navegue hasta Tiempo de iluminación de fondo, y presione **Entrar**

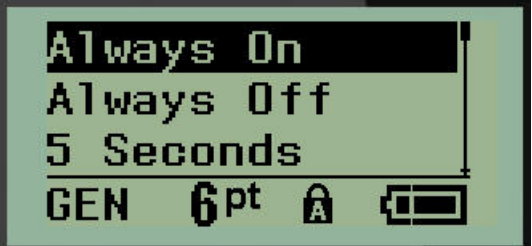

3. Navegue hasta las opciones de iluminación de fondo deseadas y, luego, presione **Entrar**.

### **Cartucho**

La función Cartucho proporciona un indicador visual de la cantidad de suministro restante en el cartucho.

- 1. Presione **MENÚ**.
- 2. Navegue hasta Cartucho y, luego, presione **Entrar** .

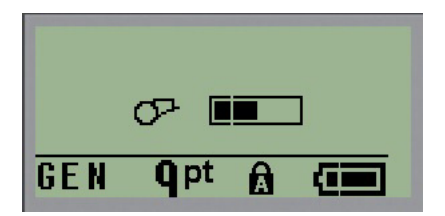

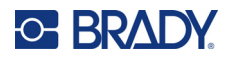

## **Acerca de**

Acerca de identifica el tipo de impresora y la versión del firmware instalado.

- 1. Presione **MENÚ**.
- 2. Navegue a Acerca de <printer name> y, luego, presione **Entrar**

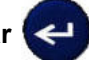

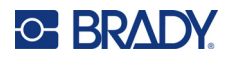

# **2 Cómo empezar**

Esta sección describe el proceso de creación de un texto con un formato mínimo mediante técnicas de edición básicas y detalla también cómo imprimir la etiqueta.

# **Cómo ingresar texto**

Antes de ingresar texto de etiqueta, cerciórese de que el cartucho de medios esté cargado y que la corriente esté en ON [encendido].

La barra vertical en la pantalla es el cursor y es el punto de inicio de cada etiqueta que cree. Empiece a ingresar texto en la posición del cursor. El cursor se mueve por la pantalla a medida que ingrese

datos. Si desea otra línea de texto, presione [ENTRAR] (

### **Editar texto**

Si ha editado texto con errores o desea cambiar el contenido, o formato de su etiqueta, edite la información antes de imprimirla.

#### *Insertar texto*

Para insertar texto adicional dentro de una línea de texto:

- 1. Usando las teclas de navegación, sitúe el cursor en el punto donde desea insertar el texto.
- 2. Ingrese el texto.

Los datos existentes posicionados a mano derecha del cursor se mueven progresivamente a la derecha para dar cabida al texto insertado. Cuando el final de la línea (para el tamaño de etiqueta) se alcance, ya no se podrán insertar más datos. El mensaje de error «No cabe» aparece para indicar que el ancho de la etiqueta no puede colocar más texto.

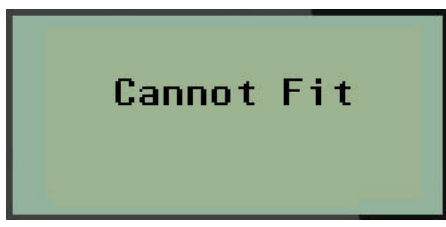

Para corregirlo, elimine una parte del texto, agregue otra línea de texto o reduzca el tamaño de la fuente.

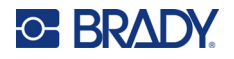

#### <span id="page-40-0"></span>*Eliminar texto*

Para quitar caracteres, uno a uno, desde la posición del cursor HACIA LA IZQUIERDA (hacia atrás):

Presione **Retroceso** .

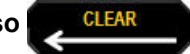

Si desea eliminar caracteres a mitad de la línea de texto, utilice las teclas de navegación para posicionar el cursor a la derecha de los caracteres que desee eliminar y luego presione [RETROCESO].

#### *Borrar datos*

La tecla Borrar se utiliza para suprimir todos los datos de la pantalla.

Para borrar datos:

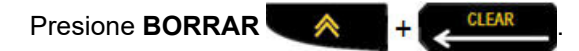

La tecla Borrar quita todos los datos de la etiqueta, pero deja el formato en su lugar (p. ej., el tamaño de la fuente, el tipo de etiqueta y demás).

#### *Cancelar funciones*

Retroceso CLEAR se utiliza también para cancelar funciones o un menú. Al presionar [RETROCESO] a mitad de una función, se le hará salir de la función una pantalla a la vez. Tendrá que presionar [RETROCESO] varias veces para salir totalmente de la función.

#### *Mensajes de error*

Si una función no opera bajo las condiciones actuales, se visualizará un mensaje de error o información indicando el problema y/o para ofrecer recomendaciones situacionales. Lea cuidadosamente el mensaje y siga las instrucciones. (Encontrará una lista de mensajes de error en la sección de Resolución de problemas de este manual a partir de la [página 68\)](#page-74-0).

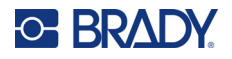

#### <span id="page-41-0"></span>*Tamaño de fuente*

**Nota:** Esta impresora proporciona un solo tipo de letra (Brady Fixed Width Condensada) que tiene diferentes tamaños y pesos.

El tamaño de la fuente puede aplicarse antes o después de haber ingresado los datos, independientemente de dónde se ponga el cursor. La configuración de fuente aplica a todo el texto en la etiqueta. No puede cambiar el tamaño de la fuente en líneas individuales de texto.

Están disponibles los siguientes tamaños de fuente:

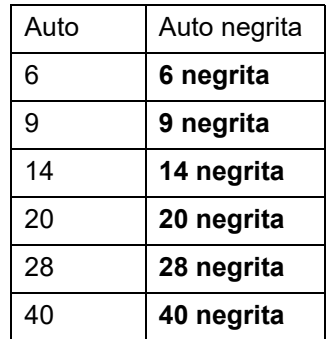

Para cambiar el tamaño de la fuente:

- 1. Presione **TAMAÑO DE LA FUENTE**.
- 2. Navegue hasta el tamaño y tipo de letra deseado y luego presione **Entrar** .

#### **Tamaño automático**

El tamaño automático inicia con el tamaño de fuente más grande que quepa en la etiqueta. Cuando una línea llega al margen fijado (distancia entre el borde del cabezal de impresión y la hoja de la cortadora), se hace más pequeña hasta que presione [ENTRAR] o hasta que se llegue al tamaño de fuente más pequeño.

De forma predeterminada, una fuente de 9 puntos está habilitada para todas las etiquetas. Para habilitar el tamaño automático:

- 1. Presione **TAMAÑO DE LA FUENTE**.
- 2. Navegue hasta **Automático**, luego presione **Entrar** .

Al habilitar el tamaño automático, aparecerá una «A» en la barra de Estado. El tamaño automático se conserva para toda la etiqueta hasta que se seleccione un tamaño de fuente distinto.

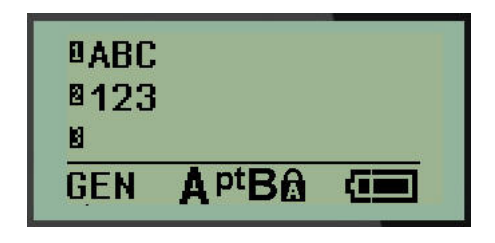

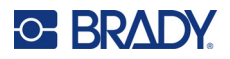

## **Cómo imprimir una etiqueta**

Para imprimir una etiqueta:

1. Presione **IMPRIMIR**.

En la pantalla, se muestra un ícono de impresión que indica que la etiqueta se está imprimiendo y que muestra la cantidad de material que queda en el cartucho. Al desaparecer, ya podrá cortar la etiqueta.

2. Oprima las palancas de la cortadora para cortar la etiqueta.

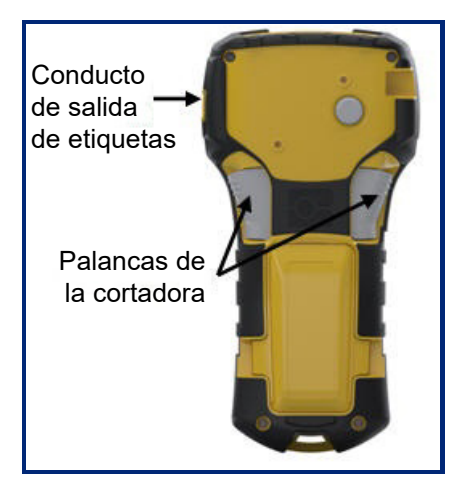

La descarga de salida de etiquetas contiene agarraderas que mantienen la etiqueta en su lugar después de cortarla para que no se caiga.

3. Con cuidado, jale la etiqueta de la descarga de salida de etiquetas.

#### *Impresión múltiple*

Le permite imprimir varias copias de un archivo de etiqueta. Tiene la opción de imprimir y cortar cada etiqueta, o de imprimir todas las etiquetas y, luego, cortarlas. Para imprimir múltiples copias:

- 1. Presione **IMPRESIÓN MÚLTIPLE A** <sup>+</sup> PRINT
- 2. En el campo *Copias:* ingrese un valor numérico para el número de copias deseado, O BIEN, utilice las teclas de navegación izquierda/derecha para reducir o aumentar el número de copias.
- 3. Cuando esté listo, presione **Entrar** .

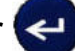

4. Presione las palancas de la cortadora entre las etiquetas, *o* presione el botón de impresión para imprimir la siguiente etiqueta sin cortar.

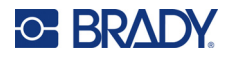

# **3 Formato**

Dar formato se refiere al diseño, estructura y apariencia de una etiqueta. El menú y las teclas de función contienen diferentes funciones de formato.

# **Símbolos**

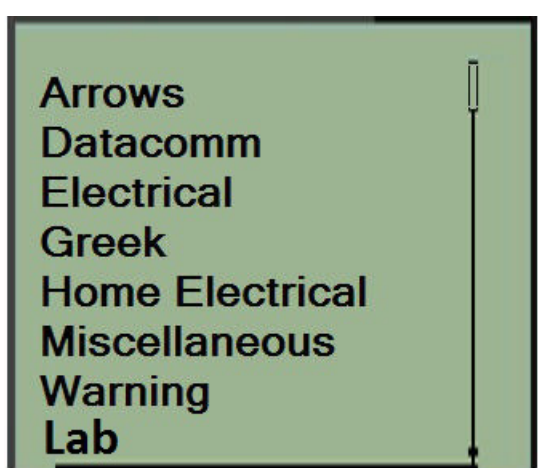

Hay símbolos (gráficos) que se pueden utilizar para varias aplicaciones disponibles en la impresora. El número de símbolos depende de la impresora como se describe a continuación:

- $\cdot$  M210 = 194 símbolos
- M210 con teclado cirílico = 218 símbolos
- $\cdot$  M210-LAB = 131 símbolos

Para agregar un símbolo a una etiqueta:

- 1. Ponga el cursor en el punto donde desee que aparezca el símbolo.
- 2. Presione **SÍMBOLO A** + 1<sup>symbol</sup>
- 3. Navegue hasta la categoría de símbolo deseada y luego presione **Entrar** .

**Nota:** Al añadir símbolos, la impresora siempre regresa a la última categoría de símbolo utilizada.

4. Mediante las teclas de navegación, seleccione el símbolo deseado y, luego, presione **Entrar**.

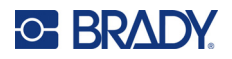

También podrá seleccionar símbolos a través de las funciones del menú.

1. Presione **MENÚ**.

2. Navegue hasta Símbolos y presione **Entrar** .

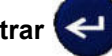

- 3. Navegue hasta la categoría de símbolo deseada y, luego, presione **Entrar**.
- 4. Mediante las teclas de navegación, seleccione el símbolo deseado y, luego, presione **Entrar**.

El símbolo aparece con el mismo tamaño de fuente que esté actualmente en uso.

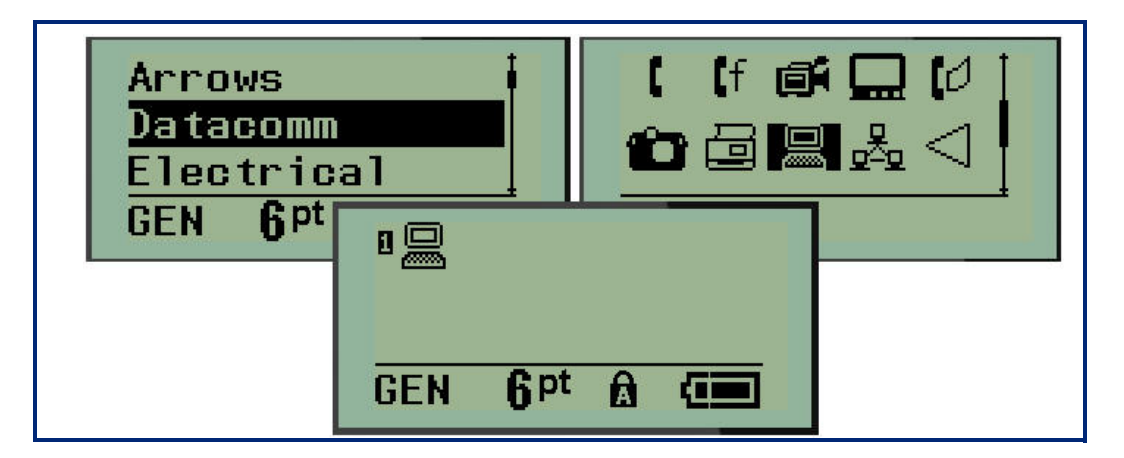

#### *Eliminar un símbolo*

El símbolo es el mismo que cualquier otro carácter. Para eliminar un símbolo:

- 1. Ponga el cursor a la derecha del símbolo.
- 2. Presione **Retroceso**

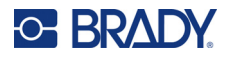

## **Juego de caracteres internacionales**

El juego de caracteres internacionales ofrece caracteres propios de algunos alfabetos internacionales con signos diacríticos y acentos incorporados en los caracteres. Para añadir un carácter desde el juego de caracteres internacionales:

1. Ponga el cursor donde desee que aparezca el carácter internacional.

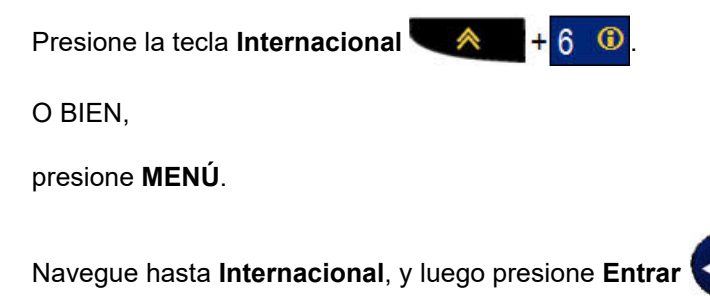

2. Navegue hasta el carácter internacional deseado y, luego, presione **Entrar**.

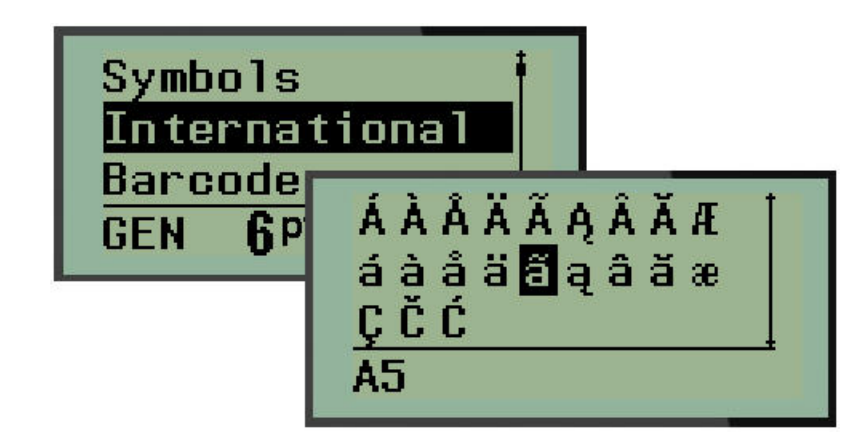

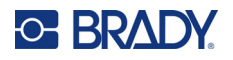

## **Fecha y hora**

Para insertar la fecha y/o hora actuales en una etiqueta:

- 1. Ponga el cursor en la etiqueta donde desee que queden insertadas la fecha y/o la hora.
- 2. Presione **AGREGAR FECHA** A + 7<sup>000</sup> para insertarla.

O BIEN

3. Presione **AGREGAR HORA AND + Y ADD** para insertarla.

La impresora inserta la Fecha u Hora mediante el valor del sistema actual del reloj al momento de la impresión, así como el formato de fecha/hora definido en la función Menú. (Para obtener más información, consulte las configuraciones «Ajustar reloj» en [página 24.](#page-30-0))

#### *Sello de tiempo*

También puede utilizar la opción de menú Sello de tiempo para insertar la fecha u hora en su etiqueta. Para poner el sello de tiempo en la etiqueta:

- 1. Ponga el cursor en la posición de la etiqueta donde desee poner el sello de fecha u hora.
- 2. Presione **MENÚ**.

3. Navegue hasta **Sello de tiempo** y luego presione **Entrar** .

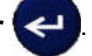

4. Navegue hasta **Insertar hora** o **Insertar fecha**, y luego presione **Entrar**.

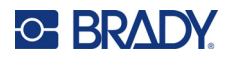

## **Código de barras**

La impresora es compatible con los códigos 39 y 128 de la simbología de código de barras. Puede utilizar los tipos de etiqueta Banner horizontal o Bandera para insertar un código de barras. (Consulte la [página 51](#page-57-0) para obtener más información sobre cómo cambiar el Tipo de etiqueta.)

Los datos del código de barras pueden visualizarse en la misma fila que los demás datos (texto o símbolos). Los datos de código de barras en la misma fila como texto no sobrescribirán el texto que ya esté en la fila, pero se colocarán junto a éste.

**Nota:** No puede cambiar las características del código de barras, excepto el tamaño de fuente. El texto legible por humanos se coloca debajo del código de barras y no se puede eliminar. El tamaño del código de barras cambia con el tamaño de fuente del texto legible por humanos.

#### *Agregar código de barras*

**La creación de códigos de barras solo está disponible para caracteres ASCII, como se muestra en el Apéndice B en la** [página 81](#page-87-0)**.**

Para agregar un código de barras:

- 1. Ponga el cursor donde desee agregar el código de barras.
- 2. Presione **Código de barras A** + 2 **IIIII**
- 3. Seleccione la simbología del código de barras (39 ó 128) y presione **Entrar**
- 4. Ingrese los datos del código de barras.
- **Nota:** Para cambiar el tamaño de la fuente, presione **TAMAÑO DE LA FUENTE**, seleccione el tamaño deseado y presione **Entrar**.

El código de barras se visualiza en la pantalla como un rectángulo alrededor de los datos del código de barras. Para salir de los datos del código de barras:

5. Presione la tecla de navegación derecha para abandonar el código de barras.

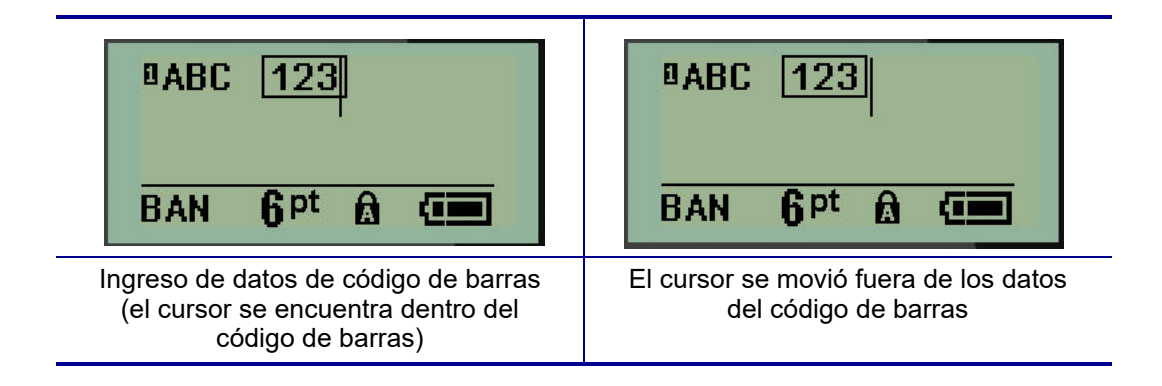

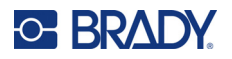

Si desea ingresar más datos en la misma fila de texto que el código de barras:

- 1. Presione la tecla de navegación derecha para abandonar el código de barras.
- 2. Ingrese los datos. (Asegúrese de presionar Espacio antes de ingresar más datos si desea separarlos del código de barras).

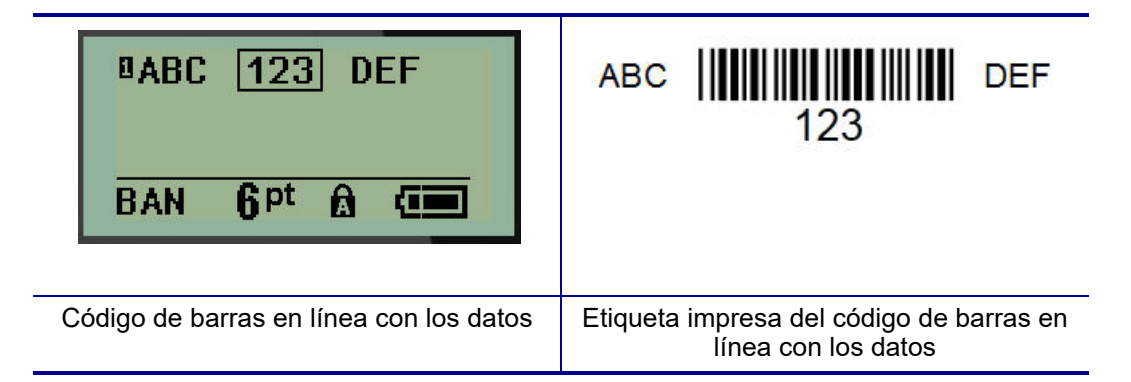

## <span id="page-48-0"></span>*Editar datos de código de barras*

Para editar datos de código de barras:

- 1. Con las teclas izquierda o derecha de navegación, ponga el cursor en el texto del código de barras.
- 2. Si va a eliminar datos de código de barras, cerciórese de poner el cursor a mano derecha del

carácter que desee eliminar y luego presione **Retroceso** .

- 3. Si va a insertar datos adicionales, ponga el cursor en los datos de código de barras donde se ingresarán nuevos datos y después, ingréselos.
- 4. Para salir de los datos de código de barras, utilice las teclas izquierda o derecha para moverse fuera de los datos.

## **DataMatrix y Códigos QR**

#### **La creación de códigos de barras solo está disponible para caracteres ASCII, como se muestra en el Apéndice B en la** [página 81](#page-87-0)**.**

La impresora de etiquetas Label Printer M210/M210-LAB admite códigos QR y DataMatrix en dos tamaños diferentes, y 15 mm (0.59 pulgadas) es el diámetro mínimo admitido que puede leer el escáner de Brady. Los códigos de DataMatrix aceptarán un máximo de 44 caracteres y los códigos QR pueden aceptar hasta 50 caracteres. Esta característica solo es compatible con medios de 19.1 mm (0.75 pulgadas). No se admiten múltiples líneas de texto/códigos.

#### *Agregar una DataMatrix o código QR*

**Nota:** El tipo de etiqueta se debe configurar en Banner horizontal. El tamaño de los códigos está predeterminado y no se ve afectado por el cambio del tamaño de la fuente.

1. Ponga el cursor donde desee agregar el código.

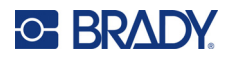

- 2. Presione  $\leftarrow$   $\leftarrow$   $+$  2 HHL
- 3. Use las flechas para desplazarse al código (DataMatrix o QR) y el tamaño (grande o

pequeño) deseados y presione **Entrar** .

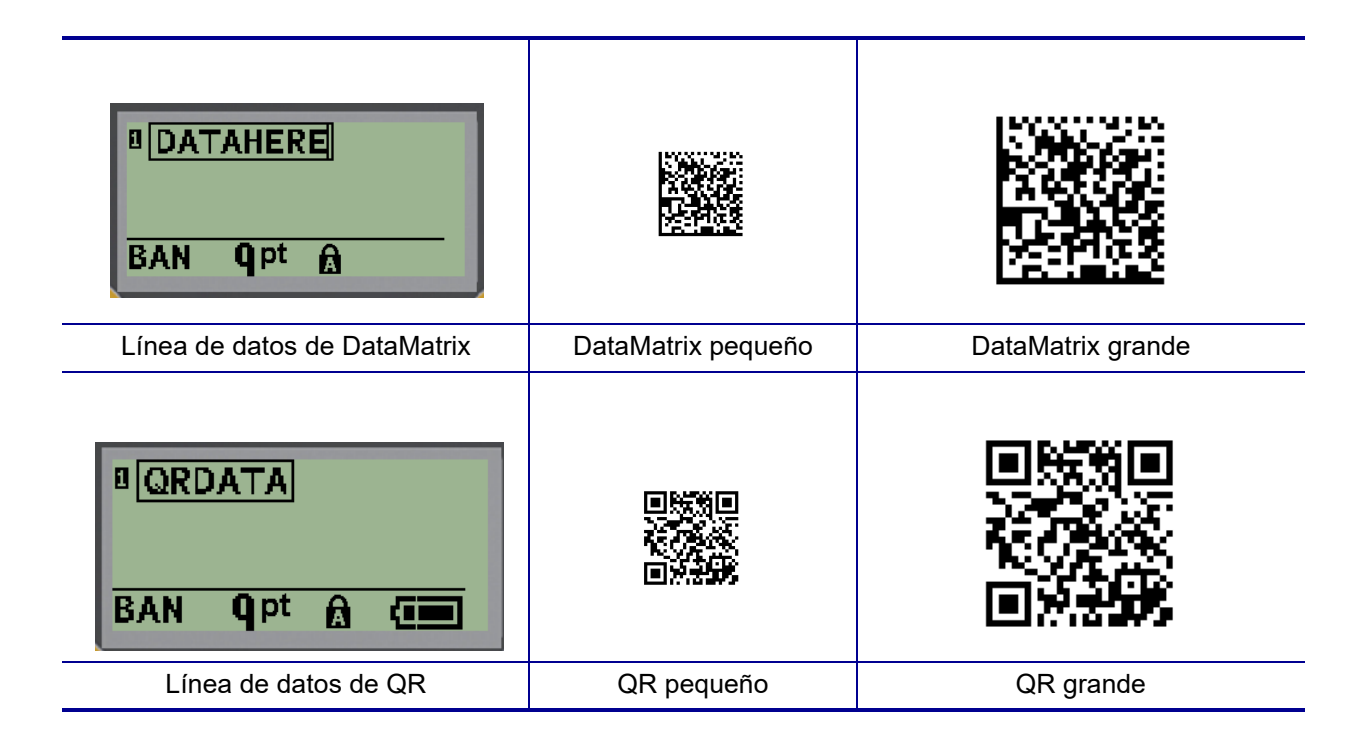

- 4. Introducir datos para el código. Use las teclas de navegación izquierda y derecha para desplazarse dentro de los datos que se muestran en la casilla.
- 5. Presione la tecla de navegación derecha para mover el código de barras (fuera de la casilla) y dejar de agregar datos al código.

Editar cualquier tipo de código requiere los mismos pasos que editar un código de barras como se muestra en la [página 42](#page-48-0).

# **Serialización**

La serialización (o secuenciación) agrega automáticamente una serie de números o letras secuenciales a las etiquetas impresas. La función Serial coloca de forma consecutiva el siguiente número o letra en la secuencia definida en las etiquetas individuales. El número de etiquetas creadas se define por los valores de secuencia que usted ingrese.

La serialización puede combinarse con otros datos en una etiqueta. Cualquier dato que se visualice en una etiqueta y que incluya serialización, se repetirá en cada etiqueta junto con los datos seriales. También puede incorporar datos serializados en un código de barras. No obstante, solo podrá disponer de un juego de datos serializados por archivo de etiqueta. (Es decir, no podrá poner dos secuencias de serialización distintas en una etiqueta).

## **En qué consiste la serialización**

La serialización es alfanumérica, con números del 0 al 9, y letras de la A a la Z. La serialización consiste de un Valor de inicio, Valor final y de Incremento. El Valor inicial es el número o la letra que inicia la secuencia de serialización. (Puede utilizar múltiples números o letras en la secuencia. Sin embargo, no podrá combinar números y letras en la misma secuencia). El Valor final es el punto de terminación de la secuencia.

El Incremento es el valor que se agrega al número previo en la secuencia para generar el siguiente número de secuencia. (No se puede tener un valor del incremento de 0). Por ejemplo, un valor inicial de 1, un valor final de 25 y un incremento de 4 produciría 1, 5, 9, 13, 17, 21, 25.

**Nota:** Las letras llevan una secuencia según el lugar que ocupen en el alfabeto. Por ejemplo, la letra A aparece en primer lugar del alfabeto (1), B en segundo (2), C en tercero (3) y así sucesivamente. Al secuenciar letras, el valor de incremento se sigue ingresando como un número.

#### *Ejemplos de serialización*

En una serialización simple, una secuencia avanza por su rango completo de números y/o letras (por ejemplo, 0 a 9, o A a Z), con un número/letra por cada etiqueta. Al empezar con el Valor inicial, el Valor de incremento se agrega al número anterior, a fin de generar el siguiente número de secuencia hasta que alcance el Valor final.

*Ejemplo:* Serialización simple 1:

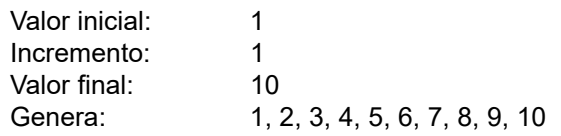

La secuenciación avanza únicamente hasta alcanzar el Valor final y no puede sobrepasarlo. Cuando el Valor de incremento sea mayor a 1, puede generar una secuencia que no imprime el Valor final.

*Ejemplo:* Serialización simple 2:

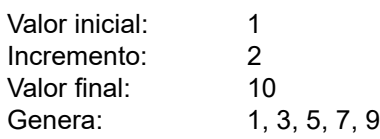

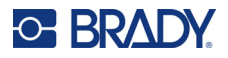

En el ejemplo anterior, el valor de incremento de 2 se agrega a cada número de secuencia previo. Por lo tanto,  $1 + 2 = 3$ ,  $3 + 2 = 5$ ,  $5 + 2 = 7$ ,  $7 + 2 = 9$ . No puede agregar 2 al número de secuencia 9 porque generaría el número de secuencia 11 que es mayor al valor final de 10.

**Nota:** La impresora Label Printer M210 solo puede procesar serializaciones simples, como las de los dos ejemplos anteriores. También puede procesar serializaciones con una o varias letras.

#### *Uso de letras en la serialización*

La secuenciación de letras se da según la posición que ocupen en el alfabeto. A continuación presentamos una gráfica que hace referencia a las posiciones de caracteres alfabéticos en el alfabeto inglés.

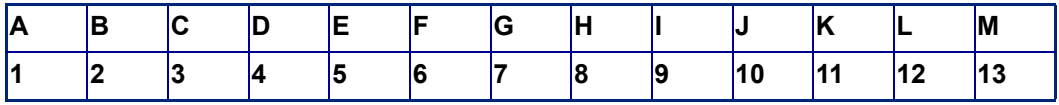

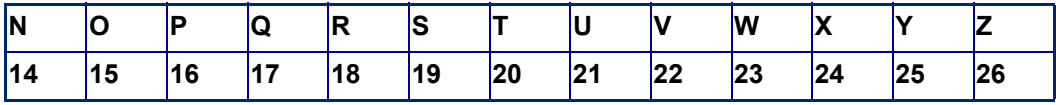

*Ejemplo:* Secuencia de letras:

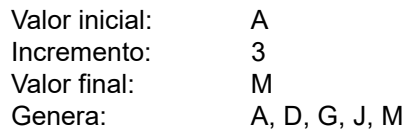

#### *Serialización de múltiples letras*

Puede serializar hasta tres letras a la vez. Cuando el carácter más a la derecha en el Valor inicial alcanza su máximo valor (Z), el carácter inmediatamente a la izquierda se ve incrementado, y el carácter a la derecha se somete a un ciclo inverso a su valor mínimo (A). Es importante entender cómo funciona la serialización ya que puede producir una gran cantidad de etiquetas.

*Ejemplo:* Serialización multiletras 1:

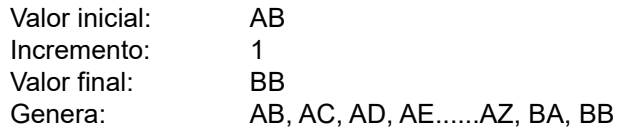

En el ejemplo anterior se generan 27 secuencias. Al iniciar con AB, el carácter más a la derecha ejecuta todo el alfabeto hasta que alcanza su valor máximo (Z). Al llegar al final del alfabeto, el carácter inmediatamente a la izquierda incrementa una letra y la secuencia se reinicia. Este proceso continúa hasta el Valor final de BB.

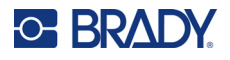

## **Agregar serialización**

Para agregar serialización a las etiquetas:

- 1. Ponga el cursor en la etiqueta donde desee que aparezca la serialización.
- 2. Presione **SERIAL**  $\hat{A}$  +  $\hat{S}$  **SERIAL**

Se visualizará un cuadro de diálogo donde podrá ingresar el valor inicial de la serialización, el valor de incremento y el valor final.

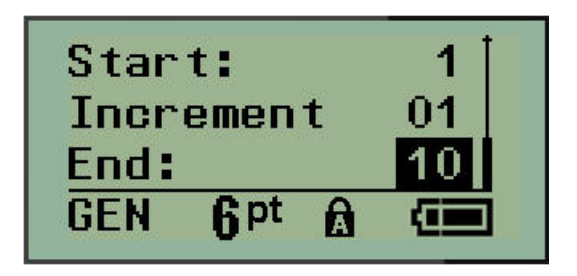

Serialización simple:

- 3. Con el cursor puesto inmediatamente en el campo *Iniciar:,* ingrese el valor inicial de la secuencia.
- 4. En el campo *Incrementar*, ingrese el valor de incremento.
- 5. En el campo *Final*:, ingrese el valor final de la secuencia.

El incremento predeterminado es 1. Si ese es el incremento deseado, omita este campo de entrada.

6. Para procesar la serialización, presione **Entrar** .

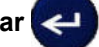

## **Editar una secuencia**

Puede cambiar los valores de serialización una vez que se haya determinado una secuencia. Para editar los valores secuenciales desde cualquier parte en la etiqueta (el curso no tiene por qué estar en el juego de datos serializados):

1. Presione **SERIAL**  $\leftarrow$  + **SERIAL** 

El cuadro de diálogo Serial se visualiza junto con los valores actuales enumerados.

2. Navegue hasta los campos de valor para cambiar e ingresar el nuevo valor.

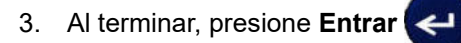

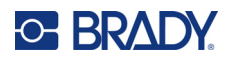

# **4 Administración de archivos**

Una etiqueta puede guardarse como un archivo, abrirse y reutilizarse en una fecha posterior. Puede guardar hasta 12 archivos. Los archivos se conservan y no se pierden al retirar las baterías.

**Nota:** La impresora M210/M210-LAB NO se puede conectar a una PC, por lo que no puede usar la impresora para imprimir archivos de etiquetas de PC.

# **Normas para nombrar archivos**

Para crear un archivo, se le debe asignar un nombre a este. Los nombres pueden contener hasta 11 caracteres de longitud y pueden consistir de letras, números y espacios.

A diferencia de los nombres de archivo en un entorno de Windows, dos archivos diferentes pueden tener el mismo nombre. Los nombres de archivo en la impresora Label Printer M210 se designan y separan por el número de posición (del 1 al 12), por lo que se permiten nombres iguales.

#### **Guardar un archivo**

Puede guardar un archivo de forma interna en la M210. El archivo guardado mantiene los datos de la etiqueta, así como los atributos de datos. Este archivo está disponible para poder reutilizarse en cualquier momento.

Para guardar etiquetas como un archivo:

- 1. Presione **MENÚ**.
- 2. Navegue hasta Archivo y, posteriormente, presione **Entrar** .

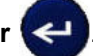

- 3. Navegue hasta Guardar y presione **Entrar**.
- 4. Navegue hasta un campo numerado abierto (campo en blanco) y presione **Entrar**.

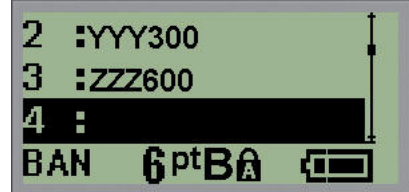

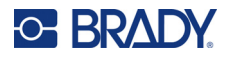

5. En el campo *¿Nombre de archivo?*, ingrese un nombre para el archivo y presione **Entrar**.

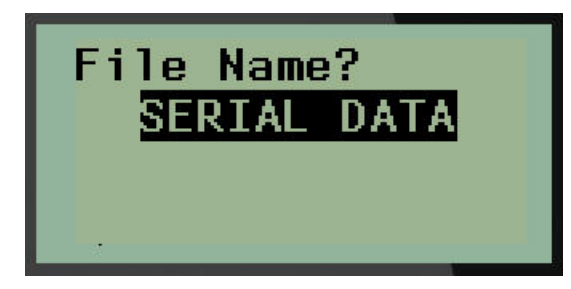

Al guardar el archivo, se vuelve al Editor con el archivo que se haya guardado todavía en pantalla.

Para eliminar el archivo guardado de la pantalla:

6. Presione **BORRAR** . **A** . **F CLEAR** 

## **Reemplazar (sobrescribir) un archivo**

Solo puede guardar 12 archivos en la impresora. Para guardar otro, necesitará reemplazar (sobrescribir) alguno de los que haya guardado anteriormente. Para reemplazar o sobrescribir un archivo:

1. Presione **MENÚ**.

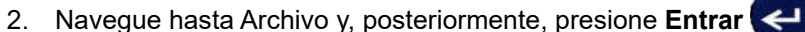

- 
- 3. Navegue hasta Guardar y presione **Entrar**.
- 4. Navegue hasta el campo numerado que contenga el archivo que desee sobrescribir y presione **Entrar**.

Aparecerá un mensaje solicitando información sobre la acción de reemplazo del archivo previo.

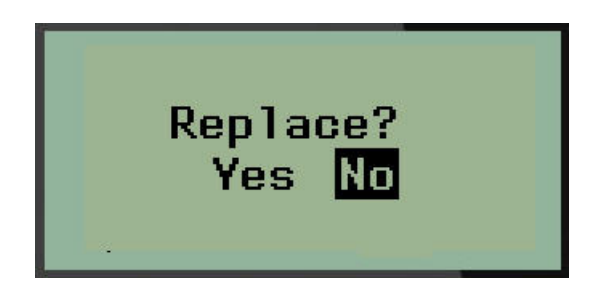

Para sobrescribir el archivo previo:

- 5. Navegue hasta Sí y, luego, presione **Entrar**.
- 6. En el campo *¿Nombre de archivo?*, ingrese un nombre para el archivo y presione **Entrar**.

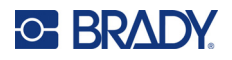

## **Abrir un archivo**

Para abrir (recuperar) un archivo guardado:

- 1. Presione **MENÚ**.
- 2. Navegue hasta Archivo y, posteriormente, presione **Entrar** .
- 3. Navegue hasta Abrir y, luego, presione **Entrar**.

Aparecerá una lista de los archivos guardados previamente.

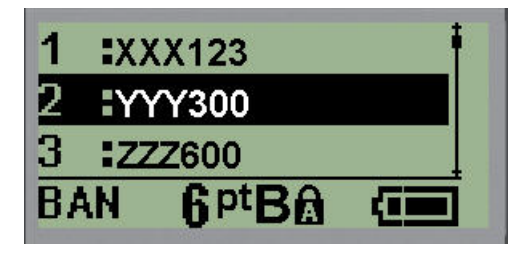

4. Navegue hasta el archivo para abrirlo y, luego, presione **Entrar**.

Solo un archivo puede aparecer en la pantalla a la vez. Al abrir un archivo guardado y si el Editor contiene datos, el archivo abierto los sobrescribe. Si los datos anteriores de la pantalla no se guardaron, éstos se habrán perdido.

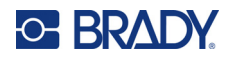

## **Eliminar archivo**

La pantalla no tiene que desactivarse antes de eliminar un archivo. Un archivo puede eliminarse con otros datos todavía en la pantalla.

Para eliminar un archivo guardado previamente:

- 1. Presione **MENÚ**.
- 2. Navegue hasta Archivo y, posteriormente, presione **Entrar** .
- 3. Navegue hasta Eliminar y, luego, presione **Entrar**.

Aparecerá una lista de los archivos guardados previamente.

4. Navegue hasta el archivo que desea eliminar y, luego, presione **Entrar**.

Aparecerá un mensaje confirmando la eliminación.

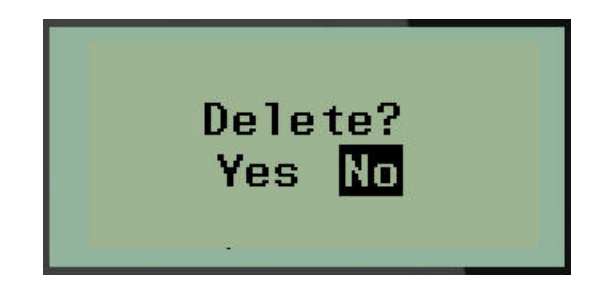

5. Navegue hasta **Sí** y, luego, presione **Entrar**.

**Nota:** Si ingresa «No», regresará a la lista de archivos guardados. Puede seleccionar otro archivo

para eliminarlo, O BIEN, presionar [RETROCESO] **para salir de los menús** Archivo>Eliminar y regresar al Editor.

Una vez que el archivo se haya eliminado, se remueve del sistema y ya no estará disponible para utilizarse.

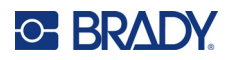

# **5 Tipos de etiqueta**

<span id="page-57-0"></span>Los tipos de etiquetas ofrecen plantillas que guían y controlan el diseño de los formatos de etiquetas y pueden requerir medios específicos.

Los tipos de etiquetas disponibles son:

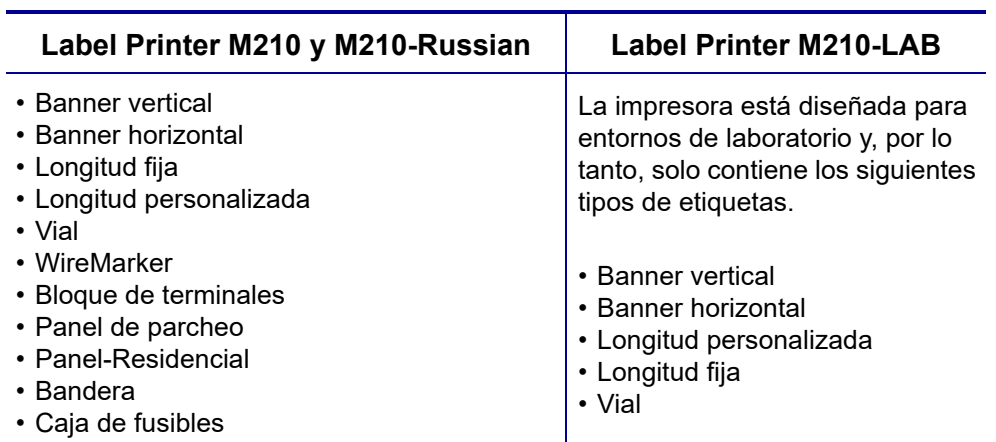

## **Seleccionar un tipo de etiqueta**

Para seleccionar un tipo de etiqueta:

- 1. Presione **TIPO DE ETIQUETA**.
- 2. Por medio de las teclas de navegación, seleccione el Tipo de etiqueta deseado y luego

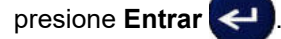

**Nota:** Si los medios correctos no están instalados en la impresora, algunas de las plantillas de tipo de etiqueta no se visualizarán en el menú Tipo de etiqueta. Por ejemplo, si se carga un cartucho PermaSleeve, la plantilla de wiremarker no estará disponible.

Para algunos tipos de etiqueta, los campos de datos se visualizan para recopilar información para dar formato automáticamente al tipo de etiqueta específico.

- 3. Navegue a los distintos campos de datos e ingrese los datos requeridos.
- 4. Cuando termine, presione **Entrar**.

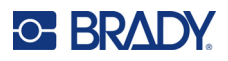

# **Tipo de etiqueta Banner vertical**

El tipo de etiqueta Banner vertical se utiliza para crear etiquetas básicas sin formato específico. El banner vertical es compatible con todos los medios, excepto con SelfLam y PermaSleeve.

Al utilizar un tipo de etiqueta específico, borrar los datos elimina los datos que haya ingresado, pero permanecen los parámetros del tipo de etiqueta específico. Para salir del tipo de etiqueta específico y regresar al modo de edición general de la impresora Label Printer M210/M210-LAB, seleccione el tipo de etiqueta Banner vertical.

- 1. Presione **TIPO DE ETIQUETA**.
- 2. Con las teclas de navegación seleccione **Banner vertical,** y luego presione **Entrar** .

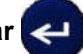

- 3. Mediante las teclas de navegación, seleccione texto horizontal o vertical y, luego, presione **Entrar**.
- **Nota:** Al utilizar Texto horizontal en un tipo de etiqueta de banner vertical, quedará limitado a cuatro líneas de texto y el mensaje «No cabe» aparecerá si cada línea individual de texto es demasiado larga. Cuando se usa texto vertical en la etiqueta Banner vertical, el límite es de cuatro líneas de texto y un máximo de 50 caracteres por línea individual. El texto vertical es la única opción disponible para el uso de etiquetas de tamaño preestablecido.

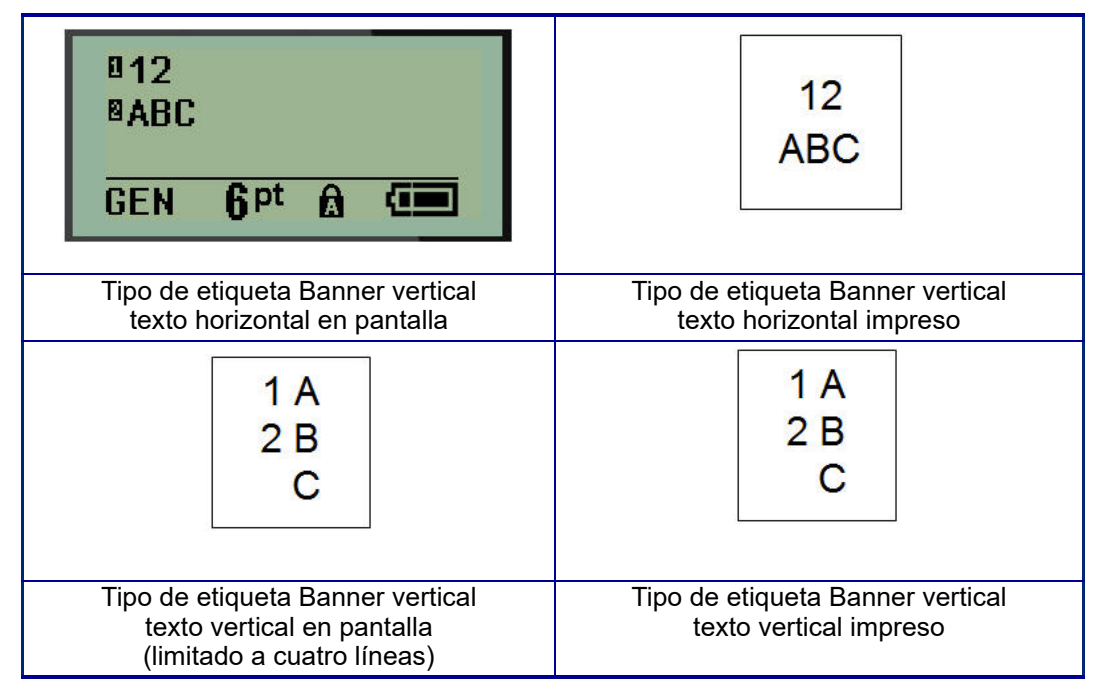

Los parámetros del tipo de etiqueta previo en uso se eliminan de la pantalla y usted regresará al modo de edición general.

# **Tipo de etiqueta «Banner horizontal»**

El tipo de etiqueta Banner horizontal le permite ingresar una cadena de texto larga. Se puede instalar cualquier medio para el Banner horizontal. Si un tipo de etiqueta no es compatible con los medios recién instalados, el tipo de etiqueta cambia automáticamente a Banner horizontal.

Para imprimir una cadena larga de texto (es decir, generar un «banner»):

- 1. Presione **TIPO DE ETIQUETA**.
- 2. Con las teclas de navegación seleccione **Banner horizontal,** y luego presione **Entrar** .
- 3. Mediante las teclas de navegación, seleccione texto horizontal o vertical y, luego, presione **Entrar**.
- **Nota:** Al utilizar Texto vertical en un tipo de etiqueta de banner horizontal, quedará limitado a cuatro líneas de texto y el mensaje «No cabe» aparecerá si cada línea individual de texto es demasiado larga. Cuando se usa texto horizontal en la etiqueta Banner a lo ancho, el límite es de cuatro líneas de texto y un máximo de 50 caracteres por línea individual. El texto horizontal es la única opción disponible para el uso de etiquetas de tamaño preestablecido.
- 4. En el Editor, ingrese la cadena de texto.

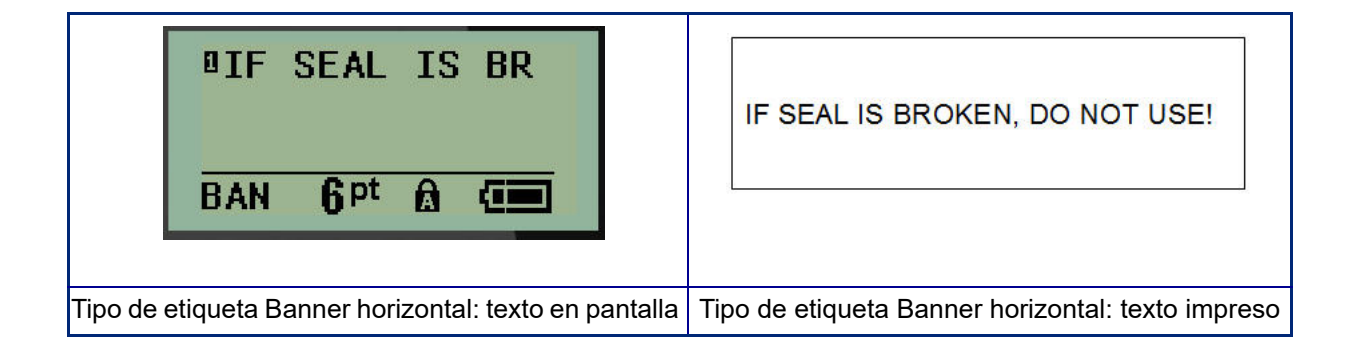

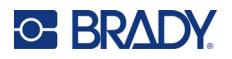

# **Longitud fija**

Si el tipo de etiqueta se ajusta a Banner horizontal, la longitud de etiqueta será lo largo necesario para dar cabida al tamaño de fuente y al texto ingresado. Sin embargo, puede ajustar la longitud de los medios a una longitud fija lo cual puede restringir qué tantos datos pueda ingresar en la etiqueta.

**Nota:** En todas las etiquetas existe un margen fijo que mide la distancia entre el borde del cabezal de impresión y la hoja de la cortadora. No se puede cambiar esta distancia.

Para ajustar una longitud fija de etiqueta:

- 1. Presione **TIPO DE ETIQUETA**.
- 2. Seleccione **Longitud fija** y presione **Entrar** .

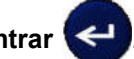

3. Navegue hasta la longitud deseada y presione **Entrar**.

Ingrese los datos como de costumbre. Si ingresa más datos de los que pueda dar cabida una etiqueta de longitud fija, el mensaje de error «No cabe» aparecerá y usted regresará a la etiqueta.

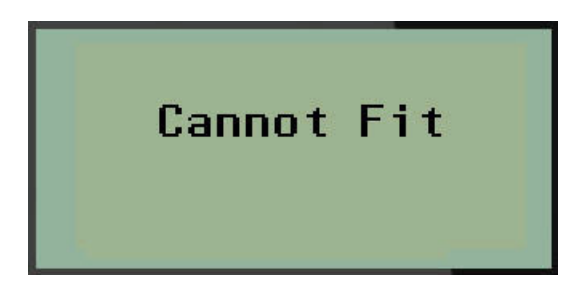

Para corregir el error puede eliminar texto (ver [página 34\)](#page-40-0), cambie el tamaño de fuente (ver [página 35\)](#page-41-0), o seleccione un tamaño de etiqueta de longitud fija realizando los tres pasos anteriores.

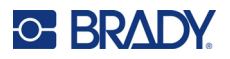

# **Longitud personalizada**

Si establece una longitud personalizada, le da la opción de configurar longitudes de etiqueta menores de lo que está disponible con la configuración de longitud fija. La longitud máxima es de 2,537.46 mm (99.9 pulgadas) con una cantidad máxima de 50 caracteres. El texto estará centrado en la etiqueta sin importar la longitud.

Para ajustar una longitud personalizada de etiqueta:

- 1. Presione **TIPO DE ETIQUETA**.
- 2. Navegue a **Longitud personalizada** y presione **Entrar** .

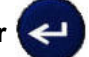

3. Utilice las teclas numéricas para ingresar la longitud deseada y presione **Entrar**.

Ingrese los datos como de costumbre. Si ingresa más datos de los que pueda dar cabida una etiqueta de longitud fija, el mensaje de error «No cabe» aparecerá y usted regresará a la etiqueta.

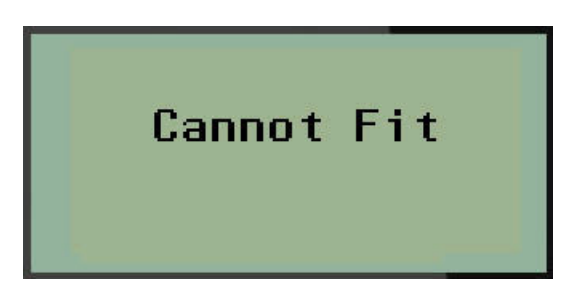

Para corregir el error puede eliminar texto (ver [página 34\)](#page-40-0), cambiar el tamaño de fuente (ver [página 35\)](#page-41-0), o seleccionar un tamaño de etiqueta de longitud personalizada más larga.

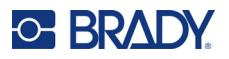

# **Vial**

El tipo de etiqueta Vial puede utilizarse con cualquier medio excepto SelfLam o PermaSleeve. (Si se instalan medios SelfLam o PermaSleeve, el tipo de etiqueta Vial no aparecerá). El tipo de etiqueta Vial corrige la longitud de la etiqueta en función del tamaño vial seleccionado y da formato a los datos de forma horizontal o vertical. Para obtener la mayoría de datos en un área pequeña, se recomienda usar un código de barras en 2D.

Para crear una etiqueta con el tipo de etiqueta Vial:

- 1. Presione **TIPO DE ETIQUETA**.
- 2. Navegue hasta **Vial**, y luego presione **Entrar** .

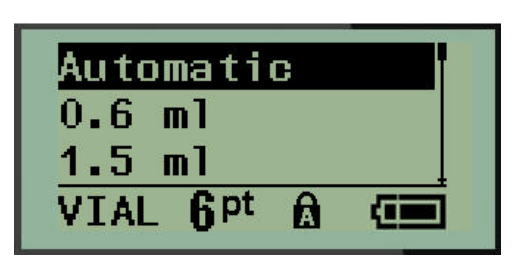

- 3. Navegue hasta el tamaño vial deseado y, luego, presione **Entrar**.
- **Nota:** El ancho se determina de forma automática cuando se utilizan etiquetas de tamaño predefinido.
- 4. Seleccione la forma en que desee que los datos se impriman en la etiqueta (horizontal o vertical) y, luego, presione **Entrar**.

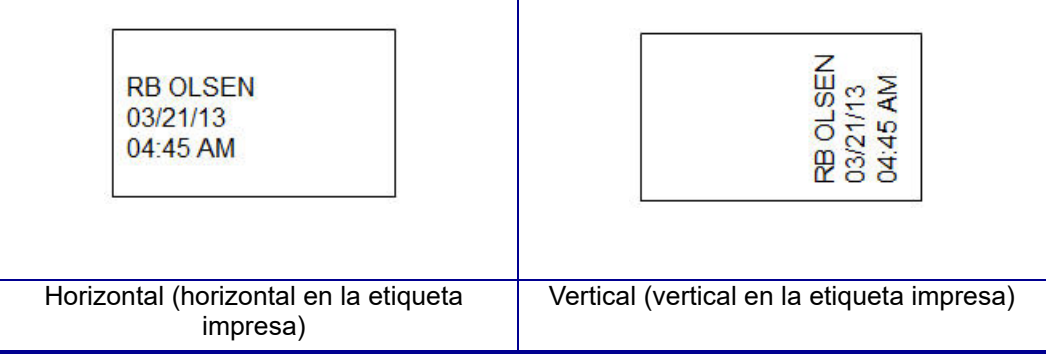

5. Ingrese los datos para visualizar la etiqueta vial.

# **Tipo de etiqueta de marcador de cable (M210)**

El tipo de etiqueta WireMarker fue diseñado para repetir datos ingresados hacia abajo de la longitud de la etiqueta. Los datos se repiten la mayor parte de la veces, considerando el tamaño de fuente y el tamaño de alambre seleccionado.

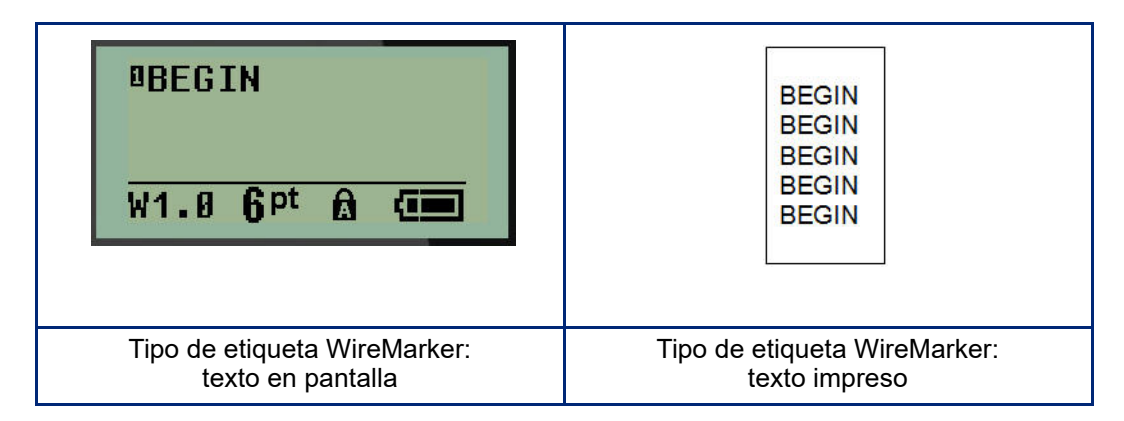

Todos los medios, excepto PermaSleeve son compatibles con los tipos de etiquetas WireMarker.

Para utilizar el tipo de etiqueta WireMarker:

- 1. Presione **TIPO DE ETIQUETA**.
- 2. Con las teclas de navegación, seleccione **WireMarker**, y luego presione **Entrar** .
- 3. Navegue hasta el tamaño de etiqueta adecuado para ajustarse al alambre deseado y, luego, presione **Entrar**.
- **Nota:** El tamaño se determina de forma automática cuando se utilizan etiquetas de tamaño predeterminado y se muestra en la esquina inferior izquierda de la pantalla (ejemplos: W0.75, W1.5 y W2.0).

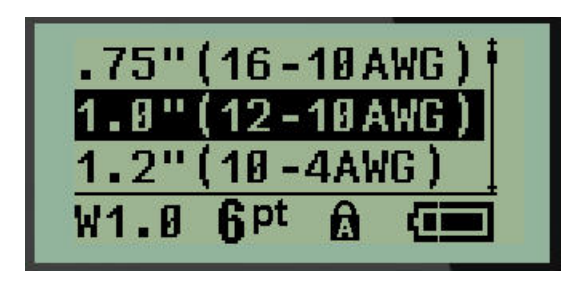

4. Ingrese los datos que desee repetir hacia abajo de la longitud de la etiqueta.

**Nota:** Los datos repetidos no aparecen en la pantalla, pero sí en la impresión.

5. Presione **Entrar** para comenzar una línea de texto nueva.

Una vez que la etiqueta se haya impreso, ambas líneas de texto se repiten hacia abajo en la etiqueta, según el tamaño de la etiqueta y de la fuente.

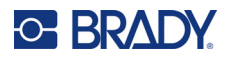

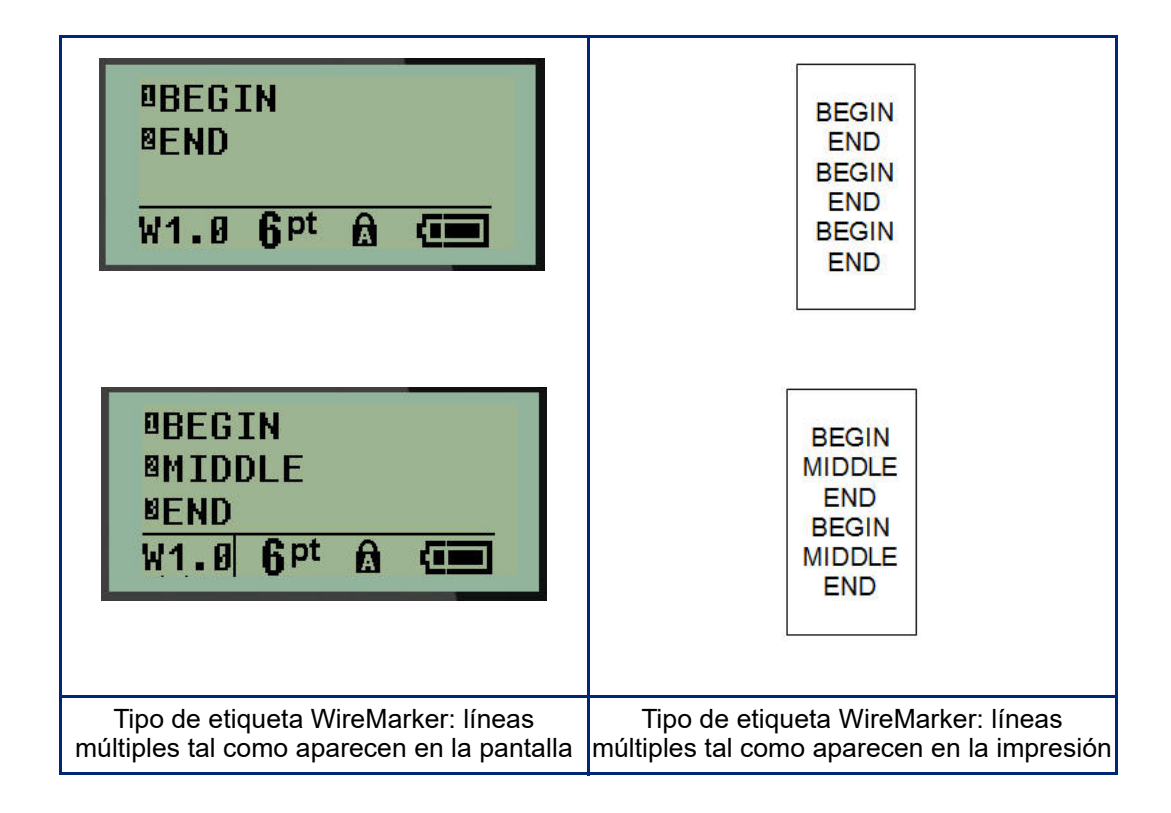

# **Bloque de terminal y panel de parcheo (M210)**

Los tipos de etiqueta para panel de parcheo y Bloque de terminales fueron diseñados para utilizarse con cualquier material, excepto SelfLam o PermaSleeve. Si se instalan medios SelfLam o PermaSleeve, estos tipos de etiqueta no estarán disponibles.

Para utilizar el Bloque de terminales o panel de parcheo:

- 1. Presione **TIPO DE ETIQUETA**.
- 2. Navegue al tipo de etiqueta deseado y presione **Entrar** .

Los campos de datos muestran información adicional requerida. (Para revisar la navegación de campos de datos, vea [página 22](#page-28-0).) Los campos de datos para el Bloque de terminales y el Panel de parcheo son similares.

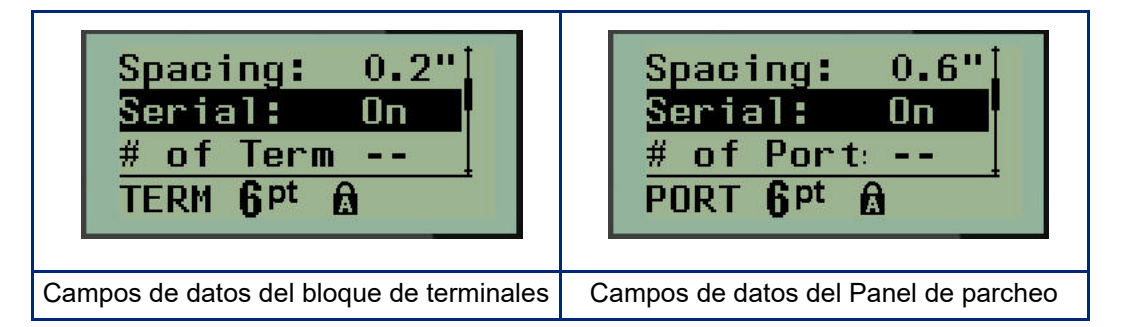

3. En el campo *Espaciado:* elija un valor previamente programado con la tecla de navegación izquierda o derecha o, cuando esté parpadeando el cursor, introduzca su propio valor\* para la cantidad de espacio que existe entre los terminales o puertos.

\*Si se introdujo previamente un valor personalizado, este permanecerá en la impresora.

- **Nota:** Si indicó el espaciamiento correcto entre el número solicitado de terminales o puestos, la etiqueta impresa puede adjuntarse al bloque de terminales o al panel de parcheo como una tira. No hay necesidad de cortar y adherir cada bloque individual o identificador de puerto.
- 4. Navegue al campo *Serial*: y luego utilice la tecla de navegación izquierda o derecha para HABILITAR O DESHABILITAR la serialización.

Si se HABILITA la serialización, avance al paso 6.

**Nota:** Si la serialización está HABILITADA, no tendrá que especificar el número de terminaciones (o el número de puertos, si utiliza el panel de parcheo).

Si la serialización está DESHABILITADA, siga con lo siguiente:

- 5. Navegue hasta el campo del *n° de Terminale*s: (o *n° de Puertos*:) e ingrese el número de terminales o puertos necesarios.
- 6. Navegue hasta el campo *Rotación*: (que no está visible en la pantalla de campos de datos iniciales) y determine si desea que los datos de la etiqueta se impriman a una rotación de 0° (horizontal) o de forma vertical a una rotación de 90° (vertical). Utilice la tecla de navegación izquierda o derecha para cambiar entre grados de rotación.

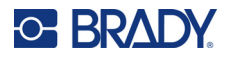

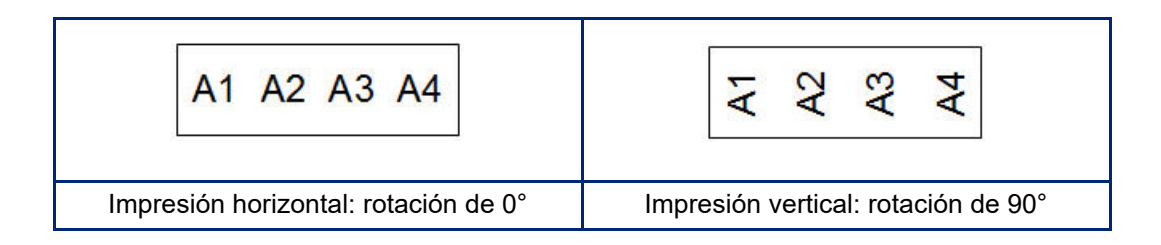

7. Cuando termine, presione **Entrar**.

**Nota:** Si la serialización se DESHABILITÓ, avance al paso 15. Si la serialización se HABILITÓ, le aparecerá la pantalla Serial. Continúe con lo siguiente:

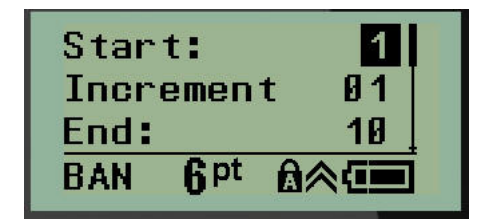

- 8. Con el cursor puesto en el campo *Iniciar:,* ingrese el valor inicial de la secuencia.
- 9. En el campo *Incrementar*, ingrese el valor de incremento.

El incremento predeterminado es 1. Si ese es el incremento deseado, omita este campo de entrada.

- 10. En el campo *Final*:, ingrese el valor final de la secuencia.
- 11. Cuando esté listo, presione **Entrar**.
- **Nota:** Si la serialización se HABILITÓ, el valor inicial serial aparecerá en el Editor. Sin embargo, todas las etiquetas en la secuencia serial se imprimirán. Asimismo, si elimina el valor inicial en el Editor, toda la secuencia de serialización se eliminará.

Para eliminar la secuencia de serialización:

12. Presione **Retroceso** .

Aparecerá un mensaje confirmación.

Para eliminar toda la secuencia:

13. Pulse **Enter (Intro)**.

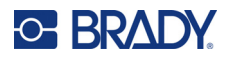

Para cancelar la eliminación:

14. Presione **Retroceso de nuevo.** 

**Nota:** Si la serialización se DESHABILITÓ, la cantidad de terminales (o puertos) se muestra en áreas individuales. Las áreas de terminal se visualizan en la esquina superior derecha del Editor.

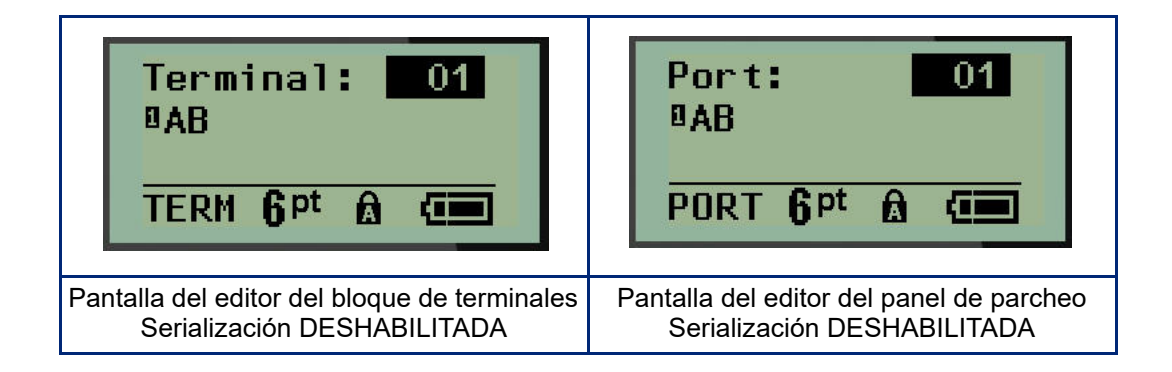

- 15. Utilice las teclas de navegación arriba y abajo para navegar al primer campo de datos numerado e ingrese la información de identificación para esa terminal.
- 16. Al estar en un número de terminal, utilice la tecla de navegación izquierda o derecha para alternar a otro número de terminal.

# **Panel residencial**

Le permite crear etiquetas para el panel/puerta residencial de la caja de fusibles utilizando términos predefinidos o definidos por el usuario. Las etiquetas se imprimen en vertical si se usa más de una línea.

Para que quepa mejor en una caja de fusibles residencial estándar, use el tamaño de fuente 9 en medios con un ancho de 6,35 mm (0,25 pulg.). Todas las etiquetas se imprimen justificadas a la izquierda con el mismo ancho fijo y aceptan hasta 15 caracteres como máximo.

Etiquetas disponibles (listadas en orden de aparición):

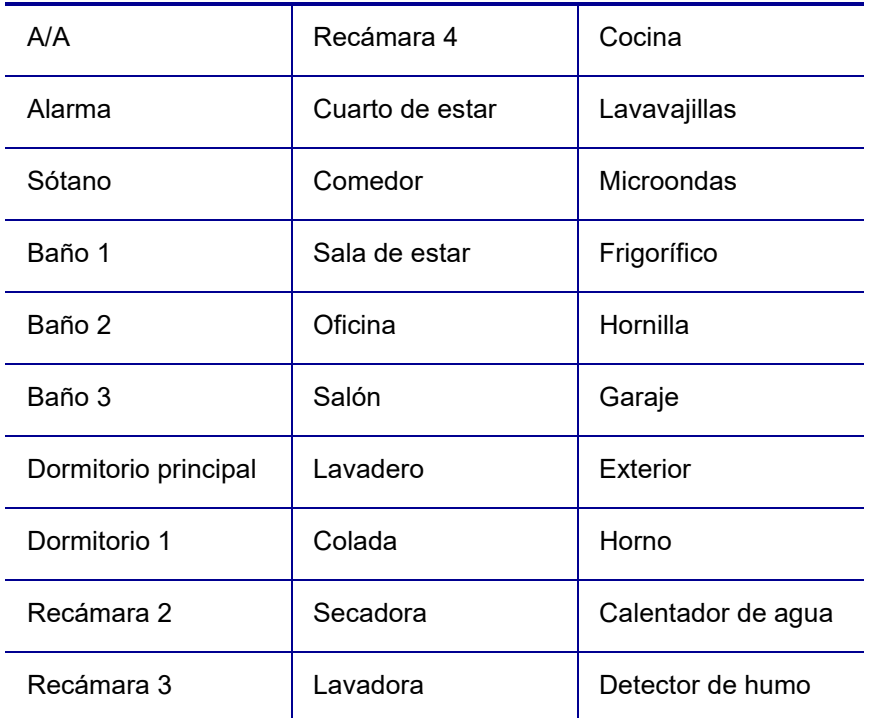

#### 1. Presione **TIPO DE ETIQUETA**.

- 2. Con las teclas de navegación seleccione **Panel-Residencial,** y luego presione **Entrar** .
- 3. Utilice las teclas de navegación derecha/izquierda para alternar entre Sí o No con el fin de seleccionar **SÍ** para imprimir todas las 30 etiquetas del panel o **NO** para elegir etiquetas específicas.
- 4. (Opcional) Use las teclas numéricas para cambiar el número de copias o el teclado de navegación para aumentar/disminuir el número.

**Nota:** Si se eligen varias copias, las etiquetas se compaginarán conforme se impriman.

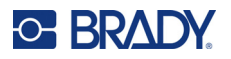

5. (Opcional) Navegue hasta **Cortar entre las etiquetas,** utilice la tecla de navegación derecha o izquierda para alternar entre SÍ o NO, y luego presione **Entrar**.

Al elegir «SÍ», en Cortar entre, se le pedirá confirmación para «Cortar» o «Presionar Imprimir» después de cada etiqueta durante la impresión.

**Nota:** Aun si la impresora ya está configurada en el modo cortar entre, será necesario seleccionarlo aquí.

**Nota:** No es posible volver al menú de configuración después de salir de él. Para que la aplicación

salga del menú de configuración, presione

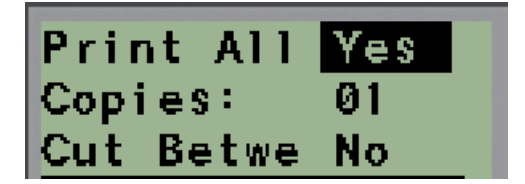

6. Seleccione todas las etiquetas deseadas mediante las teclas de navegación derecha o izquierda para alternar entre SÍ o NO, y luego presione **Entrar**.

Aparecerá una vista previa de la primera etiqueta para panel de parcheo.

- 7. (Opcional) para cambiar el texto de la etiqueta, presione la tecla de navegación.
- 8. Utilice la tecla **Retroceso** para borrar los caracteres y el teclado para ingresar hasta 15 caracteres de texto.
- 9. Presione la tecla de navegación hacia arriba para volver al número del panel en la esquina superior derecha, seguido de la tecla de navegación derecha para pasar a la siguiente etiqueta y la tecla izquierda para ir a la etiqueta anterior, o bien utilice el teclado para ingresar el número del panel y, luego, presione **Entrar** para ir a un panel específico.
- 10. Después de cambiar la última etiqueta o de obtener una vista previa de ella, presione **Entrar**

para agregar etiquetas adicionales o **Retroceso** para volver al último panel.

11. Presione **IMPRIMIR**.

Salga del Panel residencial sin crear etiquetas presionando **Retroceso del Calga del Panel veces.** Las opciones que ya seleccionó estarán disponibles la próxima vez que entre a la función.

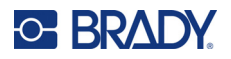

# **Banderas (M210)**

Una etiqueta de Bandera se envuelve alrededor de un alambre o cable con los extremos unidos para formar una bandera. El tipo de etiqueta Bandera fue diseñado para utilizarse con cualquier material excepto SelfLam o PermaSleeve.

Para utilizar el tipo de etiqueta Bandera:

- 1. Presione **TIPO DE ETIQUETA**.
- 2. Seleccione **Bandera** y presione **Entrar** .

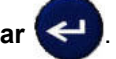

Los campos de datos muestran información adicional requerida.

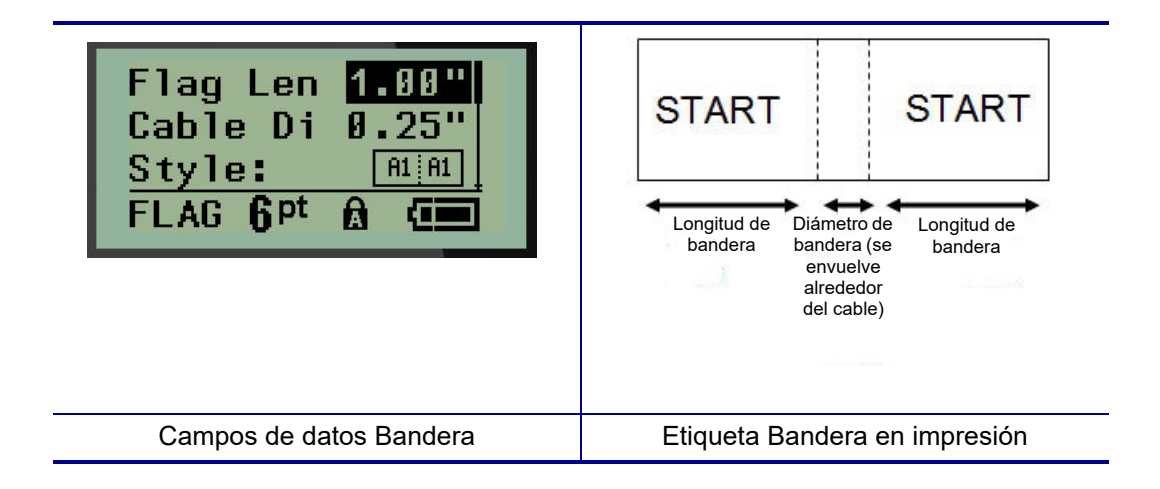

- 3. En el campo *Longitud de bandera*:, ingrese la longitud total de la bandera (tal como exista antes de envolverla alrededor de un alambre o cable).
- **Nota:** La longitud se determina de forma automática cuando se utilizan etiquetas de tamaño predefinido.
- 4. En el campo *Diámetro de cable*: ingrese la medición del diámetro del cable que se aplicará a la bandera.
- **Nota:** El diámetro máximo del cable se determina de forma automática cuando se utilizan etiquetas de tamaño predefinido.

El diámetro del cable es de un mínimo de 0,254 mm (0,01 in), un tamaño predeterminado de 6,35 mm (0,25 in) y un máximo de 253,7 mm (9,99 in). Al ingresar el diámetro del alambre o cable, el sistema calcula automáticamente una longitud adicional de etiqueta para permitir la envoltura total del cable o alambre con material de etiqueta adicional destinado a la bandera.

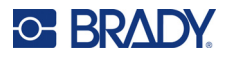

5. En el campo *Estilo*:, utilice la tecla de navegación izquierda o derecha para visualizar las ocho distintas rotaciones de bandera.

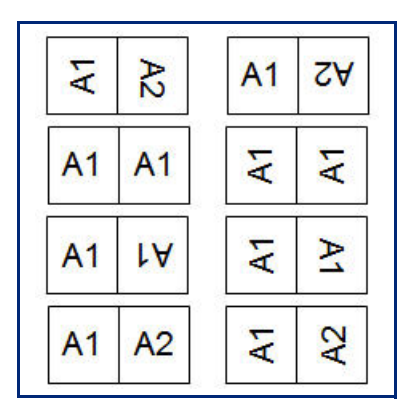

6. Cuando termine, presione **Entrar**.

La rotación está incrustada en el diseño de plantilla, en función del diseño de bandera que elija. La justificación tiene un valor predeterminado de posición central y media. El tamaño de fuente permanece sin importar el tamaño de ajuste cuando el tipo de etiqueta bandera se haya seleccionado.

Si el diseño seleccionado indica solo un elemento de texto, la impresora duplica automáticamente el texto ingresado para otra área, girando según el diseño definido con anterioridad.

En una disposición de bandera de elemento de 2 textos, usted introduce el texto en dos áreas separadas. Las áreas fueron designadas en la parte superior de la pantalla.

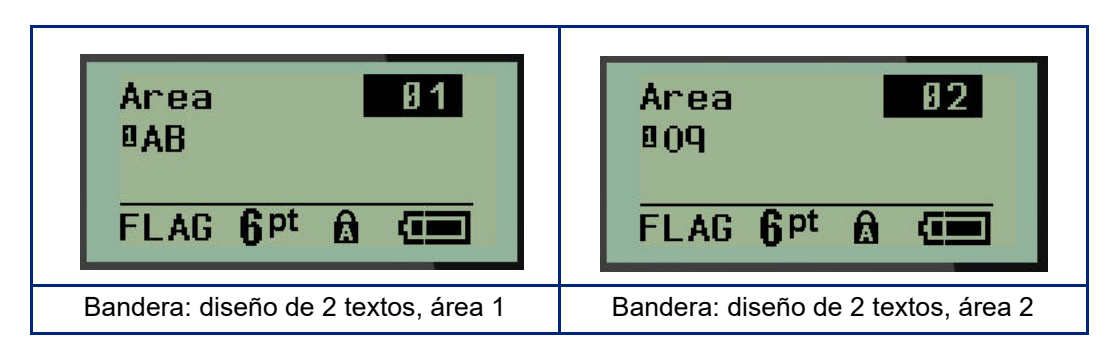

Para desplazarse a las distintas áreas:

- 7. Con las teclas de navegación arriba/abajo, navegue desde el número de línea al número de área enumerada en la parte superior del Editor.
- 8. En el número de área, utilice las teclas de navegación izquierda/derecha para alternar entre las áreas 01 y 02.
- 9. Al estar en el área deseada, utilice la tecla de navegación hacia abajo para moverse al número de línea en esa área e ingrese el texto que se visualizará en esa área de la bandera.
# **Caja de fusibles (M210)**

Los fusibles se disponen generalmente en dos columnas o a lo largo de una fila, dependiendo de la región geográfica. Las posiciones de los fusibles se numeran de izquierda a derecha o de arriba a abajo, dependiendo de la orientación de la etiqueta. Este sistema de numeración es universal entre los diversos fabricantes de paneles de fusibles.

Para crear etiquetas para caja de fusibles:

- 1. Presione **TIPO DE ETIQUETA**.
- 2. Navegue hasta **Caja de fusibles**, y presione **Entrar** .

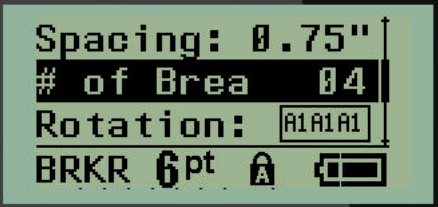

- 3. En el campo *Espaciamiento*, introduzca el ancho de un fusible estándar.
- 4. En el campo de *n° de fusibles:*, ingrese el número de fusibles a etiquetar. Esto produce una tira continua, alineada verticalmente para cajas de fusibles de EE. UU., u horizontalmente alineadas para cajas de fusibles de la Unión Europea.

Una «partición» es una línea de separación que imprime entre fusibles en una etiqueta. Indique si desea una línea de separación para imprimir.

- 5. En el campo *Partición*:, utilice las teclas de navegación izquierda o derecha para habilitar o deshabilitar la partición.
- 6. En el campo *Rotación:* (que no está visible en la pantalla de campos de datos iniciales), utilice las teclas de navegación izquierda o derecha para obtener acceso al grado de rotación deseado para las etiquetas impresas: horizontal (de 0°) o vertical (de 90°).

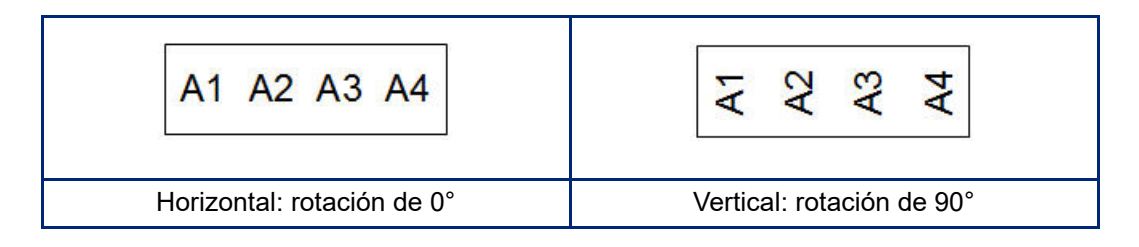

7. Cuando termine, presione **Entrar**.

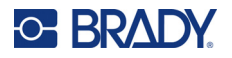

En el Editor de la caja de fusibles, ingrese el número de polos para cada fusible y los datos de identificación correspondientes. El número del fusible aparece en la esquina superior derecha de la pantalla de edición.

- 8. Con las teclas de navegación arriba y abajo, navegue al número de fusible.
- 9. Al estar en un número de fusible, utilice las teclas de navegación izquierda o derecha para alternar a otro número de fusible.

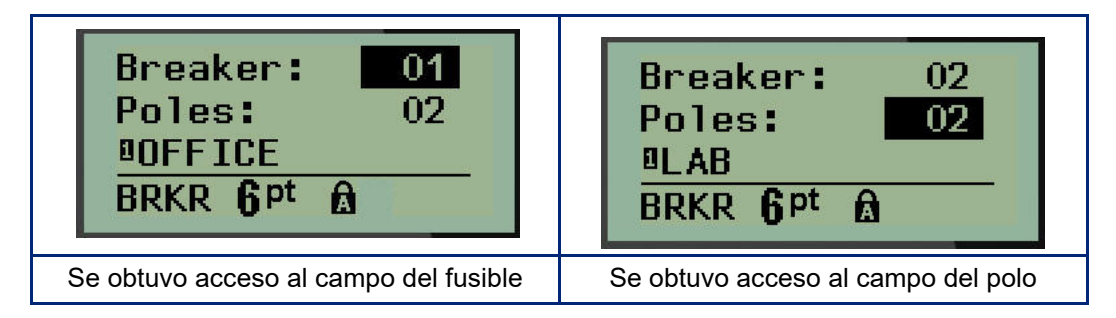

- 10. Navegue a número de Polos: (directamente bajo el número de fusible) e ingrese el número de polos para ese fusible. (También puede utilizar las teclas de navegación para alternar a distintos números).
- 11. Navegue al primer campo de datos numerado e ingrese la información de identificación para ese fusible.
- 12. Repita los pasos 7 a 10 para cada fusible.

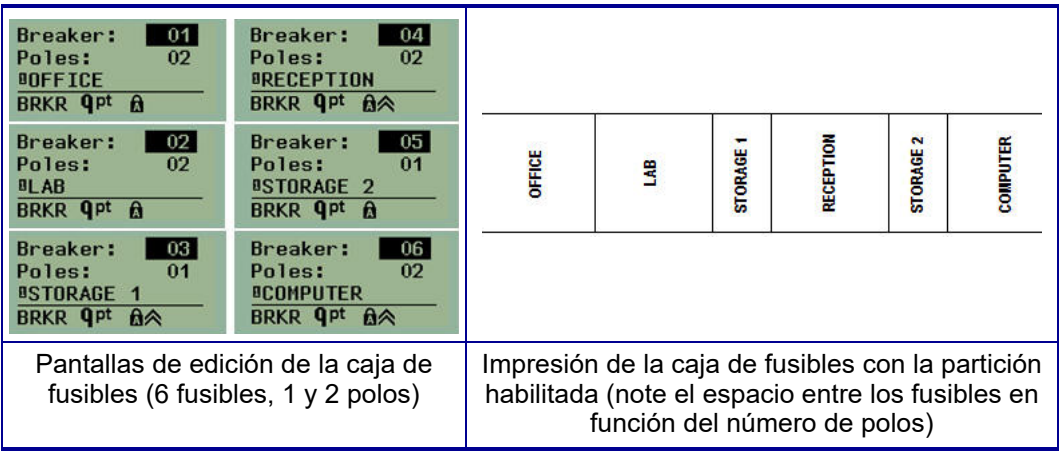

# <span id="page-74-0"></span>**6 Solución de problemas**

Utilice la siguiente tabla para diagnosticar y resolver posibles problemas de funcionamiento de la impresora Label Printer M210/M210-LAB. Si no funciona la acción correctiva sugerida, póngase en contacto con el grupo de asistencia técnica de Brady (ver [página 68\)](#page-74-0)

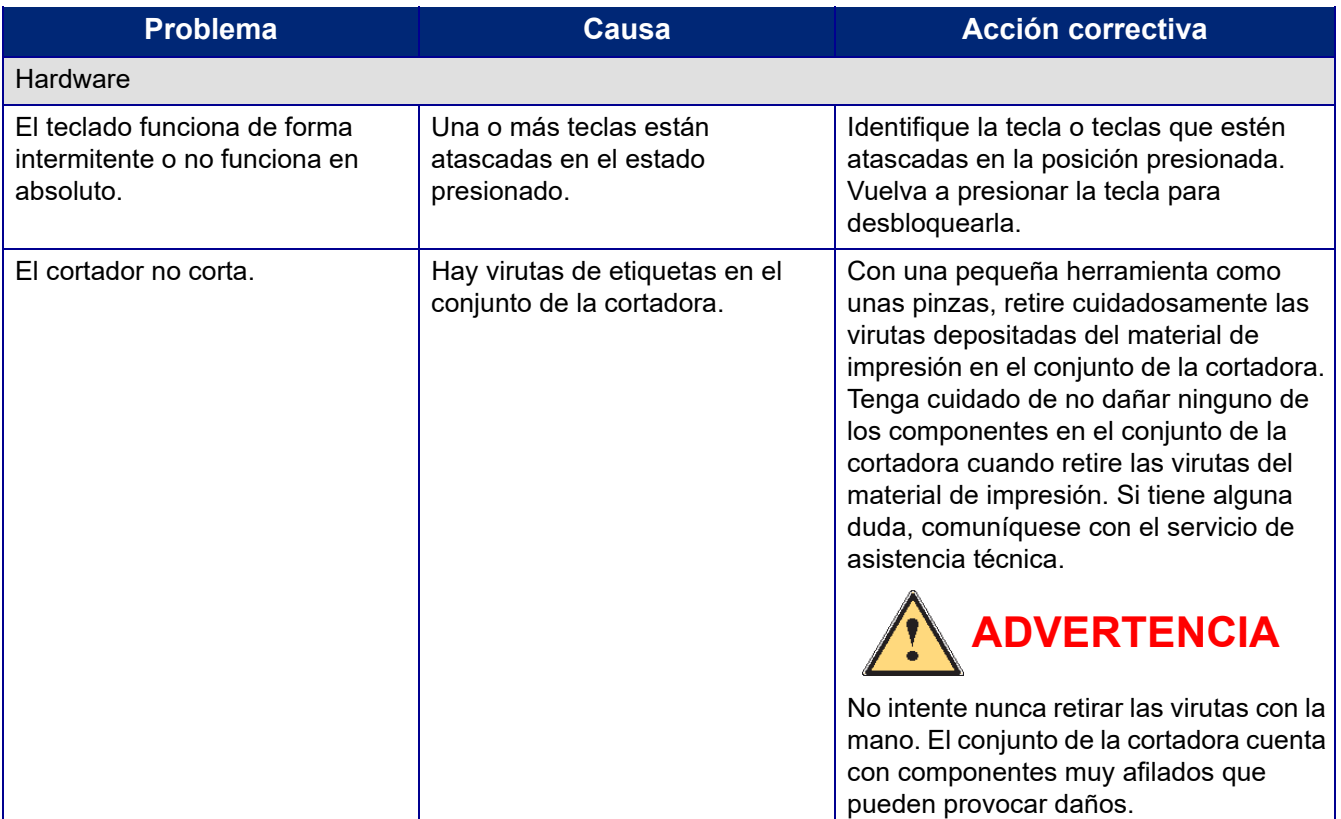

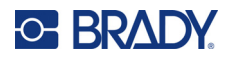

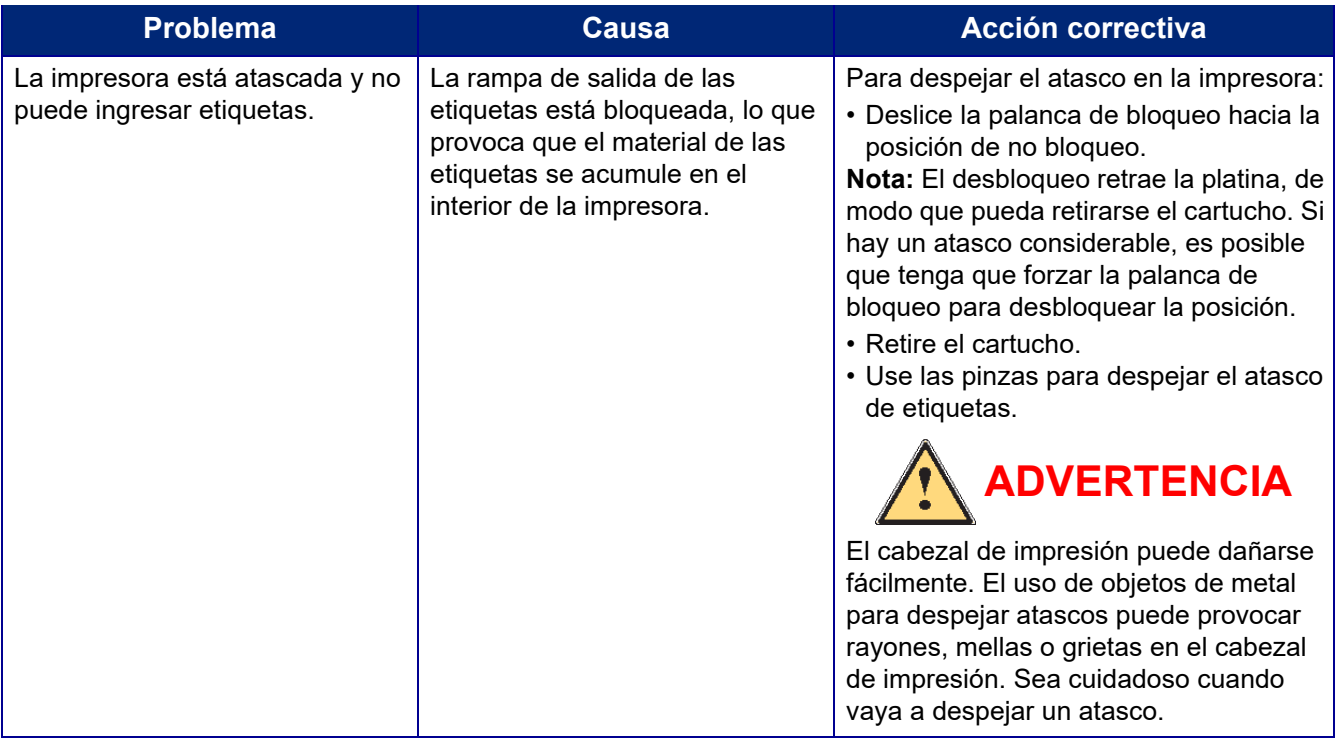

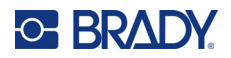

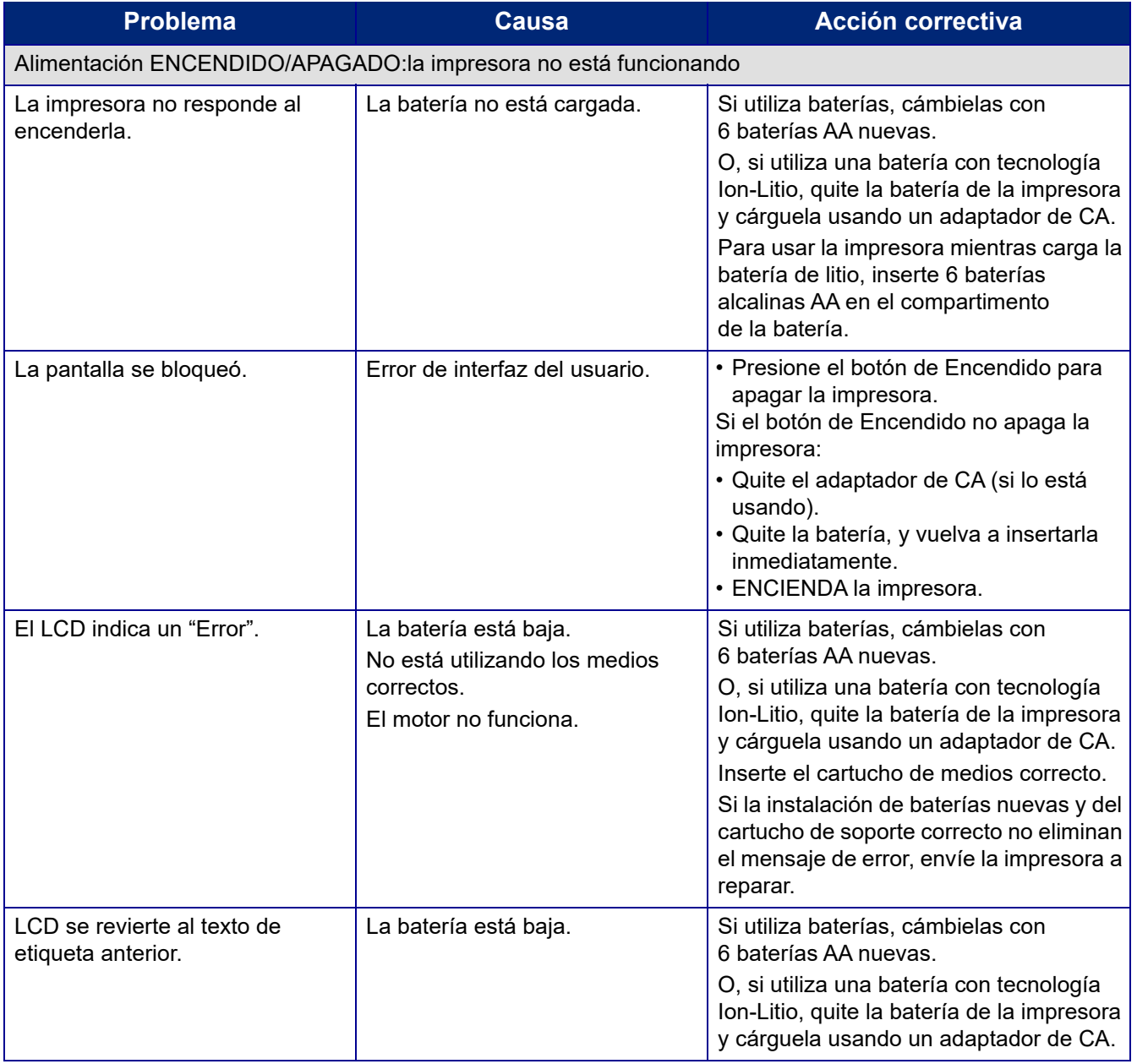

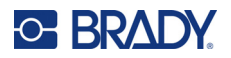

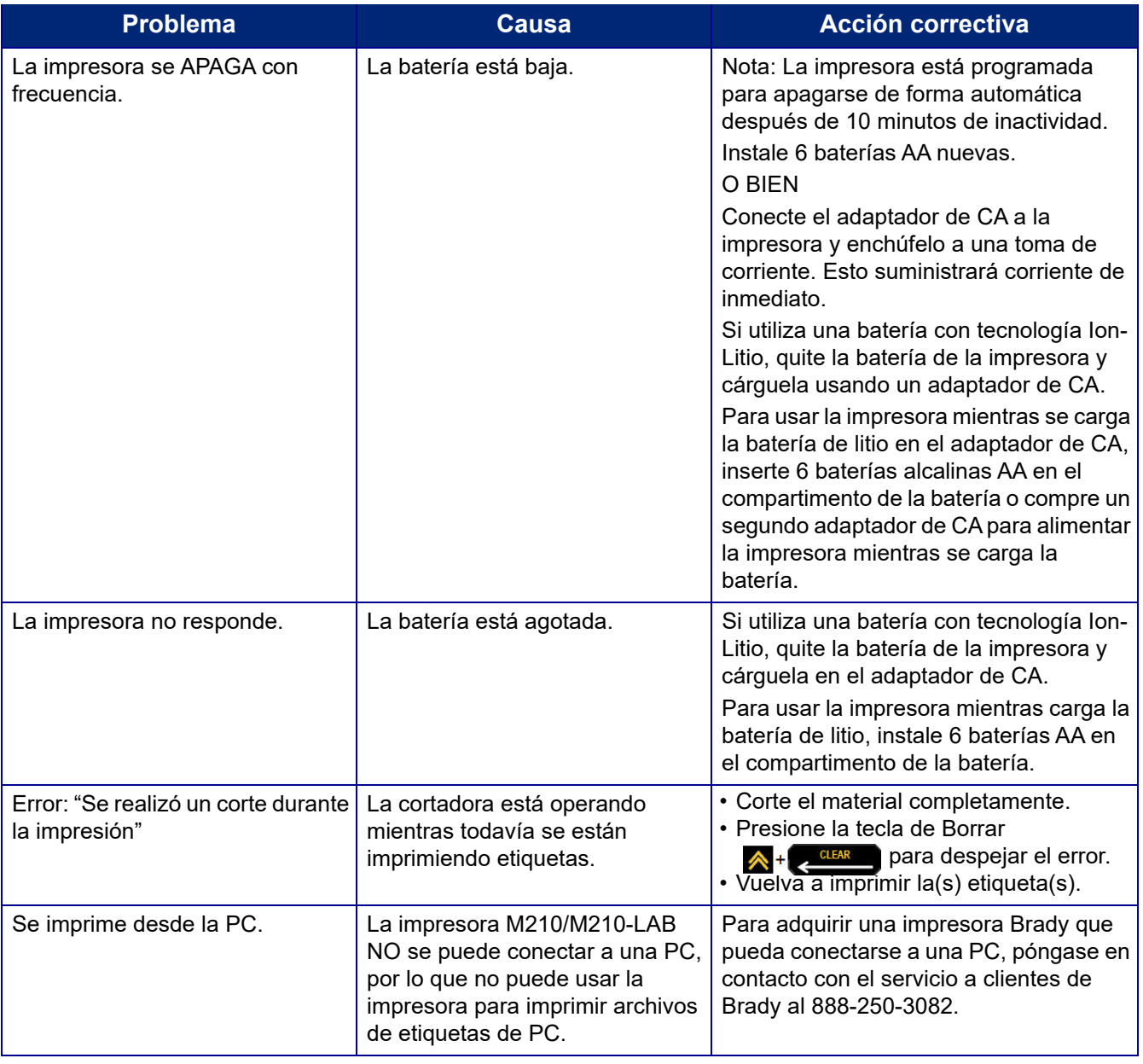

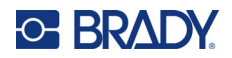

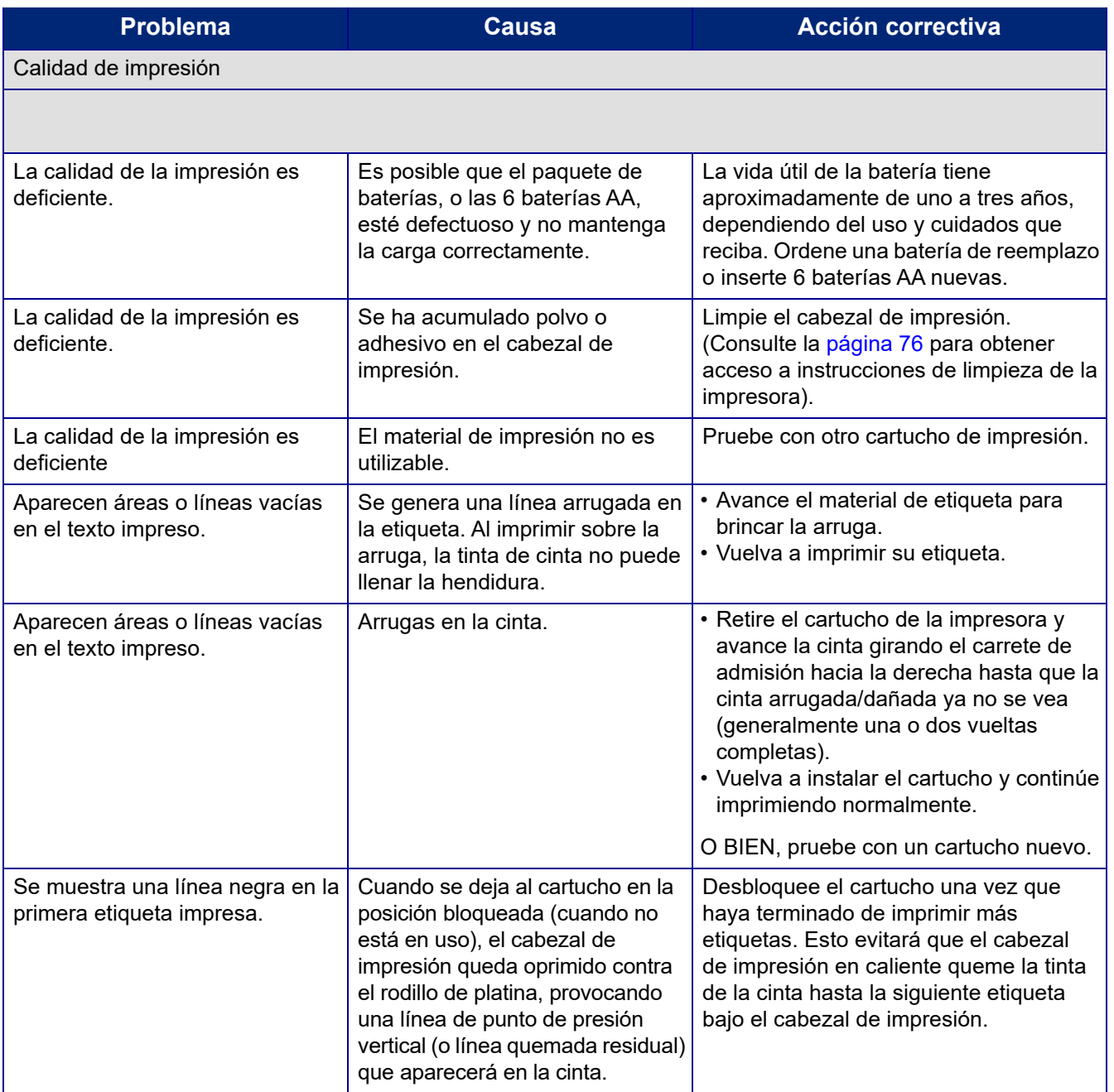

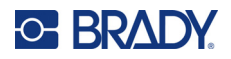

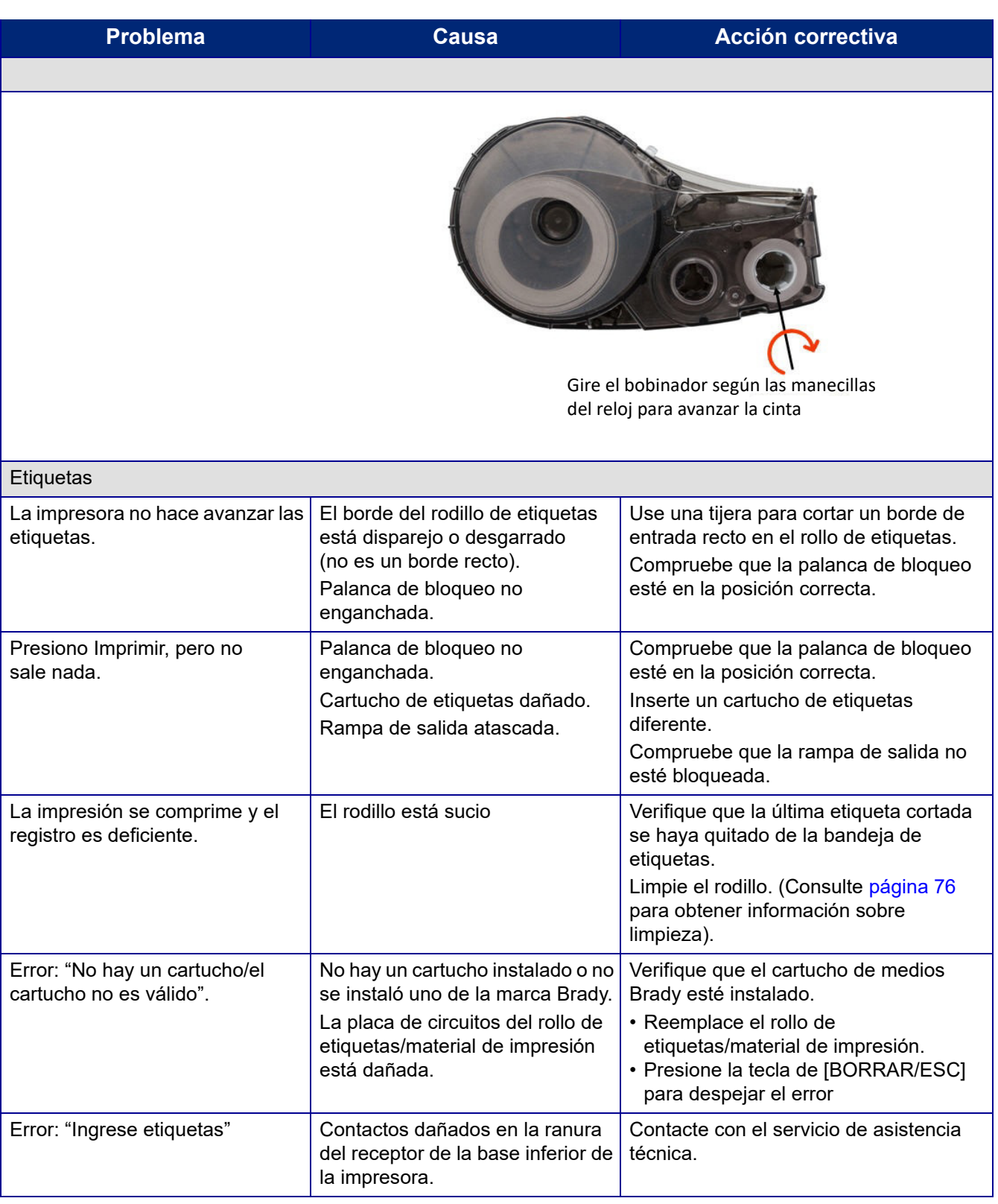

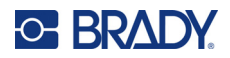

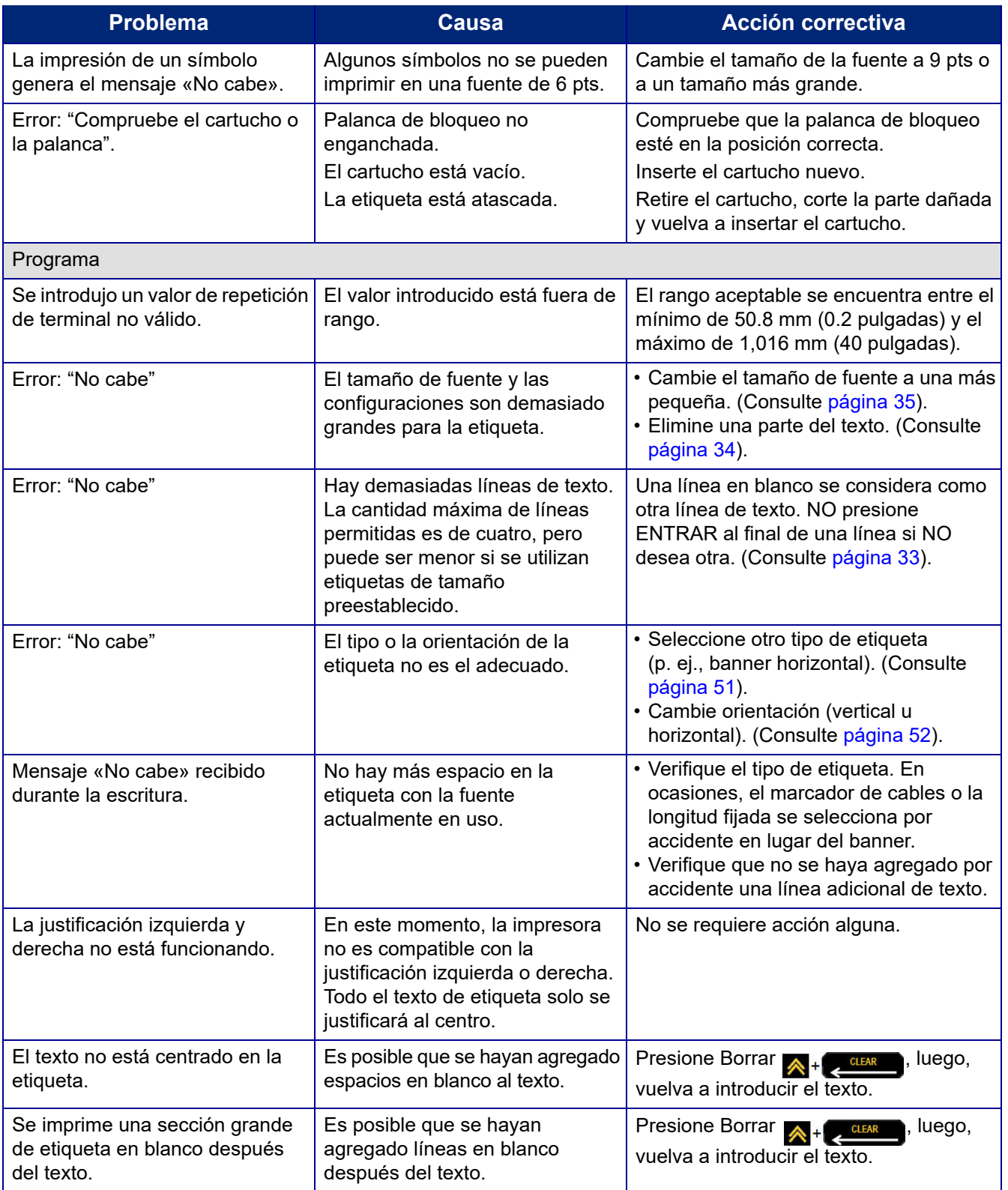

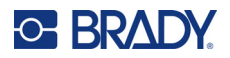

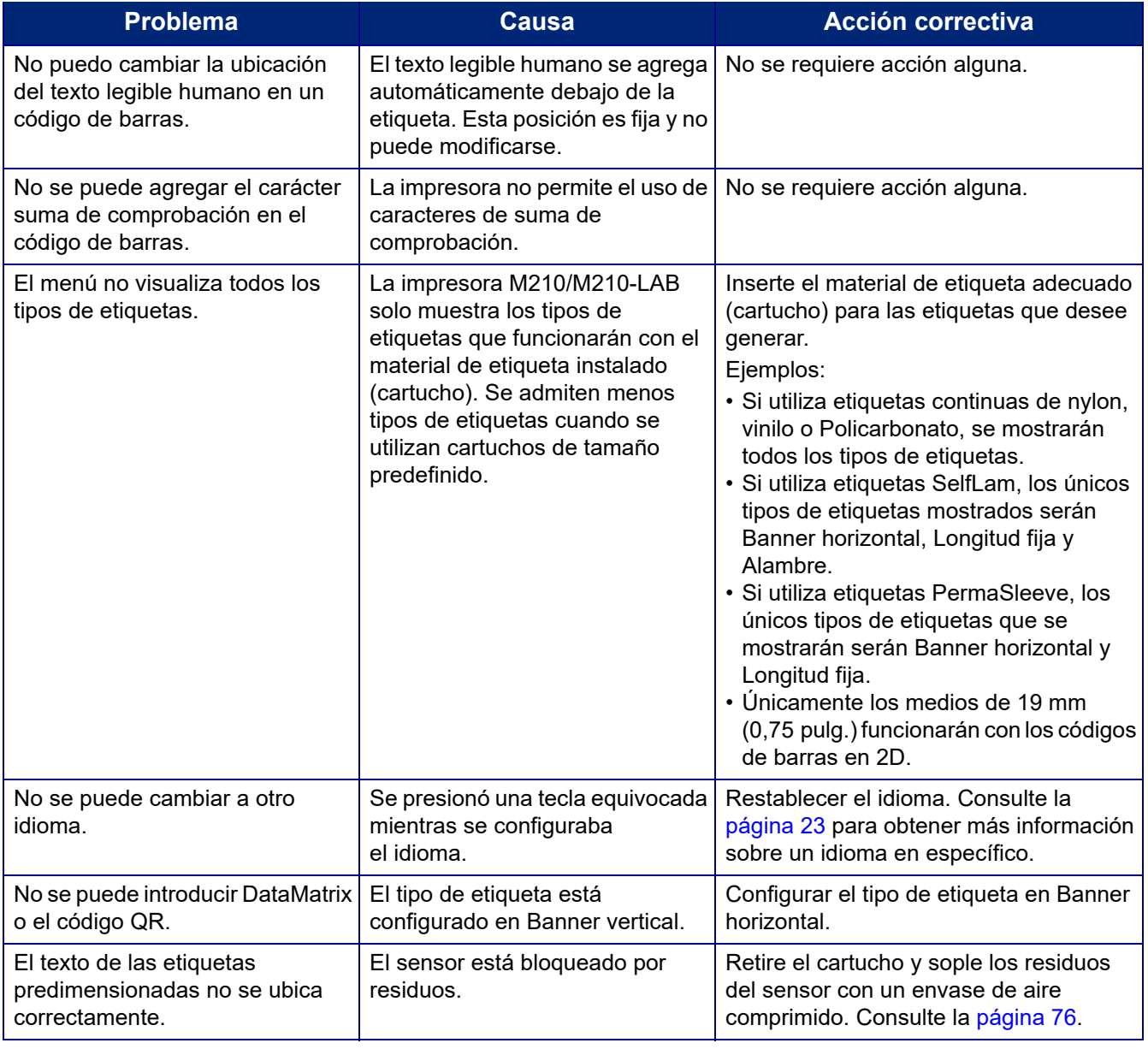

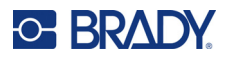

## <span id="page-82-0"></span>**Limpieza de la impresora**

La limpieza de la impresora mejorará la calidad y la legibilidad de la impresión. También aumenta la producción de salida, la vida útil de la máquina y el rendimiento.

### **Pantalla**

- 1. Humedezca ligeramente un paño suave (que no produzca raspaduras) con alcohol isopropílico.
- 2. Limpie suavemente la pantalla hasta que quede limpia.

### **Componentes internos**

Los componentes internos que necesitan algún tipo de limpieza son el cabezal de impresión, el rodillo de platina y el sensor.

- 1. Apague la impresora.
- 2. Abra la cubierta de la impresora y saque el cartucho que se encuentre en la impresora.

**Nota:** Compruebe que la palanca de bloqueo esté en la posición DESBLOQUEADA. Si no es así, no será posible acceder al cabezal de impresión.

- 3. Sople los residuos del sensor con un envase de aire comprimido o con un hisopo sin pelusa.
- 4. Con un hisopo sin pelusa humedecido con alcohol isopropílico (o un hisopo del kit de limpieza Brady PCK-6), limpie cuidadosamente el cabezal de impresión.
- 5. Con el mismo hisopo humedecido, frote suavemente el rodillo de platina.

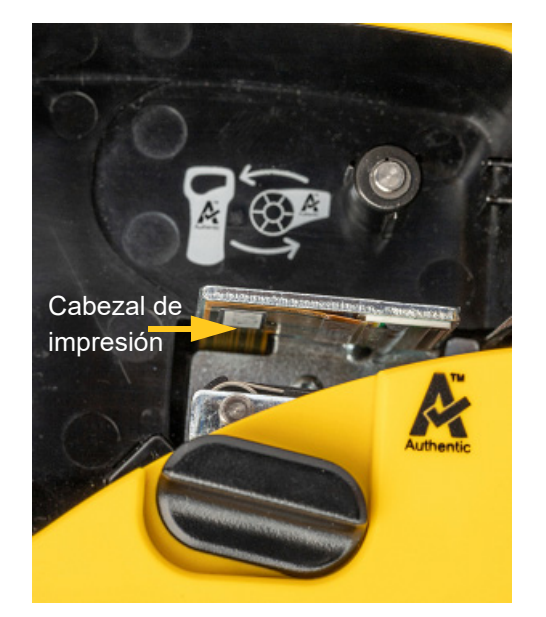

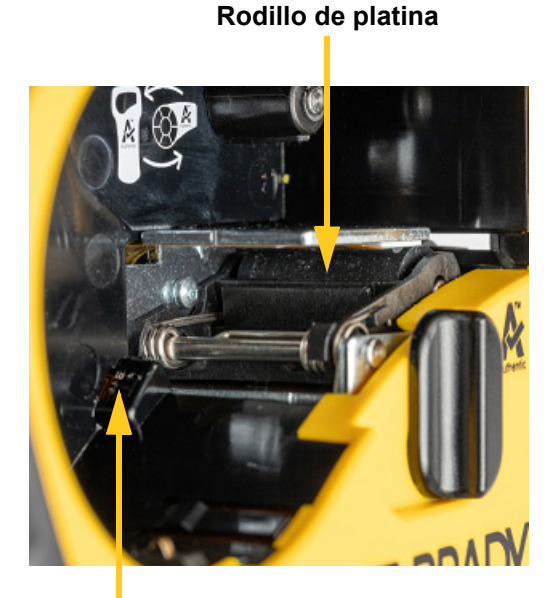

**Sensor**

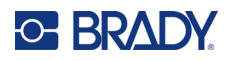

# **A Símbolos**

Los símbolos para todas las aplicaciones habilitadas están disponibles para utilizarlas en cualquier etiqueta, independientemente del tipo de aplicación o etiqueta en uso. Consulte [página 37](#page-43-0) la información de cómo aplicar los símbolos a sus etiquetas.

# **Símbolos varios**

#### **Advertencia**

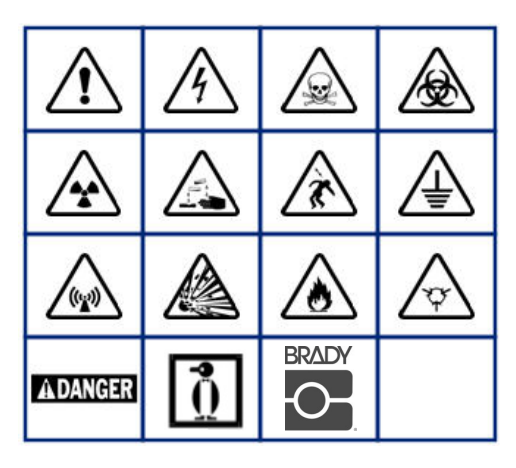

**Sistema eléctrico del hogar (M210 y ruso únicamente)**

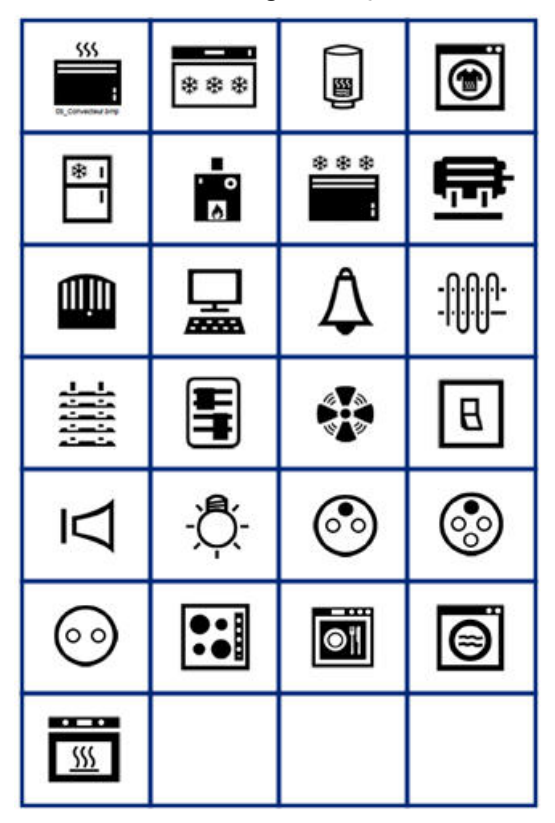

#### **Sistema eléctrico (M210 y ruso únicamente)**

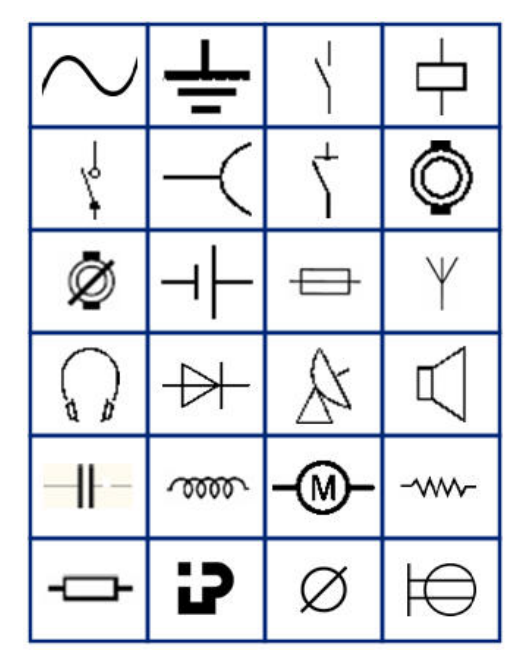

**Flechas**

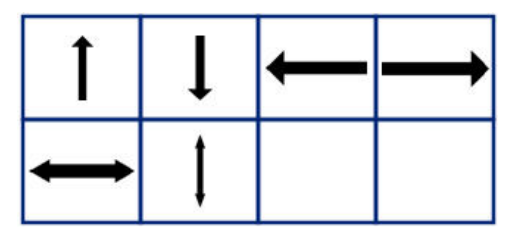

**DataComm (M210 y ruso únicamente)**

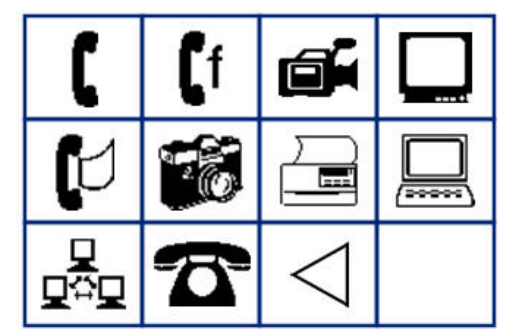

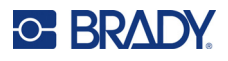

# **Varios**

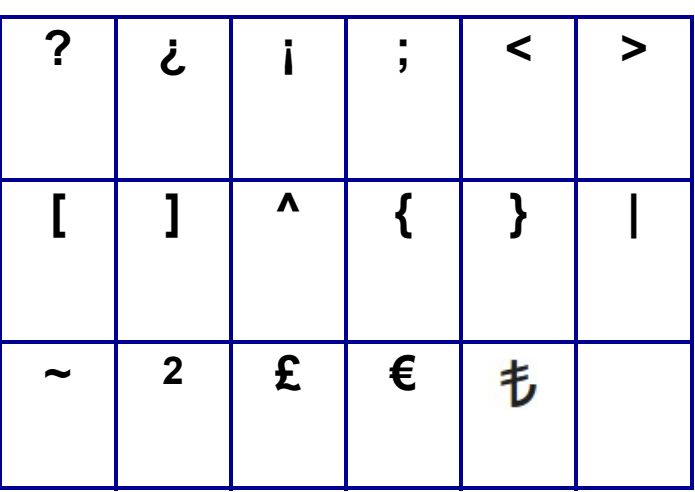

# **Misceláneo** (únicamente ruso)

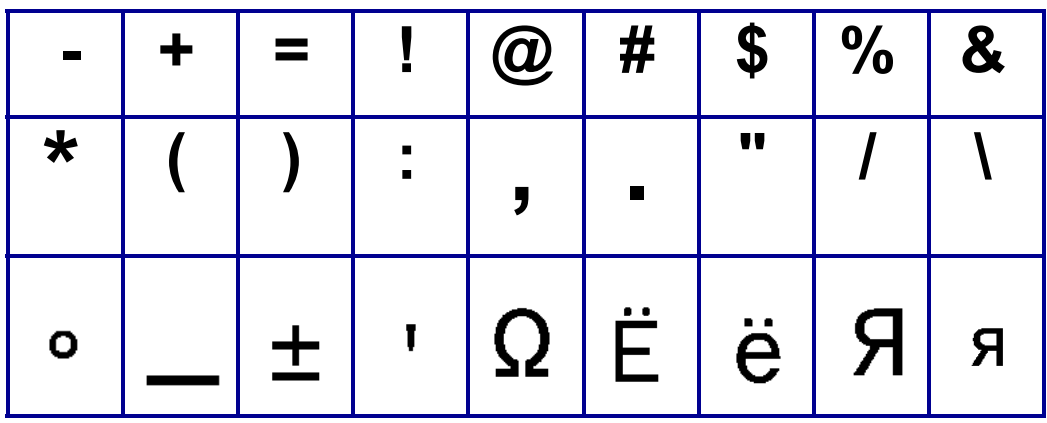

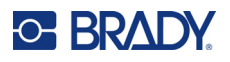

# **Griego**

**Nota:** La disponibilidad de los símbolos griegos dependerá de la versión de la impresora.

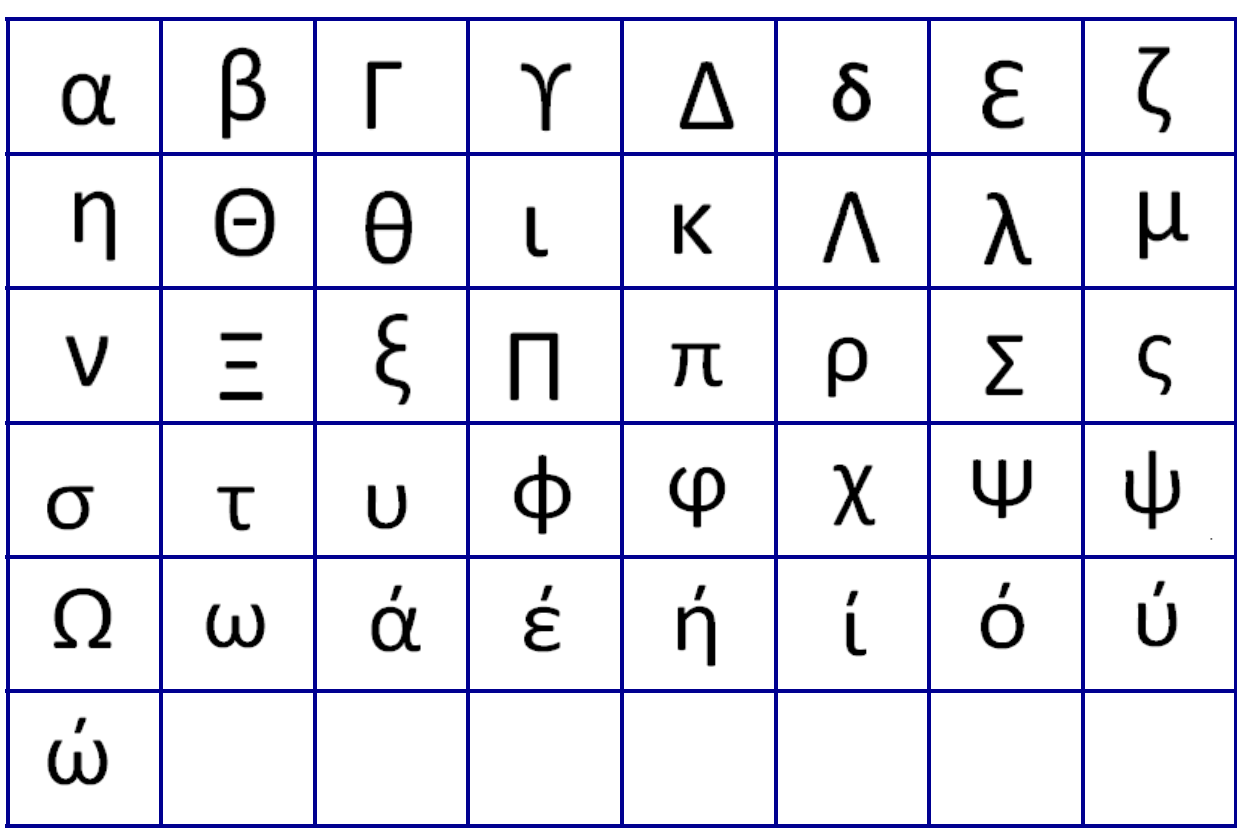

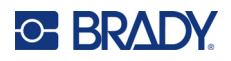

# **Laboratorio**

Si no se puede imprimir un símbolo en un tamaño de fuente de 6 pts, se mostrará el mensaje de error "No cabe". Se debe cambiar el tamaño de la fuentes a 9 pts. Algunos símbolos se mostrarán como  $\triangle$  en el editor.

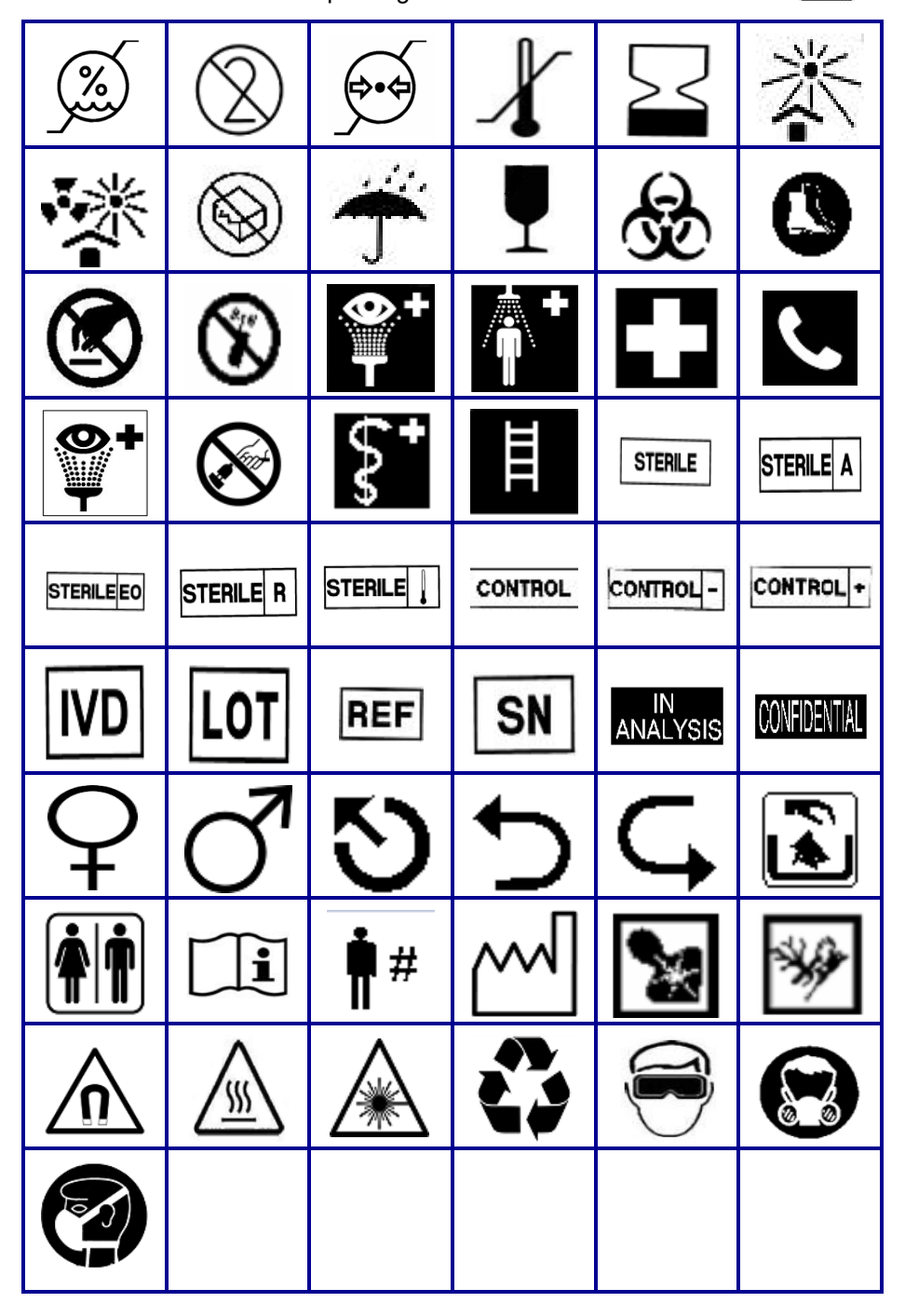

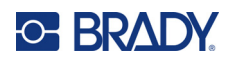

# **B Caracteres ASCII admitidos**

# **Códigos de barras**

Al crear códigos de barras, refiérase a las tablas siguientes para consultar los caracteres compatibles.

## **Código 39**

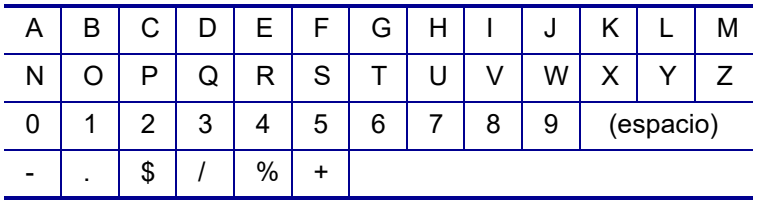

## **Código 128**

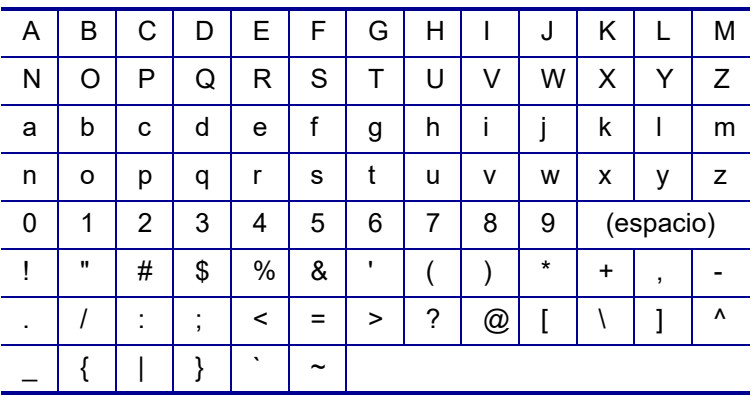

## **DataMatrix y Códigos QR**

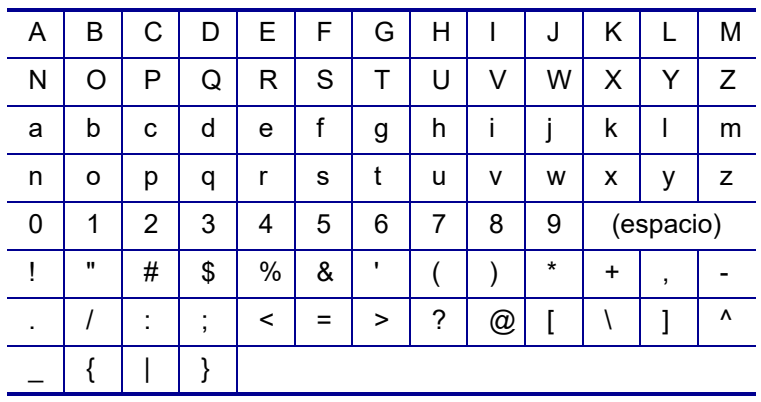

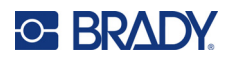

# **C Cumplimiento normativo**

## **Cumplimiento y aprobaciones de agencias**

### **Estados Unidos**

#### **Nota**

Este equipo ha sido puesto a prueba y se ha confirmado que cumple con los límites para un dispositivo digital Clase B, de conformidad con la Parte 15 de las reglas de la FCC (Comisión Federal de Comunicaciones). Estos límites fueron diseñados para dar protección razonable contra interferencias dañinas en una instalación residencial. Este equipo genera y puede irradiar energía de radiofrecuencia y, si no se instala y se usa de conformidad con las instrucciones, puede ocasionar interferencias dañinas a comunicaciones radiales. No obstante, no hay garantía de que no pueda ocurrir interferencia alguna en una instalación en particular. En caso de que este equipo ocasione interferencias dañinas para la recepción de radio o televisión, lo que puede determinarse encendiendo y apagando el equipo, se recomienda al usuario que trate de corregir la interferencia siguiendo alguna o varias de las siguientes medidas:

- Oriente o ubique nuevamente la antena receptora.
- Aumente la separación entre el equipo y el receptor.
- Conecte el equipo a una toma que se encuentre en un circuito diferente a aquel al que esté conectado el receptor.
- Consulte a la asistencia técnica de BRADY para obtener ayuda.

Los cambios o modificaciones que no hayan sido aprobados expresamente por la parte responsable del cumplimiento, pueden invalidar la autorización que se le otorga al usuario para operar el equipo.

ESTE DISPOSITIVO CLASE B CUMPLE CON LA PARTE 15 DE LAS REGLAS DE FCC. LA OPERACIÓN ESTÁ SUJETA A LAS DOS CONDICIONES SIGUIENTES: (1) ESTE DISPOSITIVO PUDIERA NO PROVOCAR INTERFERENCIA DAÑINA Y (2) ESTE DISPOSITIVO DEBE ACEPTAR CUALQUIER INTERFERENCIA RECIBIDA, INCLUSO AQUELLA QUE PUEDA GENERAR UNA OPERACIÓN INDESEADA.

### **Canadá**

Innovación, Ciencia y Desarrollo Económico (ISED)

Canada ICES-003:

CAN ICES-3 (B)/NMB-3(B)

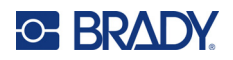

## **Europa**

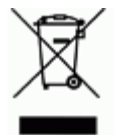

#### **Directiva para Desechos Eléctricos y Equipo Electrónico**

Según la Directiva Europea WEEE, este dispositivo debe reciclarse de conformidad con los reglamentos locales.

#### **Directiva RoHS 2011/65/UE, 2015/863/UE**

Este producto cuenta con la aprobación de Marca CE y cumple con la Directiva 2011/65/UE DEL PARLAMENTO EUROPEO Y DEL CONSEJO de 8 de junio de 2011 sobre restricciones a la utilización de determinadas sustancias peligrosas en aparatos eléctricos y electrónicos.

La Directiva de la UE 2015/863 de 31 de marzo de 2015 (RoHS 3) modifica el Anexo II de la Directiva 2011/65/UE del Parlamento europeo y del Consejo por lo que respecta a la lista de sustancias restringidas.

#### **Directiva sobre baterías 2006/66/CE modificada por la directiva sobre baterías 2013/56/UE**

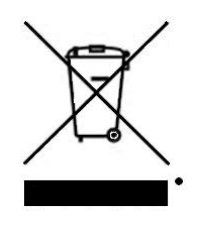

Este producto contiene una batería de litio. El depósito con ruedas tachado que aparece a la izquierda se utiliza para indicar "recolección separada" de todas las baterías y acumuladores, en conformidad con la directiva europea 2006/66/CE modificada por la directiva sobre baterías 2013/56/UE. Los usuarios de baterías no deberán deshacerse de ellas como desechos municipales no clasificados. La directiva determina las directrices para el retorno y reciclaje de baterías y acumuladores usados que deban recolectarse por separado y reciclarse al final de su vida útil. Deseche la pila según la normativa local.

#### **Aviso para recicladores**

#### **Para extraer la batería de litio:**

- 1. Voltee la impresora hacia arriba, abra la puerta del compartimiento de la batería y extráigala.
- 2. Deséchela de conformidad con la normativa local.

#### **Para extraer la pila de botón de litio:**

- 3. Desmonte la impresora y localice la pila de botón de litio ubicada en la placa del circuito principal.
- 4. Quite la batería del tablero y deséchela de conformidad con los reglamentos locales.

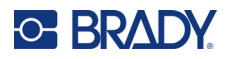

## **Turquía**

Ministerio de Medio Ambiente y Bosques de Turquía

(Directiva sobre la restricción del uso de determinadas sustancias peligrosas en equipo eléctrico y electrónico).

Türkiye Cumhuriyeti: EEE Yönetmeliğine Uygundur

### **México**

Declaración sobre el consumo de energía:

Consumo de energía en operación: 3,35 Wh

(Energy consumption in operation mode)

Consumo de energía en modo de espera: 0.1 Wh

(Energy consumption in standby mode)